### WinTV7 **Handbuch** Version 1.0

Copyright 2014 Hauppauge Computer Works

#### Inhalt

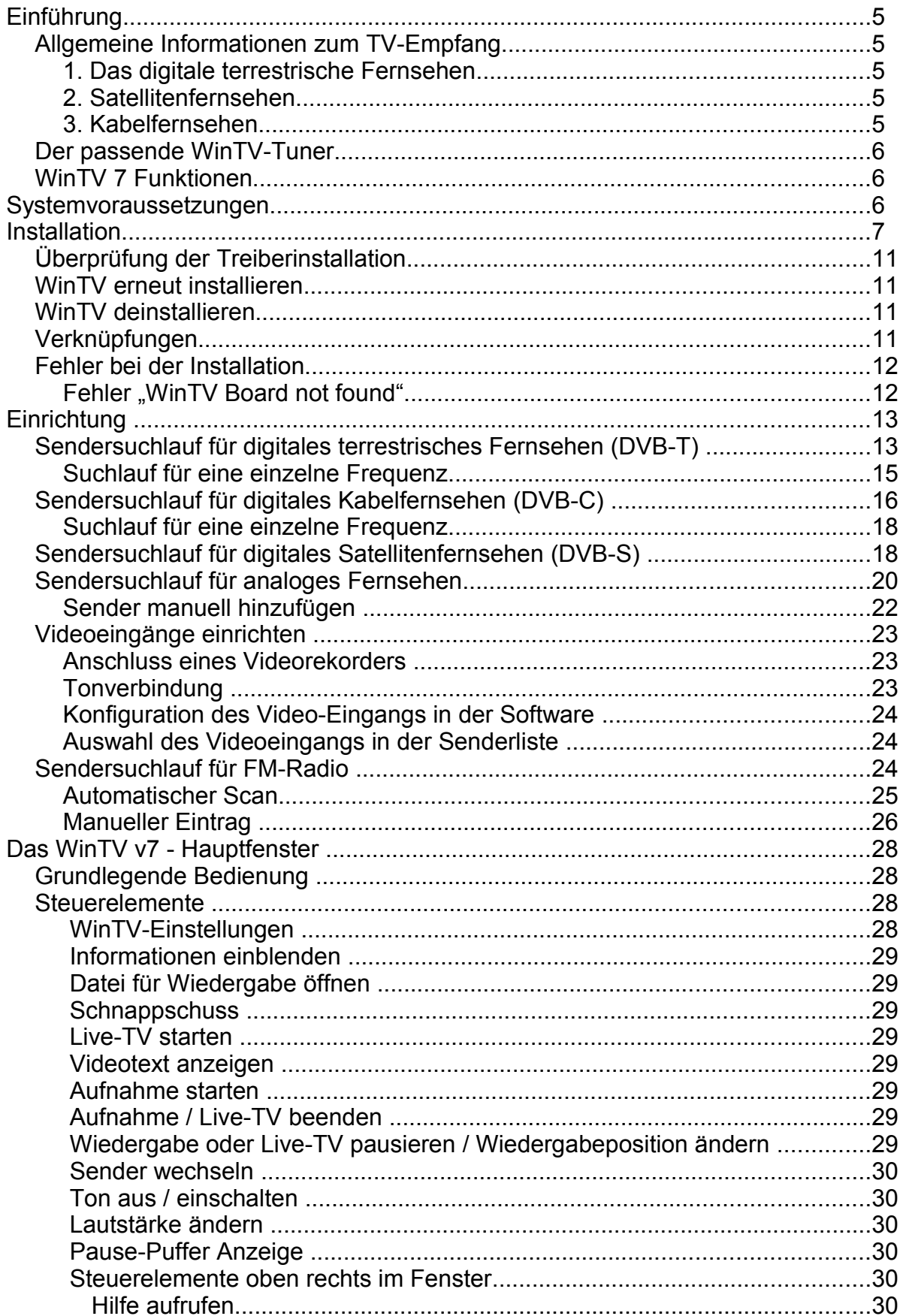

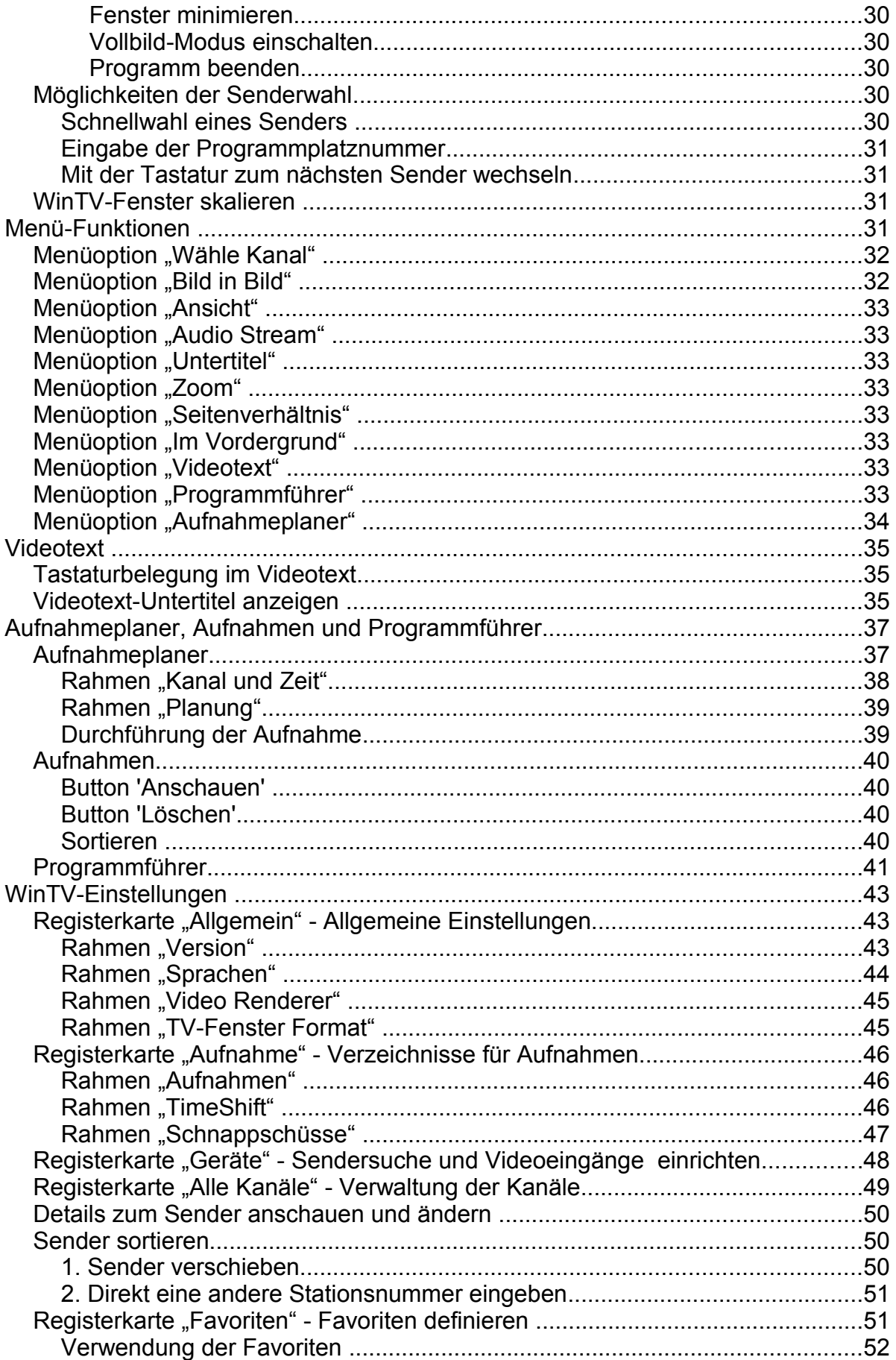

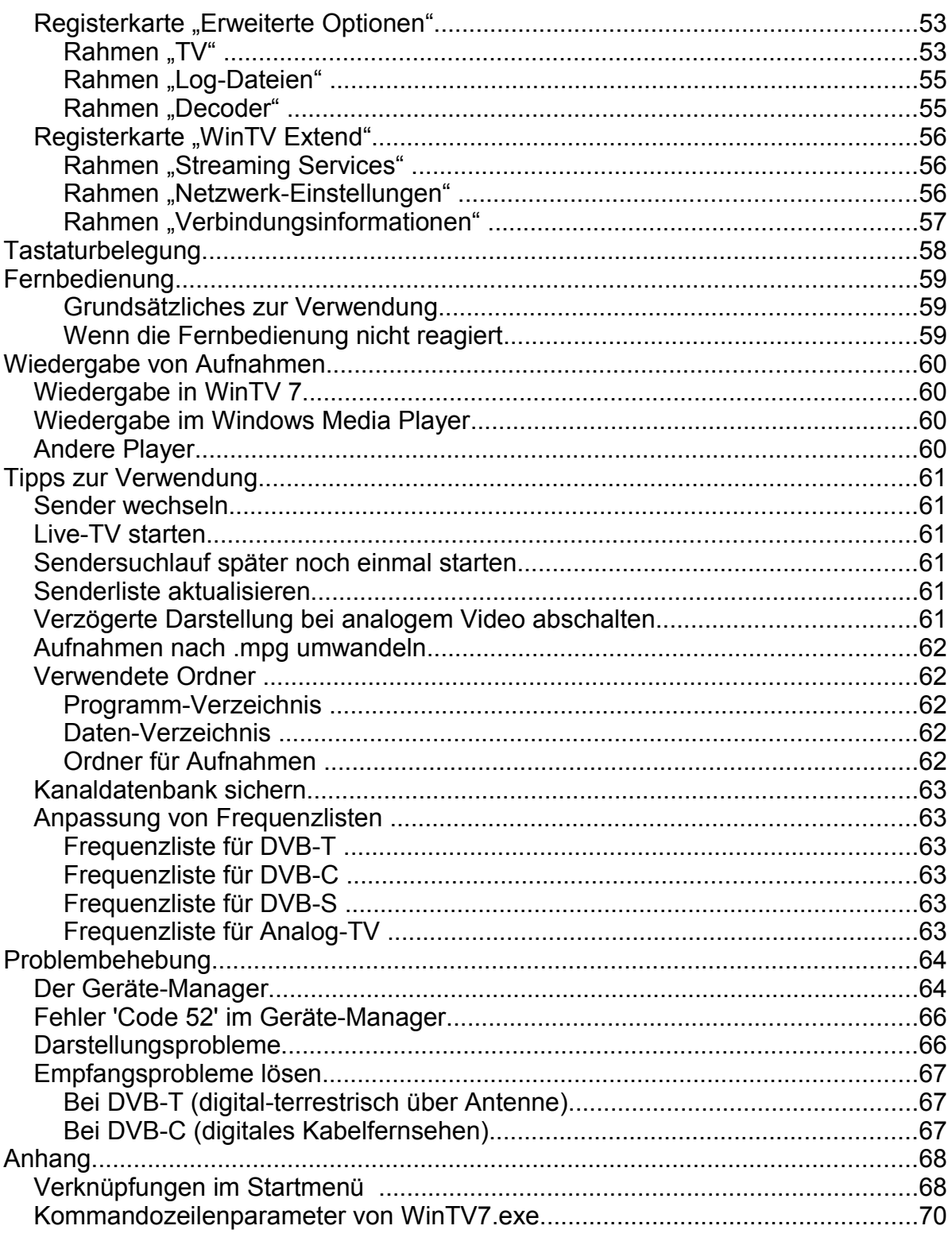

# **Einführung**

Dieses Handbuch beschreibt die Installation und Verwendung der WinTV 7 Software.

WinTV 7 ist die Anwendungssoftware, die bei den aktuellen Hauppauge TV-Tunern der WinTV-Serie und auch bei USB Live2 mitgeliefert wird.

### **Allgemeine Informationen zum TV-Empfang**

Fernsehen kann heute in Deutschland auf drei Arten mit einem TV-Tuner empfangen werden: Über eine terrestrische Antenne, über Satellit und per Kabelanschluss.

### **1. Das digitale terrestrische Fernsehen**

Beim terrestrischen Fernsehen allgemein sendet ein sich auf der Erde (lat.: terra) befindlicher Fernsehturm Fernsehsignale per Funk. Mit einer Antenne, z.B. Dachantenne oder Zimmerantenne, empfängt man diese Funksignale. So wurde das analoge Fernsehen seit Beginn des Fernsehzeitalters übertragen. Das analoge terrestrische Fernsehen wurde 2008 abgeschaltet. Beim **digitalen** terrestrischen Fernsehen (**DVB-T**), in Deutschland eingeführt im Jahr 2002, ist der Übertragungsweg der selbe, Bild und Ton werden aber digital codiert übertragen. DVB-T kann in den meisten, aber nicht allen Regionen Deutschlands empfangen werden. Je nach Lage und Entfernung zum Sendeturm reicht eine Zimmerantenne, oder ist eine Außen- oder Dachantenne erforderlich. Auch unterscheidet sich das Programmangebot. So werden die öffentlich-rechtlichen Programme immer ausgestrahlt, und in den meisten Gegenden auch die privaten Programme. In einigen Regionen sind die privaten Programme aber nur teilweise, gar nicht, oder nur mit speziellen Dekodern zu empfangen, weil sie dort verschlüsselt ausgestraht werden. Weitere Informationen finden Sie auf [www.ueberallfernsehen.de](http://www.ueberallfernsehen.de/) .

### **2. Satellitenfernsehen**

Satellitenfernsehen wird von einem oder mehreren nah beieinander stehenden Satelliten per Funk ausgesendet und mit speziellen, parabolförmigen Antennen (umgangssprachlich: SAT-Schüssel) auf der Erde empfangen. Für Deutschland und Mitteleuropa ist die Satellitengruppe von ASTRA auf Position 19,2° Ost die wichtigste. Auf dieser Position werden heute ausschließlich digitale TV- und Radiosender nach dem **DVB-S** bzw. **DVB-S2** Standard übertragen, wober der DVB-S2 Standard hauptsächlich für HDTV-Sender verwendet wird. SAT-Empfang über ASTRA 19,2° Ost bietet im Vergleich zu den anderen beiden hier beschriebenen Arten des TV-Empfangs die größte Programmvielfalt.

### **3. Kabelfernsehen**

Beim Kabelfernsehen werden TV- und andere Signale von einer Verteilstation per Kabel in die Haushalte gelegt. An einem Kabelanschluss sind heute in der Regel **analoge TV-Sender**, **analoge Radiosender** (UKW-Radio) und digitale TV- und Radio-Sender (**DVB-C**) empfangbar. Das Angebot an frei empfangbaren digitalen Programmen beim Kabelfernsehen ist seit der Aufgabe der Verschlüssellung der meisten Privatsender (RTL, ProSieben, SAT.1 etc.) sehr gut und liegt knapp hinter dem Angebot beim Satellitenfernsehen.

### **Der passende WinTV-Tuner**

Die Hauppauge Produkte, bei denen WinTV 7 zum Lieferumfang gehört, unterstützen je nach Modell eine oder mehrere Arten des TV/Radio-Empfangs. Selbstverständlich kann eine bestimmte Art des TV-Signals nur mit dem dafür geeigneten TV-Tuner empfangen werden.

Das heißt, für den Empfang von DVB-T wird ein DVB-T tauglicher WinTV-Tuner benötigt. Und mit einem reinen DVB-T-Empfänger oder DVB-S-Empfänger können Sie z.B. an einem Kabelanschluss nichts empfangen.

### **WinTV 7 Funktionen**

Je nach Ausstattung des Produktes unterstützt WinTV 7:

- Empfang und Darstellung von Live TV, analog und digital
- Darstellung von Live Video
- Empfang von Videotext
- Anzeige des elektronischen Programmführers (EPG, nur bei Digital-TV)
- Manuelle Aufzeichnung von TV-Sendungen bzw. Video auf Festplatte
- Zeitgesteuerte Aufzeichnung von TV-Sendungen
- Speichern von Standbildern von Live TV / Video

# **Systemvoraussetzungen**

Betriebssystem:

- Windows XP mit SP3
- Windows Vista
- Windows 7
- Windows 8 / 8.1

Anmerkung: Windows XP (mit SP3) wird nicht empfohlen beim Empfang von SAT-Fernsehen (DVB-S) und Digital-Kabel (DVB-C), weil es hier zu Abstürzen während des Suchlaufs kommt. Ein stabiler Betrieb ist nur nach Einspielen eines Patches möglich, der im Support-Bereich auf [www.hauppauge.de](http://www.hauppauge.de/) unter **FAQ / Hilfe** zur Verfügung steht.

#### Prozessor:

• Prozessor mit MMX Technologie und 2,8 GHz (Single Core) bzw. 1,5 GHz (Dual Core)

Anmerkung: Systeme mit älteren Prozessoren ohne MMX-Technologie, z.B. AMD Athlon / Sempron, sind nicht geeignet. Der AMD Athlon 64 Prozessor und seine Nachfolger sind dagegen kompatibel.

Arbeitsspeicher:

• 500 MB, empfohlen: 1 GB

# **Installation**

 $i$  Für die Installation ist es erforderlich, dass die WinTV-Hardware im PC installiert (bei PCI / PCIe Karten) bzw. mit dem USB-Port verbunden, und ein eventuell notwendiges Netzteil angeschlossen ist.

! Es wird empfohlen, Anti-Virus-Programme vor der Installation zu deaktivieren.

Im Verlauf der unten beschriebenen Installation werden diese drei Verzeichnisse (Ordner) angegeben, und es besteht die Möglichkeit sie zu ändern:

- 1. WinTV v7 Verzeichnis: Das Programmverzeichnis, normalerweise C:\Program Files (x86)\WinTV
- 2. WinTV v7 Daten-Verzeichnis: Hier werden weitere zur Ausführung benötigte Dateien installiert; Vorgabe ist C:\Users\Public\WinTV
- 3. WinTV v7 Aufnahme-Verzeichnis: Hier werden die TV-Aufnahmen gespeichert. Dieser Ordner kann auch nachträglich in den WinTV 7-Einstellungen geändert werden.

**Es wird dringend empfohlen, die Vorgabe für das WinTV v7 Daten-Verzeichnis (2.) ohne** Änderung zu übernehmen. Wenn Sie es dennoch ändern, darf das Datenverzeichnis nicht in den Ordner C:\Program Files (x86) (oder einen Unterordner darin) gelegt werden.

Nach Ausführen des WinTV 7 Setups sehen Sie zunächst dieses Fenster:

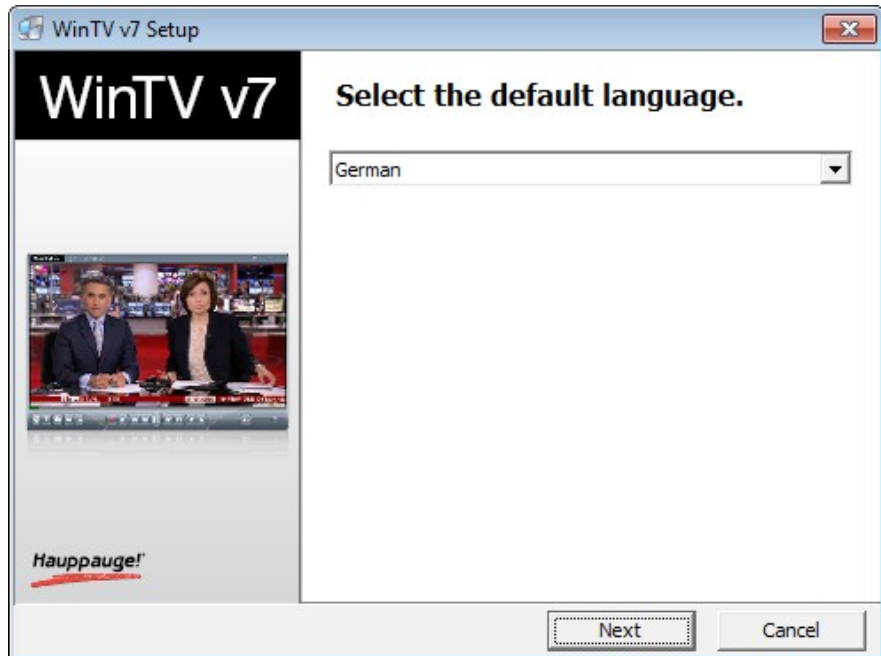

Wählen Sie Ihre Sprache und klicken Sie auf "Next".

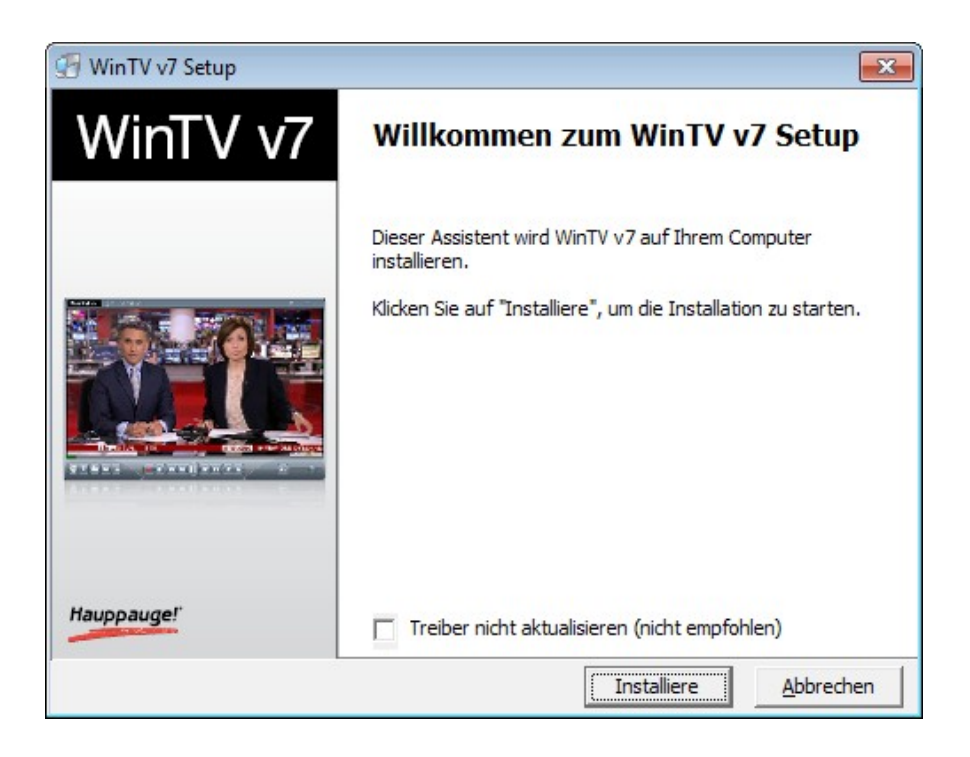

Im Fenster "Willkommen zum WinTV v7 Setup" klicken Sie auf "Installiere". Das Häkchen bei "Treiber nicht aktualisieren (nicht empfohlen)" sollten Sie nur dann setzen, wenn Sie sicher sind, dass die aktuellen Treiber bereits installiert sind. Daraufhin werden die Treiber installiert. Danach erscheint dieses Fenster:

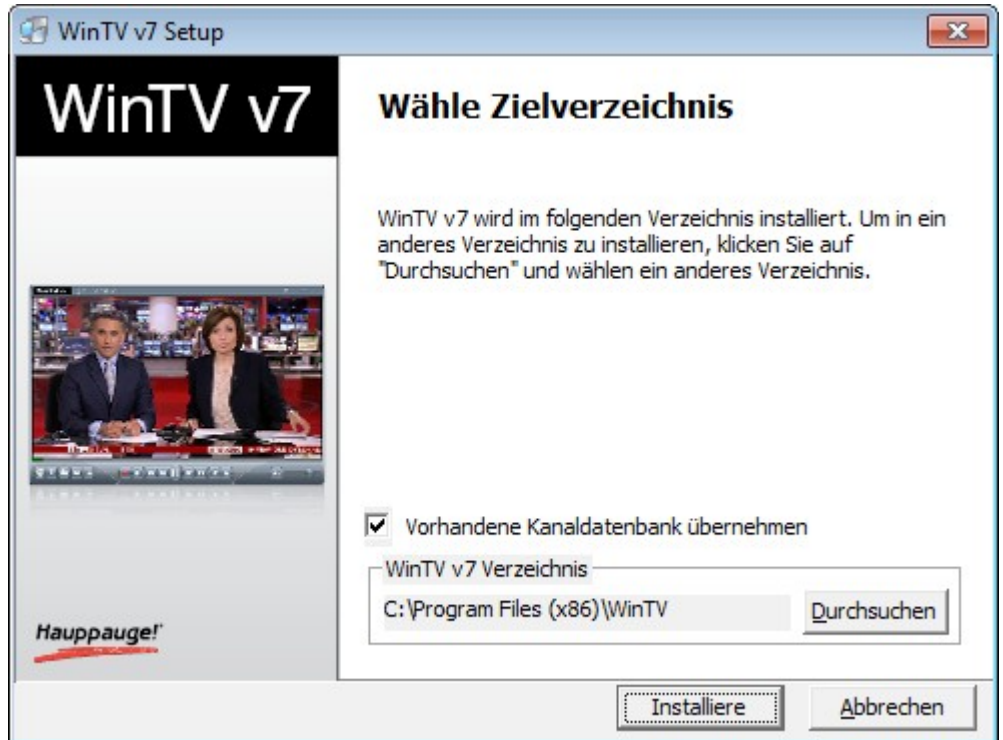

Wählen Sie das Verzeichnis, in das die WinTV 7 Programmdateien installiert werden sollen. Es wird empfohlen, das vorgeschlagene Verzeichnis zu übernehmen. Klicken Sie auf "Installiere", um fortzufahren.

Daraufhin erscheint das Fenster zur Auswahl des WinTV 7 Daten-Verzeichnisses. Im Datenverzeichnis werden u.A. Frequenzlisten, Einstellungen und die Kanaldatenbank gespeichert.

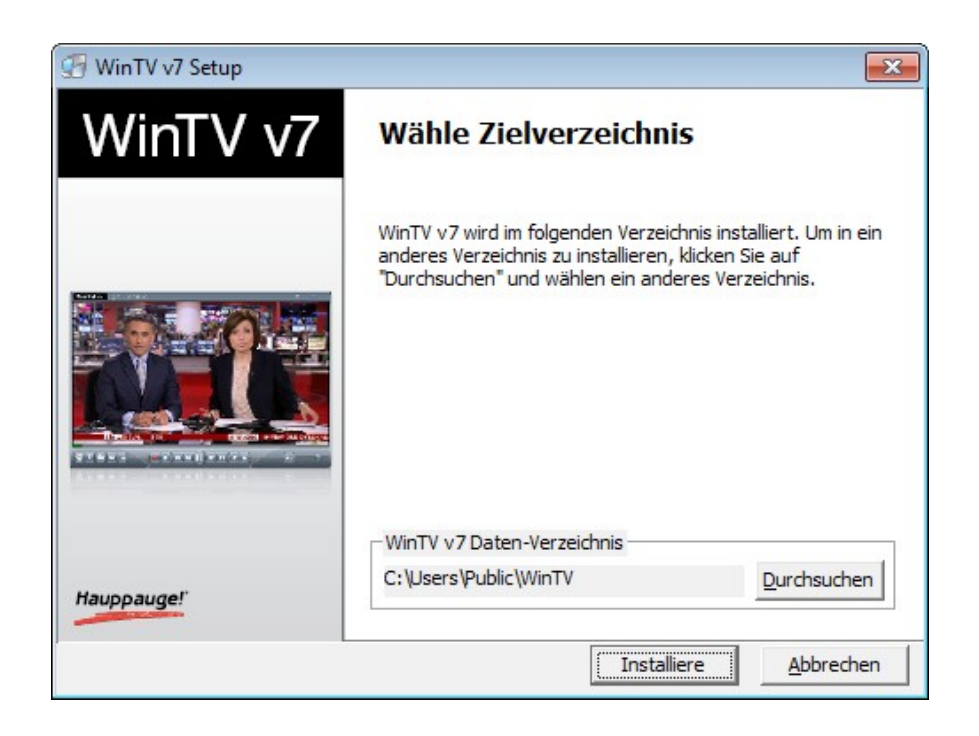

Wählen Sie das WinTV v7 Daten-Verzeichnis und klicken Sie auf "Installiere". Es wird empfohlen, den vorgeschlagenen Ordner zu übernehmen.

Daraufhin erscheint das Fenster zur Auswahl des WinTV 7 Aufnahme-Verzeichnisses, in dem die TV-Aufnahmen gespeichert werden sollen.

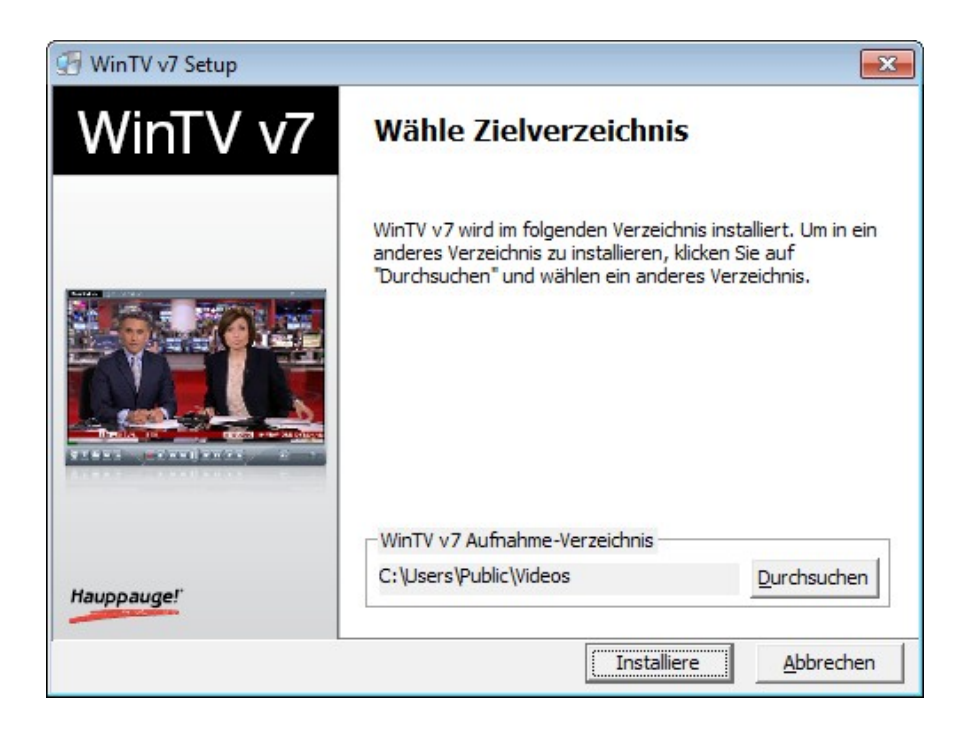

Wählen Sie den Ordner, in dem TV-Aufnahmen gespeichert werden sollen und klicken Sie auf "Installiere". (Dieser Ordner kann später in WinTV 7 geändert werden.) Daraufhin werden Programm- und Datendateien installiert.

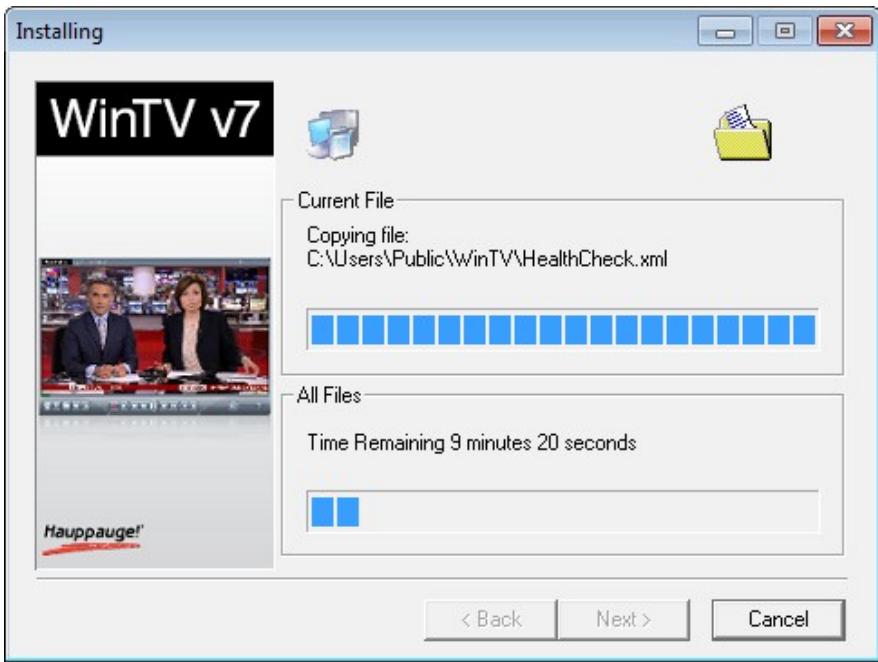

Zum Abschluss der Installation sehen Sie dieses Fenster:

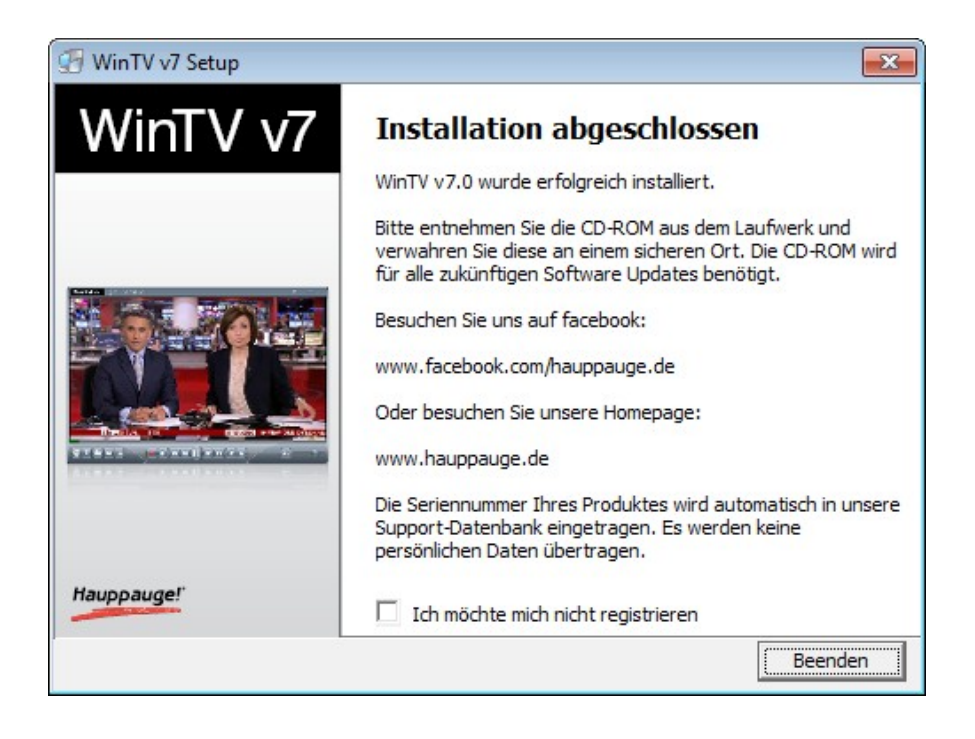

Klicken Sie auf "Beenden', um die Installation abzuschließen.

### **Überprüfung der Treiberinstallation**

Klicken Sie in der Systemsteuerung auf das Symbol "System" und wählen Sie "Geräte-Manager". Erweitern Sie die Kategorie "Audio-, Video- und Gamecontroller". Hier sollte das Hauppauge-Produkt ohne Ausrufezeichen aufgeführt sein.

### **WinTV erneut installieren**

Zwar lässt sich eine neue Version von WinTV 7 einfach über eine bestehende Installation 'darüberinstallieren', es wird aber ausdrücklich empfohlen, die momentan installierte Version von WinTV 7 vorher zu deinstallieren, wie unten beschrieben.

### **WinTV deinstallieren**

Um WinTV zu deinstallieren, verwenden Sie bitte in der Systemsteuerung "Programme und Funktionen" bzw. "Software" (Windows XP). Der zu deinstallierende Eintrag heißt "Hauppauge WinTV 7".

### **Verknüpfungen**

Nach der Installation sehen Sie das "WinTV 7" Icon auf dem Desktop:

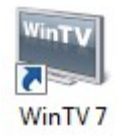

Außerdem wurde im Startmenü der Ordner "Hauppauge WinTV" mit diversen Verknüpfungen angelegt.

Im Startmenü-Ordner "Autostart" wurde die Verknüpfung "WinTV Recording Status" und bei Produkten mit Fernbedienung die Verknüpfung "Autostart IR" angelegt.

Im Anhang sind weitere Verknüpfungen im Startmenü beschrieben (Seite [68\)](#page-67-0).

### **Fehler bei der Installation**

### **Fehler "WinTV Board not found"**

Nach Installation des Treibers erscheint die Meldung "WinTV Board not found":

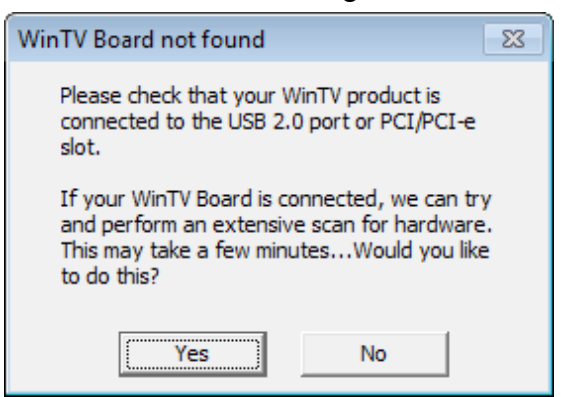

Nach Auswahl von "Yes" erscheint die Meldung "WinTV Hardware nicht gefunden":

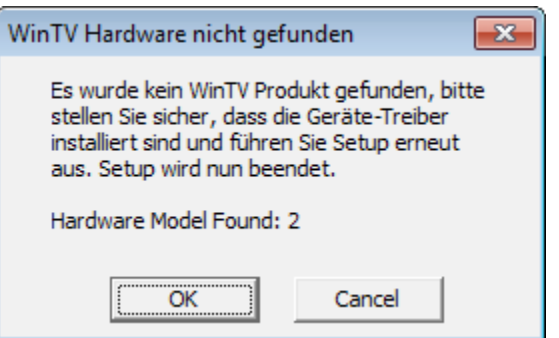

In diesem Fall sollten Sie überprüfen:

- 1. Ist die WinTV-Karte im PC installiert bzw. der externe TV-Tuner mit dem USB-port verbunden? Nur wenn die WinTV-Hardware erkannt wird, lässt sich die Software installieren.
- 2. Ist der TV-Tuner im Geräte-Manager von Windows ohne Fehler in der Kategorie "Audio-, Video- und Gamecontroller" aufgeführt? Falls das Gerät zwar aufgeführt ist, aber mit einem gelben Ausrufezeichen versehen ist, doppelklicken Sie auf das Gerät. Auf der Registerkarte "Allgemein" ist dann i.d.R. der Fehler beschrieben. Falls es sich um Fehler Code 52 handelt, lesen Sie bitte im Kapitel "Bei Problemen" nach, wie Sie den Fehler beheben können.

# <span id="page-12-0"></span>**Einrichtung**

Beim ersten Start von WinTV 7 durch Doppelklick auf das WinTV 7 Icon erscheint der Geräte-Setup-Wizard. Der angezeigte Dialog erlaubt es - abhängig vom Produkt - nach Sendern zu suchen und externe Videoeingänge einzurichten.

1 Sie können den Geräte-Setup-Wizard für die Einrichtung des Tuners später jederzeit wieder aufrufen, indem Sie in den WinTV-Einstellungen (Zahnradsymbol) die Registerkarte "Geräte" wählen.

Beispiel für WinTV HVR 5500:

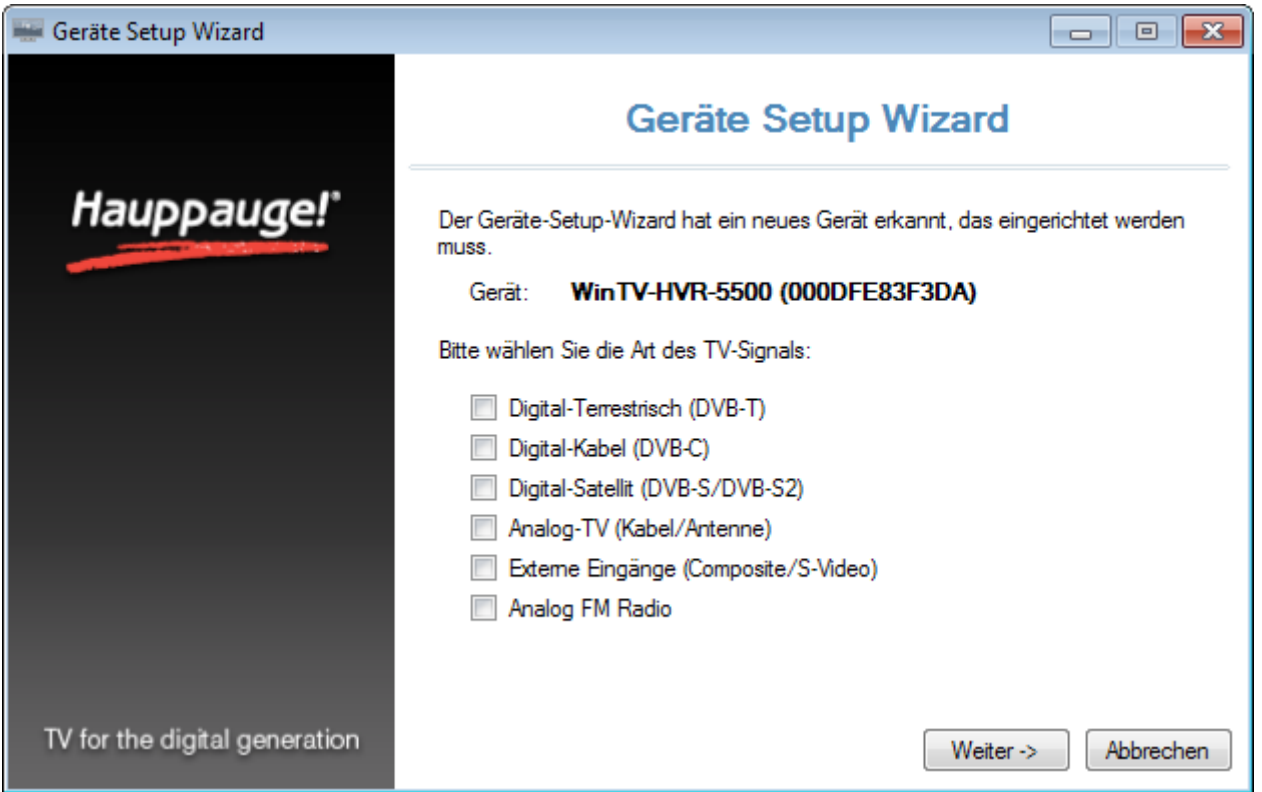

Um den Suchlauf für das angeschlossene TV-Signal durchzuführen, setzen Sie das Häkchen beim entsprechenden TV-Signal und klicken auf "Weiter ->".

### **Sendersuchlauf für digitales terrestrisches Fernsehen (DVB-T)**

*Dieser Abschnitt bezieht sich auf Produkte mit DVB-T - Tuner für digitales terrestrisches Fernsehen über Antenne.*

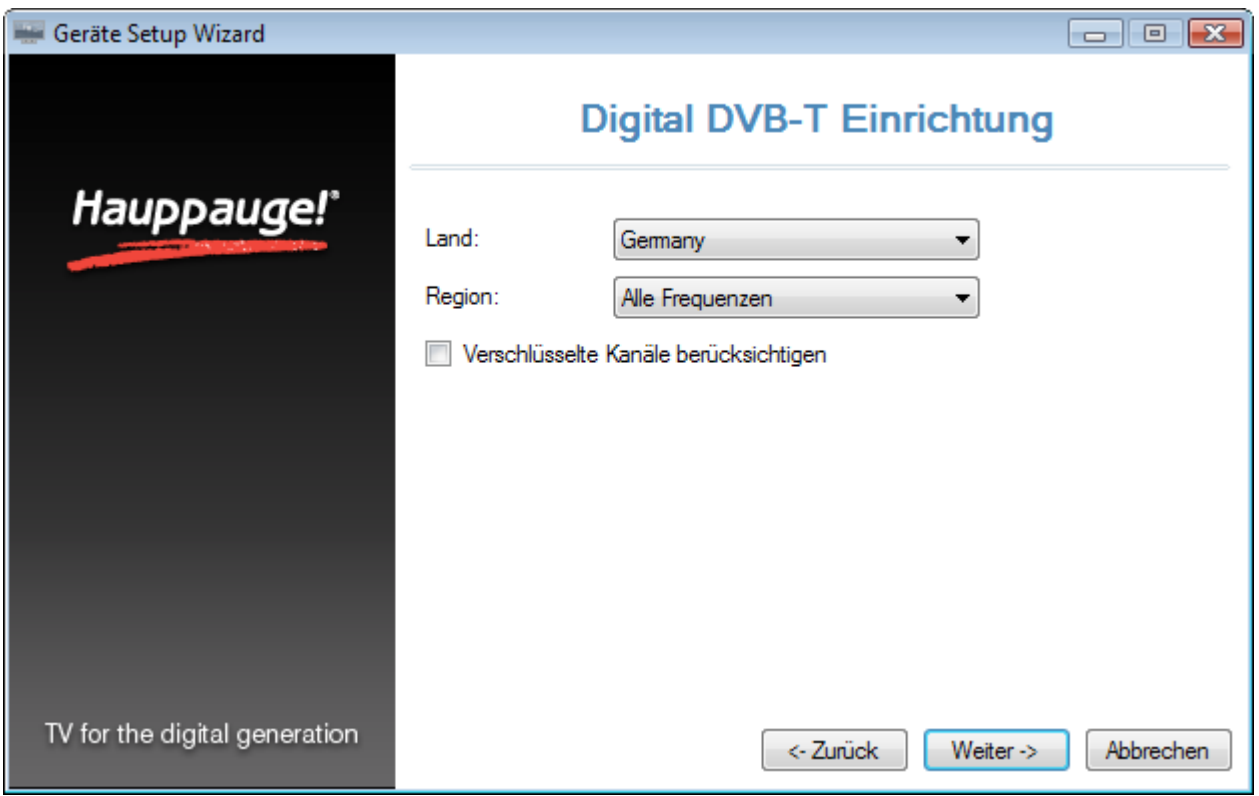

Vor dem Sendersuchlauf sollten Sie sicherstellen, dass eine geeignete DVB-T Antenne angeschlossen ist.

Wählen Sie das Land und Ihre Region. Falls Ihre Region nicht aufgeführt ist, wählen Sie "Alle Frequenzen".

Bei Aktivierung der Option "Verschlüsselte Kanäle berücksichtigen" werden auch solche Sender in die Senderliste übernommen, die als verschlüsselt gekennzeichnet sind.

Bei Anklicken von "Weiter ->" wird der Suchlauf gestartet.

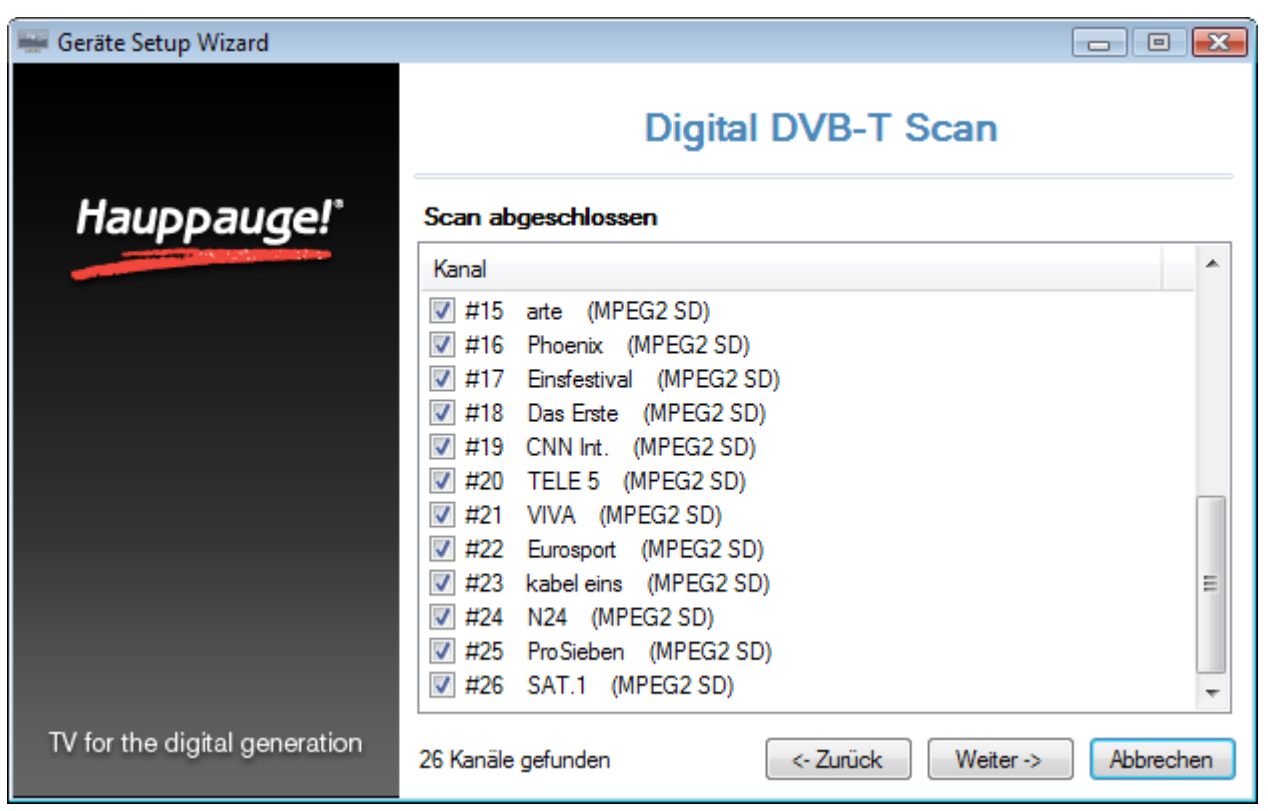

Gefundene Sender werden während des Suchlaufs aufgelistet.

Klicken Sie nach Beendigung des Suchlaufs auf "Weiter ->", um den Vorgang abzuschließen. Erst hierdurch werden die gefundenen Sender gespeichert.

Wenn beim Suchlauf für Ihre Region nicht alle Sender gefunden werden sollten, wiederholen Sie den Vorgang, wählen bei Region aber "Alle Frequenzen". Dadurch werden alle möglichen Frequenzen gescannt. Der Suchlauf für eine Region dagegen scannt nur die bekannten Frequenzen einer Region und ist dadurch schneller. Falls sich aber Frequenzen geändert haben sollten, werden hierbei nicht alle Sender gefunden.

#### **Suchlauf für eine einzelne Frequenz**

Falls eine einzelne Frequenz gezielt gescannt werden soll, kann bei 'Land:' der Eintrag "Manual Scan" und bei 'Region' eine einzelne Frequenz gewählt werden.

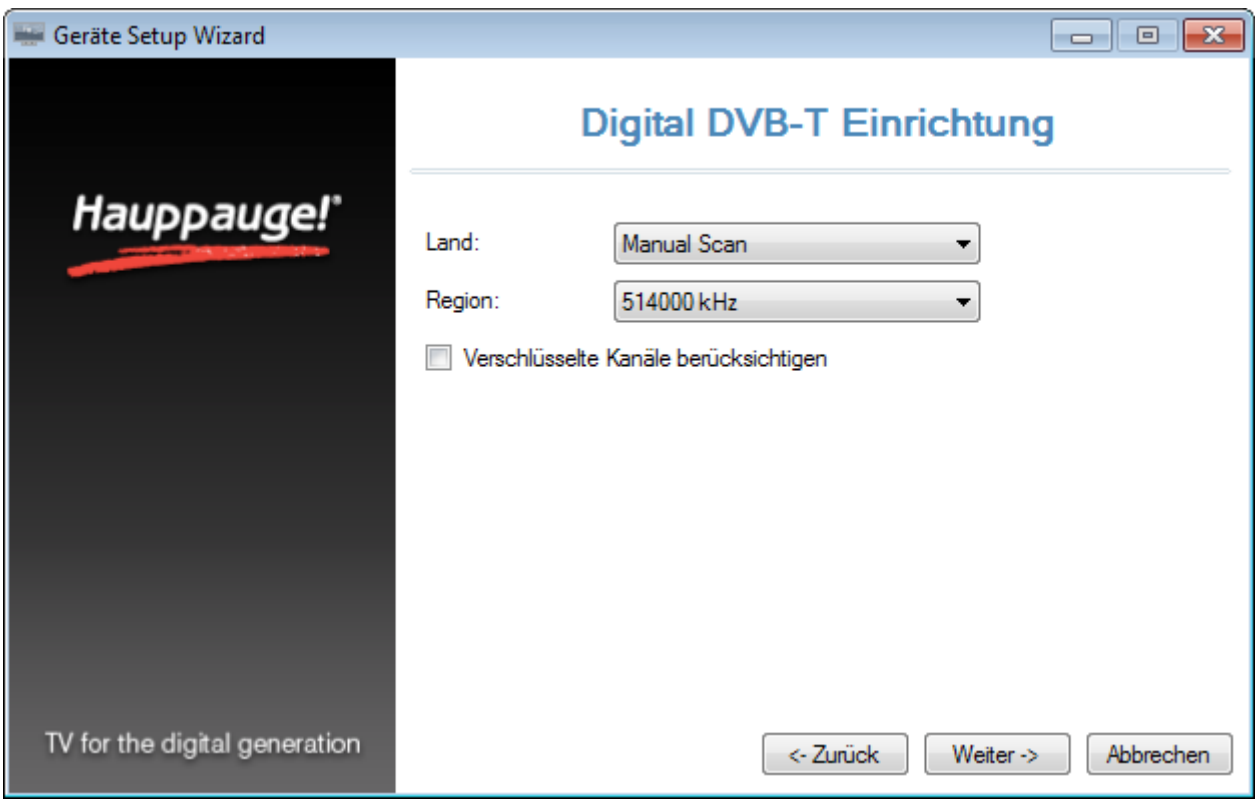

### **Sendersuchlauf für digitales Kabelfernsehen (DVB-C)**

*Dieser Abschnitt bezieht sich auf Produkte mit DVB-C Tuner.*

Vor dem Sendersuchlauf sollten Sie sicherstellen, dass der TV-Tuner mit dem Kabelanschluss verbunden ist.

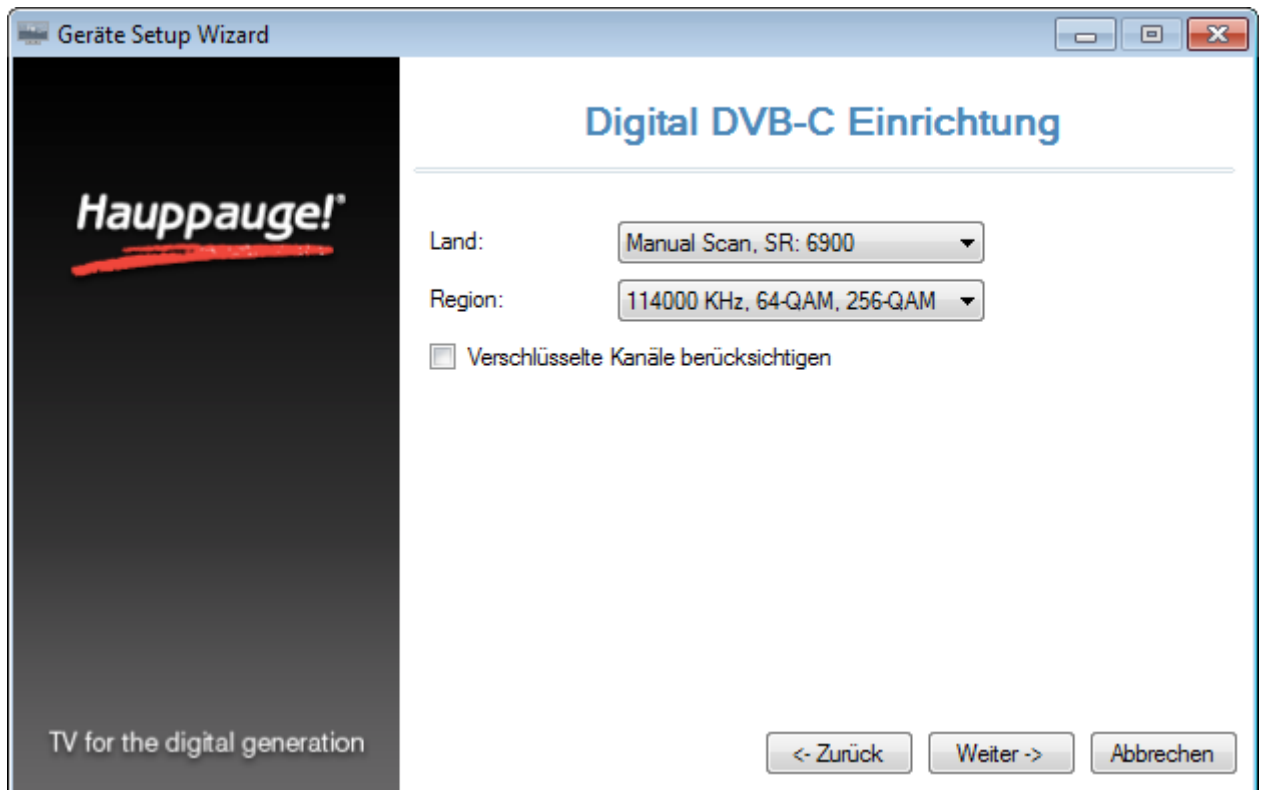

Wählen Sie das Land und Ihre Region. Falls Ihre Region nicht aufgeführt ist, wählen Sie "Alle Regionen".

Bei Aktivierung der Option "Verschlüsselte Kanäle berücksichtigen" werden auch solche Sender in die Senderliste übernommen, die als verschlüsselt gekennzeichnet und nicht frei empfangbar sind.

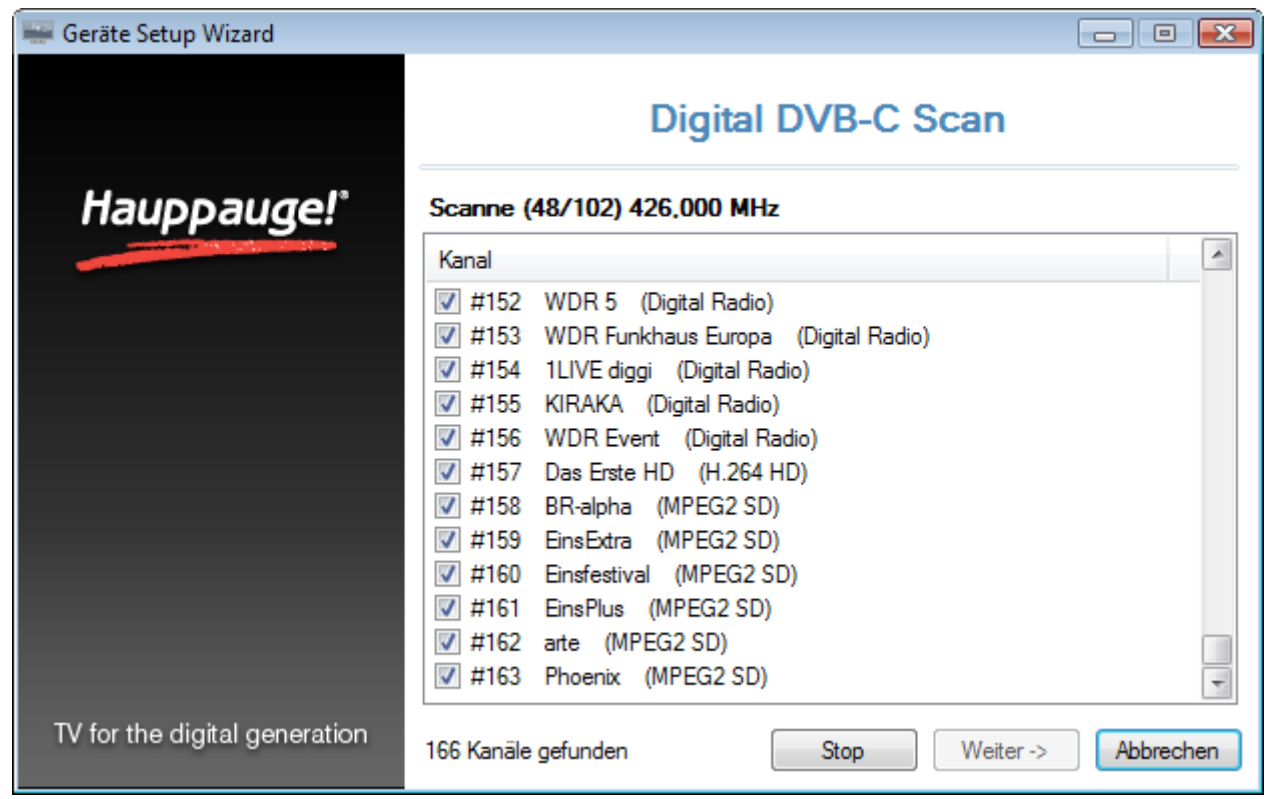

Bei Anklicken von "Weiter ->" wird der Suchlauf gestartet.

Gefundene Sender werden während des Suchlaufs aufgelistet.

Klicken Sie nach Beendigung des Suchlaufs auf "Weiter", um den Vorgang abzuschließen.

### **Suchlauf für eine einzelne Frequenz**

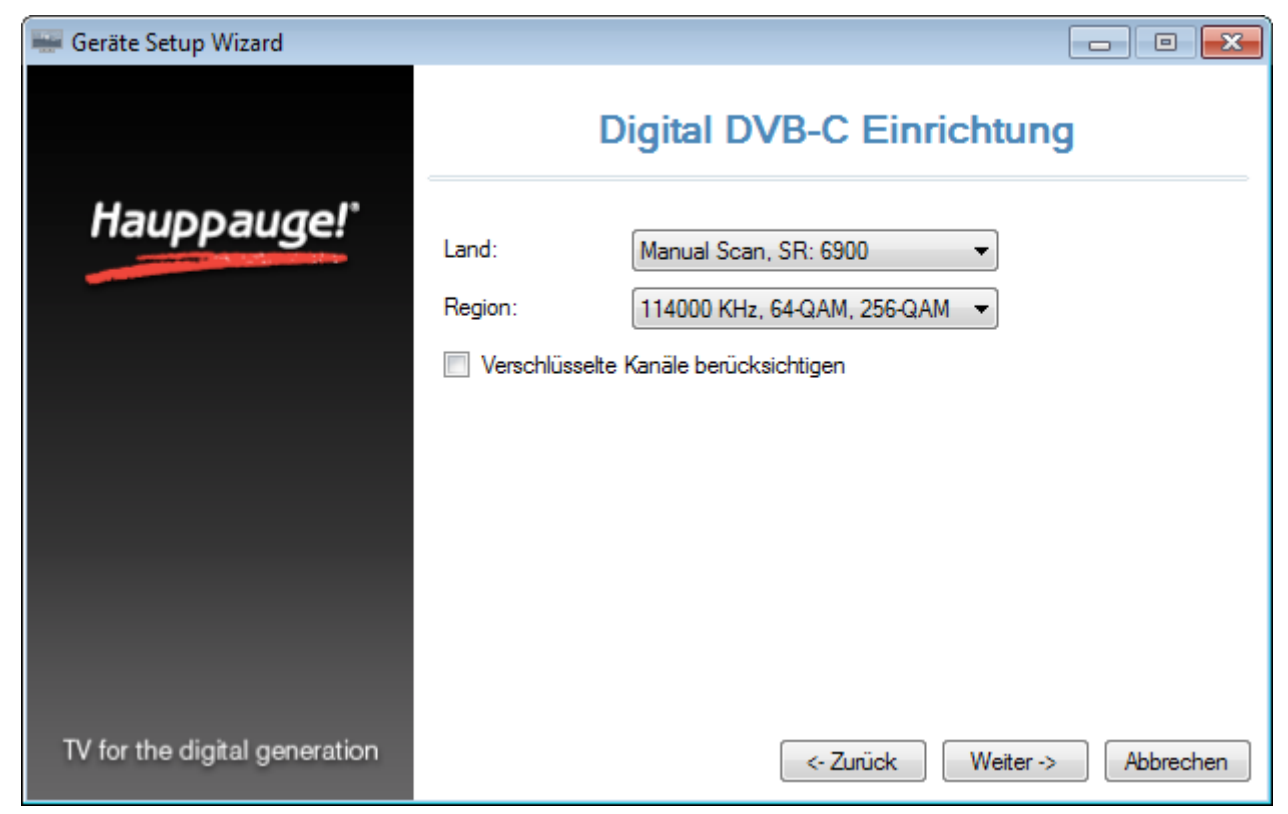

### **Sendersuchlauf für digitales Satellitenfernsehen (DVB-S)**

*Dieser Abschnitt bezieht sich auf Produkte mit DVB-S Tuner für digitales SAT-Fernsehen.*

Vor dem Sendersuchlauf sollten Sie sicherstellen, dass der TV-Tuner mit der Satelliten-Empfangsanlage bzw. mit der Satelliten-Antenne (umgangssprachlich: SAT-Schüssel) verbunden ist.

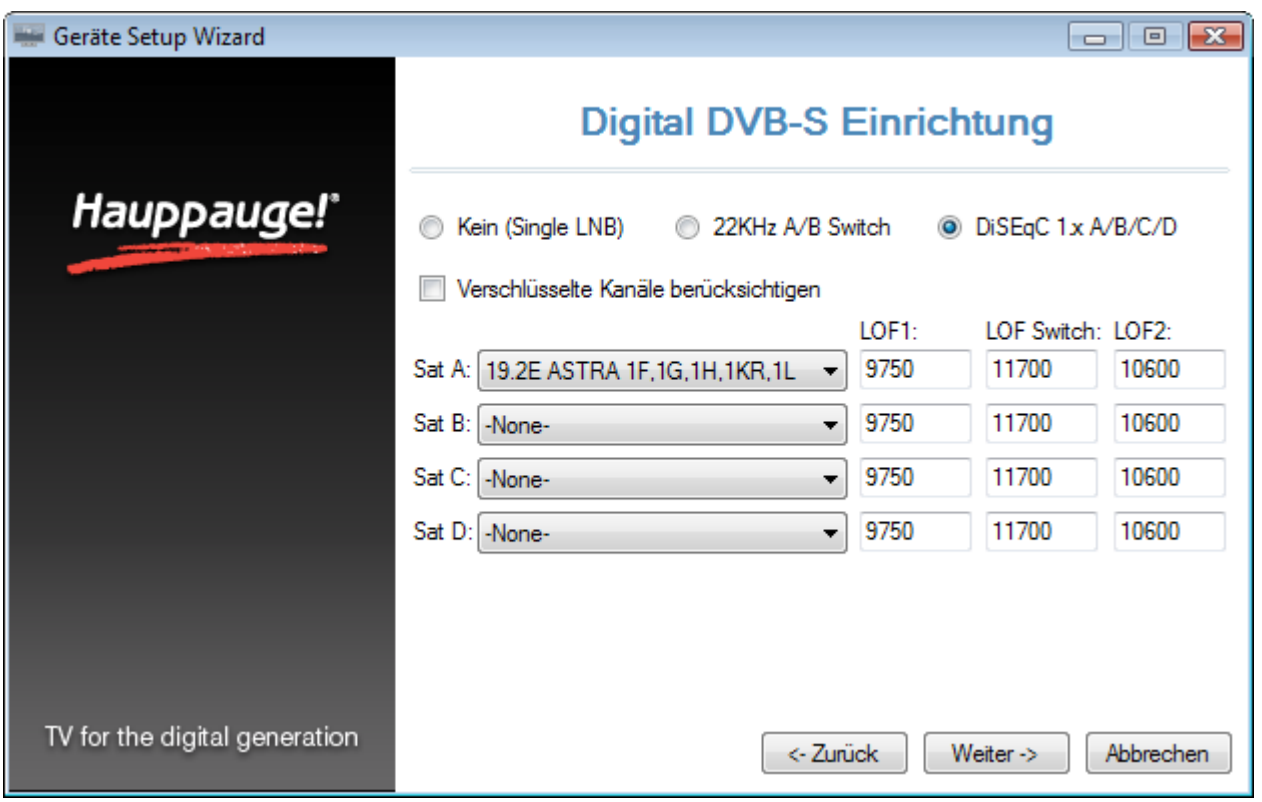

DiSEqC ist ein Standard zur Ansteuerung von mehreren LNBs über einen Multischalter. LNB (Low Noise Block) bezeichnet den Empfängerkopf der SAT-Antenne. Wählen Sie die passende Einstellung je nach Konfiguration Ihrer SAT-Empfangsanlage. Es wird die Ansteuerung von bis zu vier LNBs unterstützt.

**Kein (Single LNB)** : Wählen Sie diese Option, wenn das LNB direkt mit dem TV-Tuner verbunden ist. Es steht eine Position (Sat A) zur Verfügung.

**22KHz A/B Switch** : Wählen Sie diese Option, wenn zwei LNBs über einen einfachen 2-1 Schalter angesteuert werden, der über das sogenannte 22 KHz Tonburst-Verfahren geschaltet wird. Es stehen zwei Positionen (Sat A und Sat B) zur Verfügung.

**DiSEqC 1.x A/B/C/D** : Wählen Sie diese Option, wenn maximal vier LNBs über einen Multischalter angesteuert werden, der wenigstens DiSEqC 1.0 unterstützt. Es stehen vier Positionen zur Verfügung.

**Verschlüsselte Kanäle berücksichtigen** : Bei Aktivierung dieser Option werden auch solche Sender in die Senderliste übernommen, die als verschlüsselt gekennzeichnet sind und nur mit Zusatzhardware (Common Interface) und Abonnement entschlüsselt werden können.

**Sat A, Sat B, Sat C, Sat D** : Wählen Sie hier den Satelliten aus, auf den die SAT-Antenne ausgerichtet ist. Im deutschsprachigen Raum ist dies üblicherweise ASTRA 19.2°E. Die Frequenzwerte für **LOF1** (9750 MHz), **LOF Switch** (11700 MHz) und **LOF2** (10600 MHz) sind für die Verwendung handelsüblicher Universal-LNBs voreingestellt und brauchen in aller Regel nicht geändert werden.

Klicken Sie auf "Weiter ->", um den Sendersuchlauf zu starten. Die gescannten Transponderfrequenzen sind hierbei abhängig von der Satelliten-Auswahl.

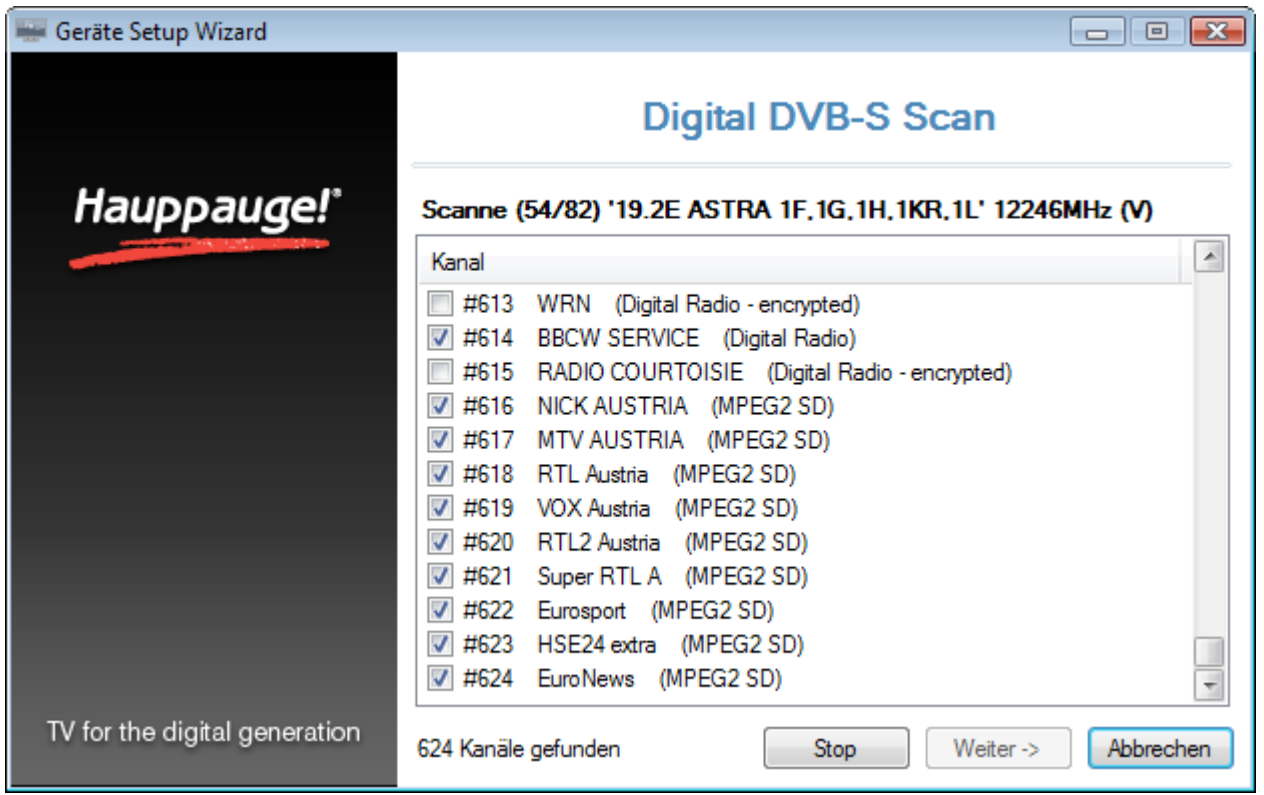

Gefundene Programme werden während des Suchlaufs aufgelistet.

Klicken Sie nach Beendigung des Suchlaufs auf "Weiter ->", um den Vorgang abzuschließen.

### **Sendersuchlauf für analoges Fernsehen**

*Dieser Abschnitt bezieht sich auf Produkte mit Analog- oder Hybrid-Tuner für analoges Fernsehen.*

Vor dem Sendersuchlauf sollten Sie sicherstellen, dass der TV-Tuner mit der TV-Antenne bzw. mit dem Kabelanschluss verbunden ist.

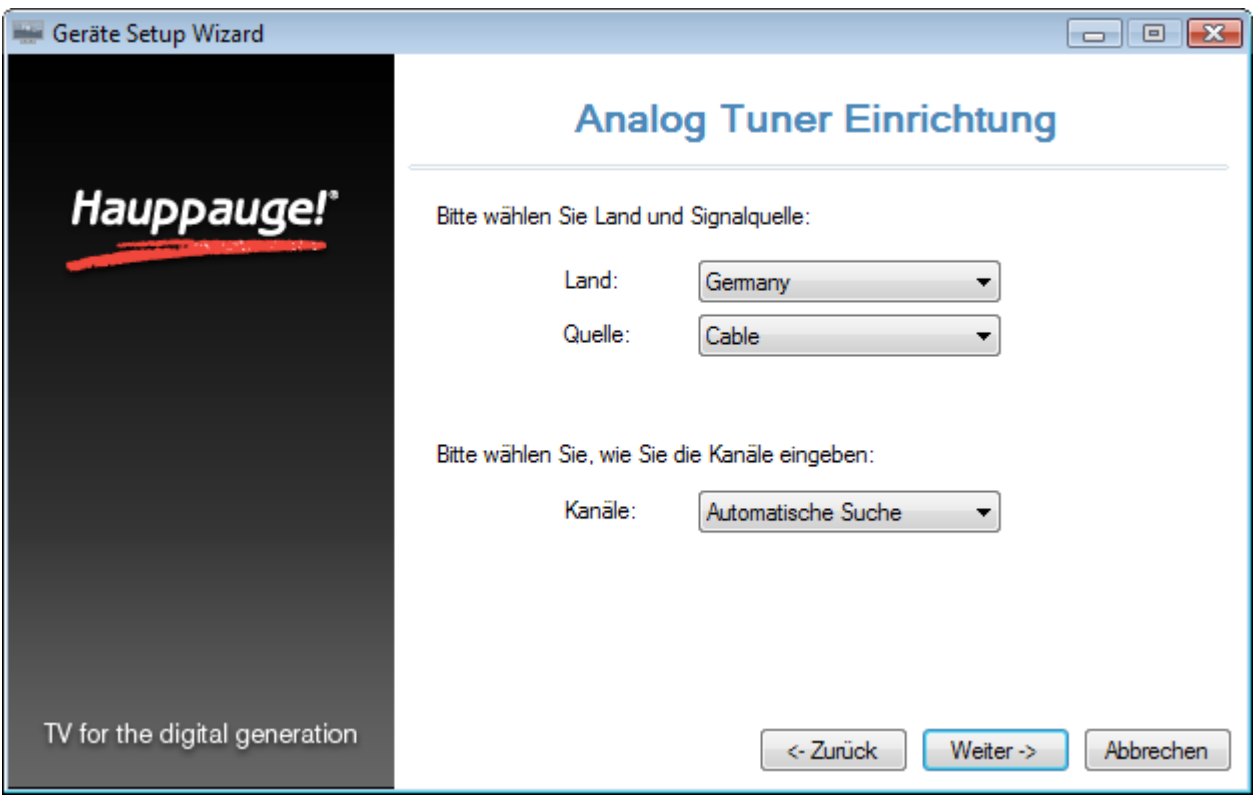

Wählen Sie das Land und die Quelle, über die das Fernsehsignal empfangen wird. Bei Antennenempfang wählen Sie **Antenna**; bei Kabelanschluss wählen Sie **Cable**.

Für den automatischen Suchlauf (empfohlen) wählen Sie - wie vorgegeben - "Automatische Suche".

Klicken Sie auf "Weiter ->", um den Suchlauf zu starten.

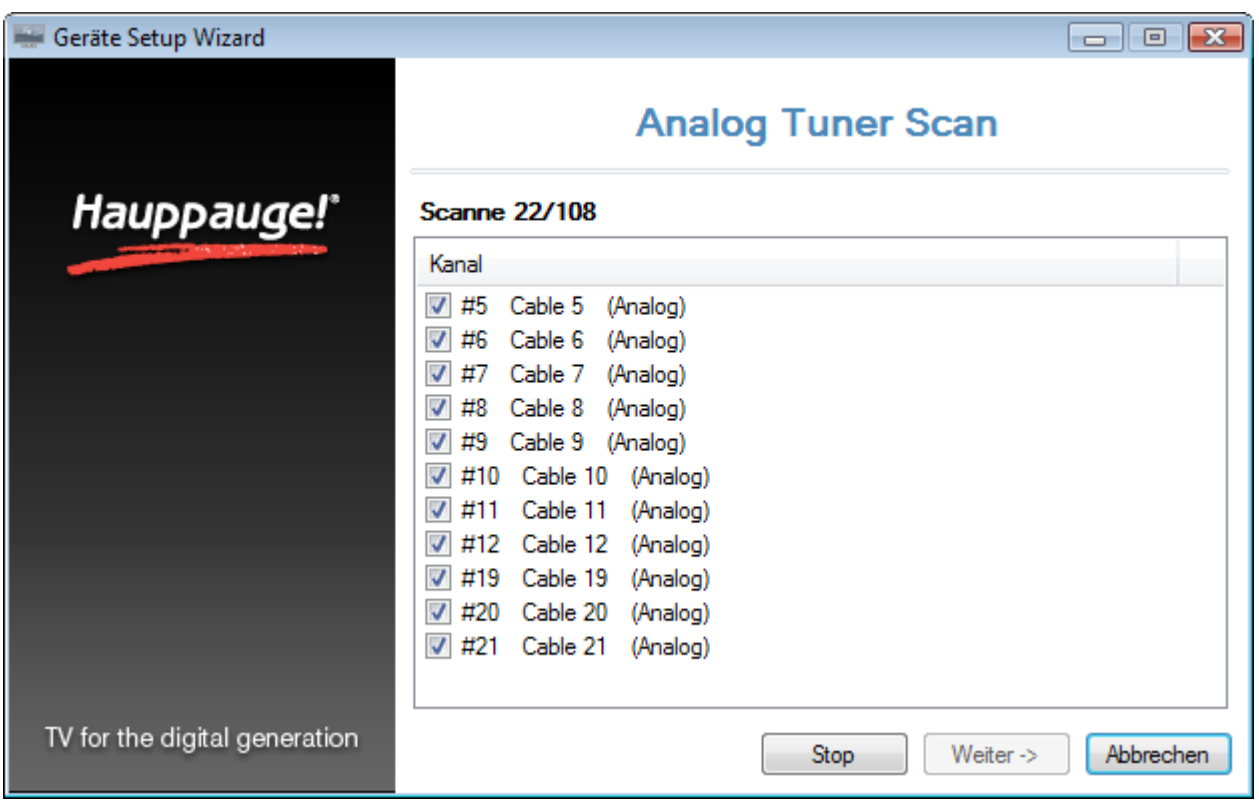

Gefundene Sender werden während des Suchlaufs aufgelistet.

Klicken Sie nach Beendigung des Suchlaufs auf *Weiter*, um den Vorgang abzuschließen.

### **Sender manuell hinzufügen**

Wenn Ihnen die Kanalbelegung bekannt ist, können Sie einzelne Sender manuell hinzufügen. Wählen Sie dazu nicht "Automatische Suche", sondern "Manueller Eintrag" und klicken Sie auf "Weiter ->".

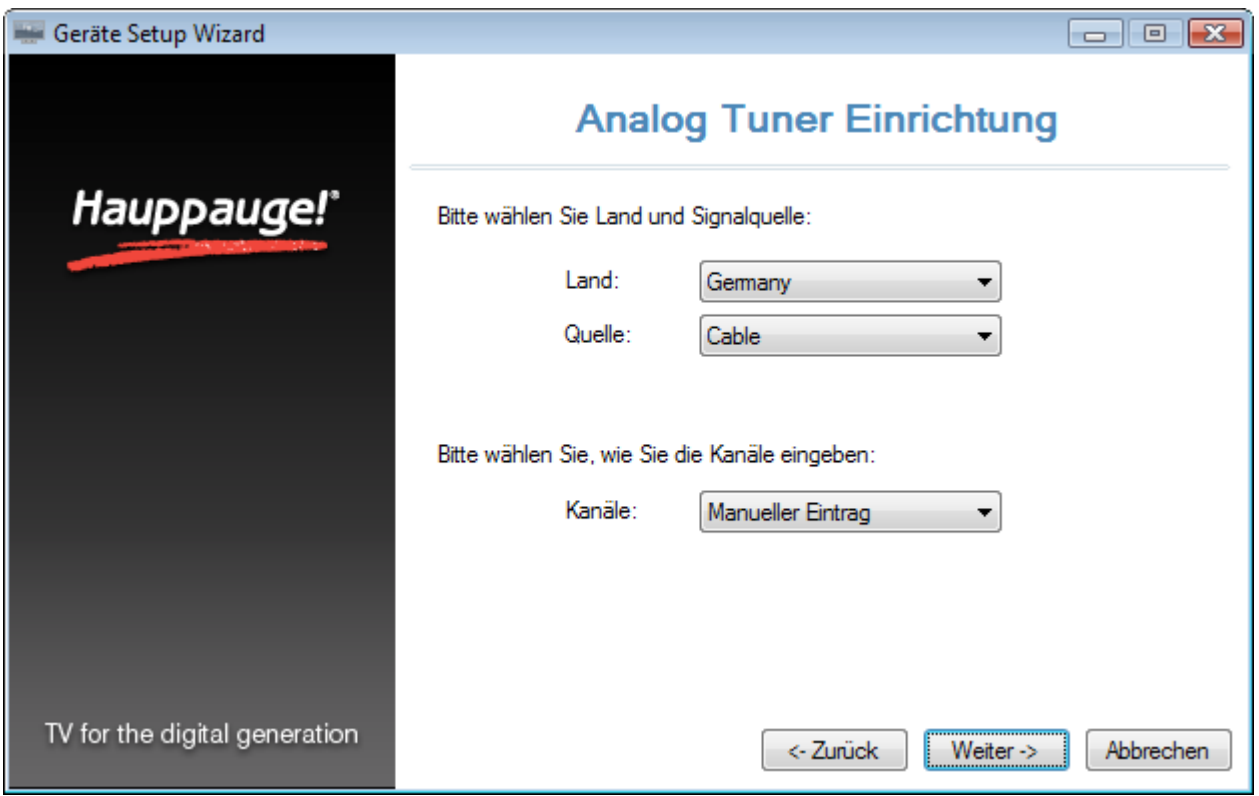

Tragen Sie in das Feld "Nummer:" die Kanalnummer, in das Feld "Name:" einen Namen ein und klicken Sie auf den Button "Hinzufügen". Der entsprechende Kanal wird zur Liste hinzugefügt. Die Kanalnummer entnehmen Sie bitte dieser Tabelle.

### **Videoeingänge einrichten**

*Dieser Abschnitt bezieht sich auf Produkte, die zusätzlich mit analogen Videoeingängen ausgestattet sind.*

Beim Anschluss von Video-Geräten an die WinTV-Hardware ist auf eine korrekte Verkabelung zu achten, außerdem muss die Software für die Verwendung der Videoeingänge konfiguriert werden.

#### **Anschluss eines Videorekorders**

Zum Anschluss eines Videorekorders mit SCART-Connector benötigen Sie einen SCARTnach-Cinch-Adapter mit der Beschriftung "Video Out" oder einen umschaltbaren Adapter. Die Verwendung eines SCART-nach-S-Video-Adapters wird nicht empfohlen, weil bei Videorekordern in der Regel kein S-Video-Signal an der SCART-Buchse anliegt. (Das Video wird dann in schwarz/weiß angezeigt.)

#### **Tonverbindung**

Achten Sie beim Anschluss von Videogeräten auf die Verbindung des Audio-Signals mit dem Audio-Eingang der WinTV-Hardware.

Je nach Modell der WinTV-Hardware ist der Audio-Eingang anders ausgeführt. WinTV-Karten für den internen Einbau haben oft eine Klinkenbuchse (3,5 mm), die mit "AUD IN" oder "Line

In" beschriftet ist, oder zwei Cinch-Buchsen (weiss / rot). Bei WinTV-HVR Sticks befindet sich der Audio-Eingang und auch der Video-Eingang an einem A/V-Kabel, das an den Stick angeschlossen wird.

Entgegen häufiger Annahme überträgt ein vierpoliges S-Videokabel nur Bildsignale und keinen Ton. Auch bei Verwendung eines S-Videokabels muss also eine Tonverbindung zum Audio-Eingang der WinTV-Hardware vorgenommen werden.

#### **Konfiguration des Video-Eingangs in der Software**

Starten Sie nach Anschluss des Videogerätes die WinTV-Anwendung. Klicken Sie auf das Zahnrad-Symbol und wählen Sie die Registerkarte "Geräte". Wählen Sie das WinTV-Produkt und klicken Sie auf den Button "Tuner einrichten". Setzen Sie das Häkchen bei "Externe Eingänge (Composite/S-Video)" und klicken Sie auf "Weiter ->".

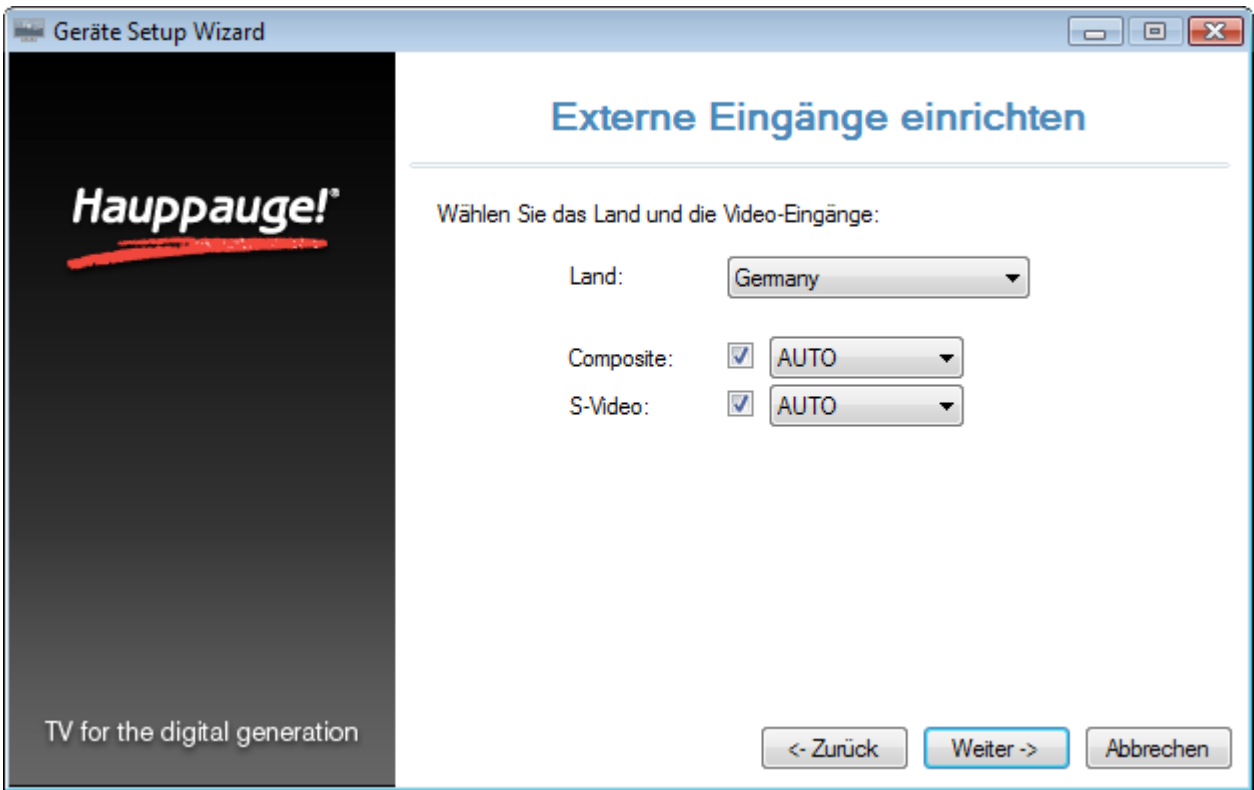

Klicken Sie auf "Weiter ->", um die Einrichtung abzuschliessen. Durch diese Einrichtung werden die Einträge "Composite" und "S-Video" erzeugt und am Ende der Senderliste angehängt.

### **Auswahl des Videoeingangs in der Senderliste**

Um das Videosignal in WinTV darzustellen, rufen Sie im Hauptfenster von WinTV die Senderliste auf und wählen den Eintrag "Composite" bzw. "S-Video" aus.

### **Sendersuchlauf für FM-Radio**

*Dieser Abschnitt bezieht sich auf Produkte mit FM-Radio Tuner*.

Vor dem Sendersuchlauf sollten Sie sicherstellen, dass der Eingang 'FM' mit der Radio-Antenne bzw. mit dem Kabelanschluss ('FM' Buchse) verbunden ist.

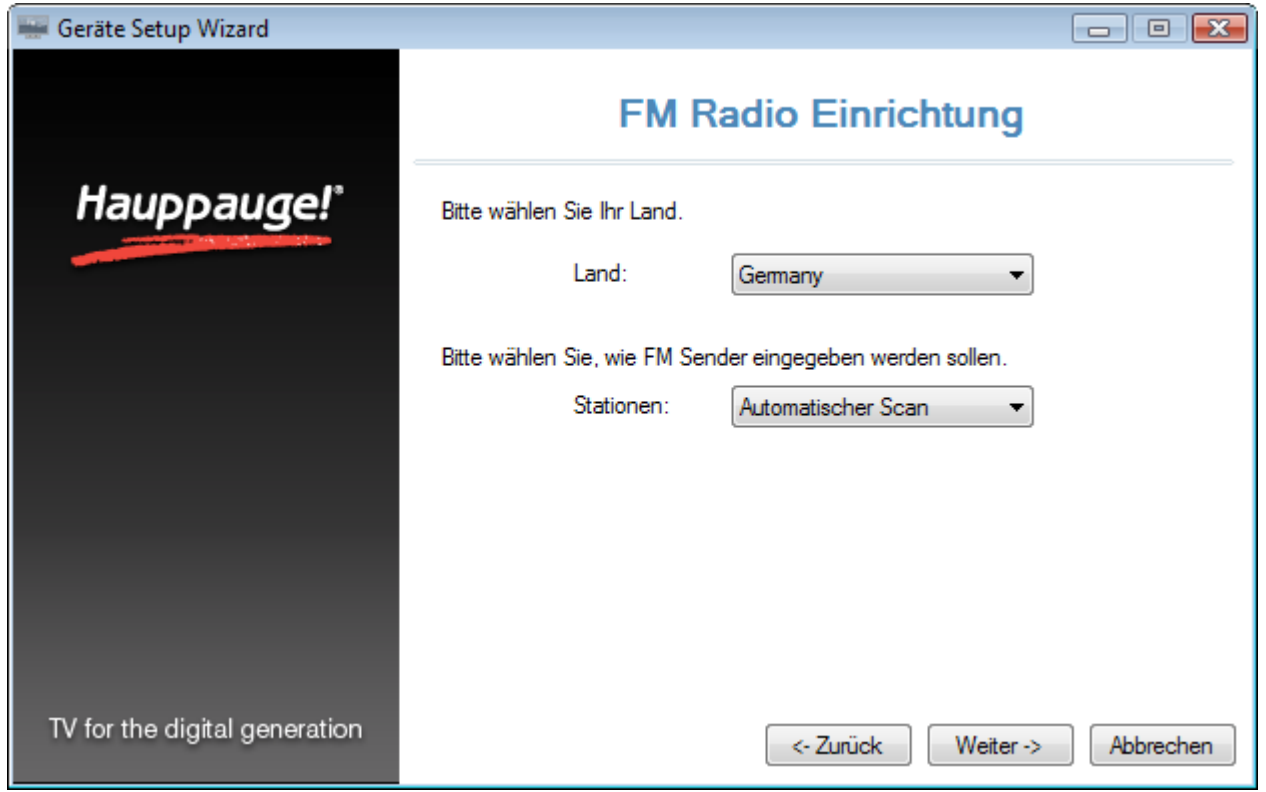

**Land**: Wählen Sie das Land, in dem Sie sich befinden.

**Stationen**: Wählen Sie zwischen automatischer Suche nach Sendern ('Automatischer Scan') oder manueller Eingabe von Frequenzen ('Manueller Eintrag').

Klicken Sie auf 'Weiter ->'.

#### **Automatischer Scan**

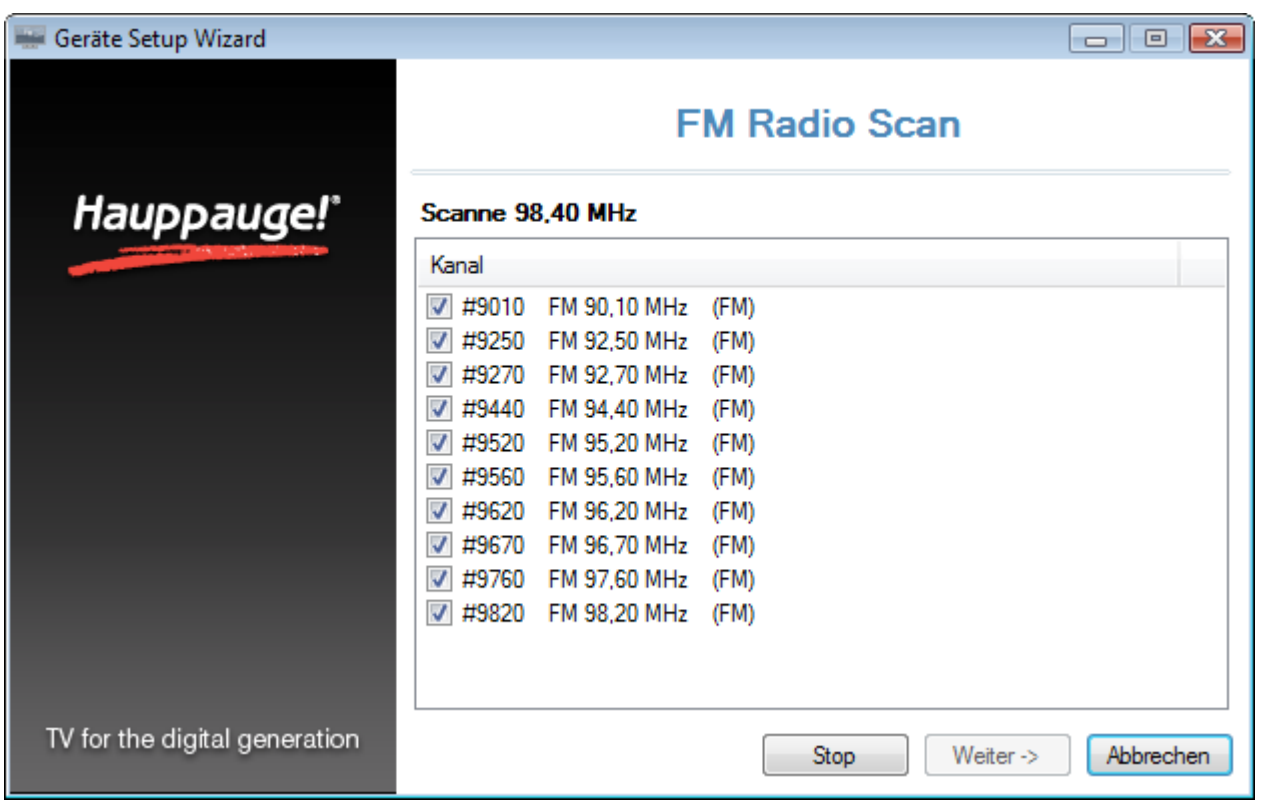

Gefundene Sender werden während des Suchlaufs aufgelistet. Klicken Sie nach Beendigung des Suchlaufs auf 'Weiter ->', um die Sender zu speichern.

### **Manueller Eintrag**

Wenn Ihnen die Frequenz bekannt ist, können Sie einzelne Sender manuell hinzufügen.

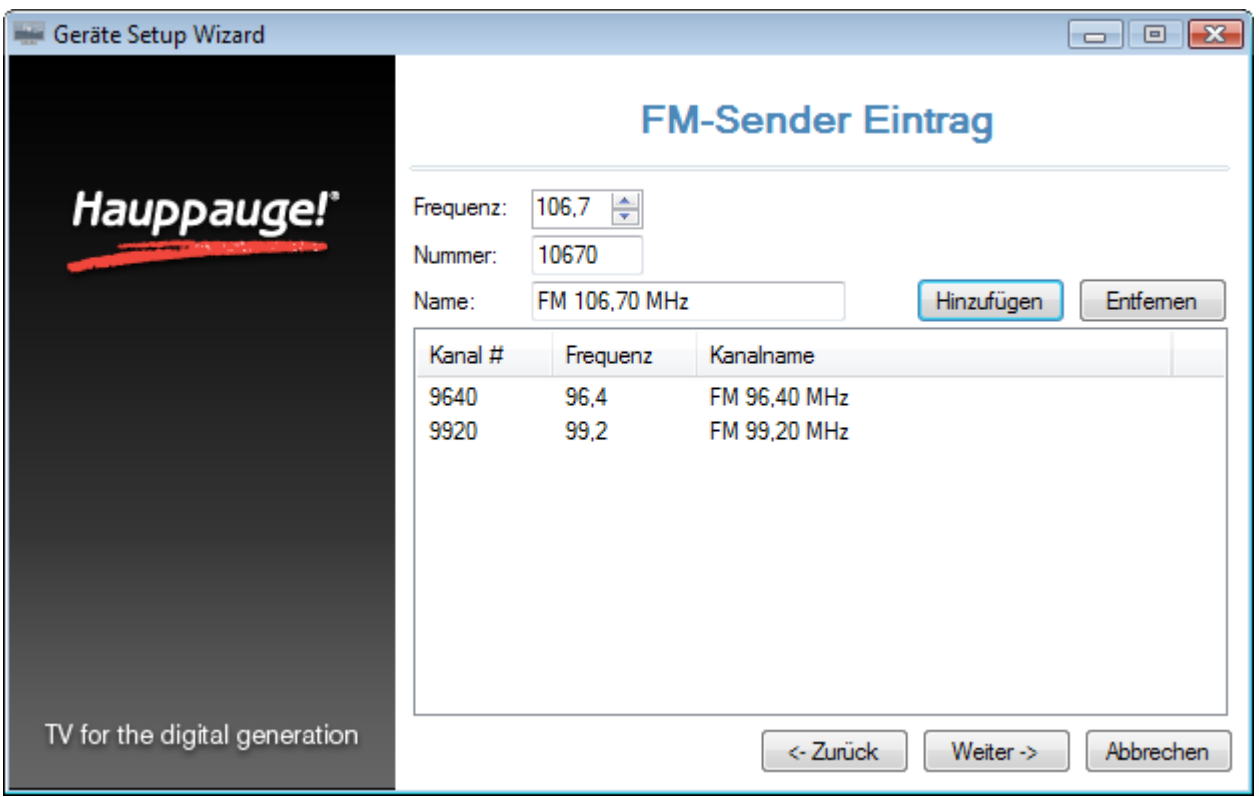

Tragen Sie in das Feld "Frequenz:" die Frequenz des Senders ein. Alternativ können Sie mit den kleinen Pfeilen hinter der Zahl die Frequenz in 0,1 MHz Schritten erhöhen oder verringern. Klicken Sie auf 'Hinzufügen', um den Kanal hinzuzufügen.

Sie können den Vorgang für weitere Frequenzen wiederholen.

Klicken Sie auf "Weiter ->", um die hinzugefügten Sender zu speichern.

# **Das WinTV v7 - Hauptfenster**

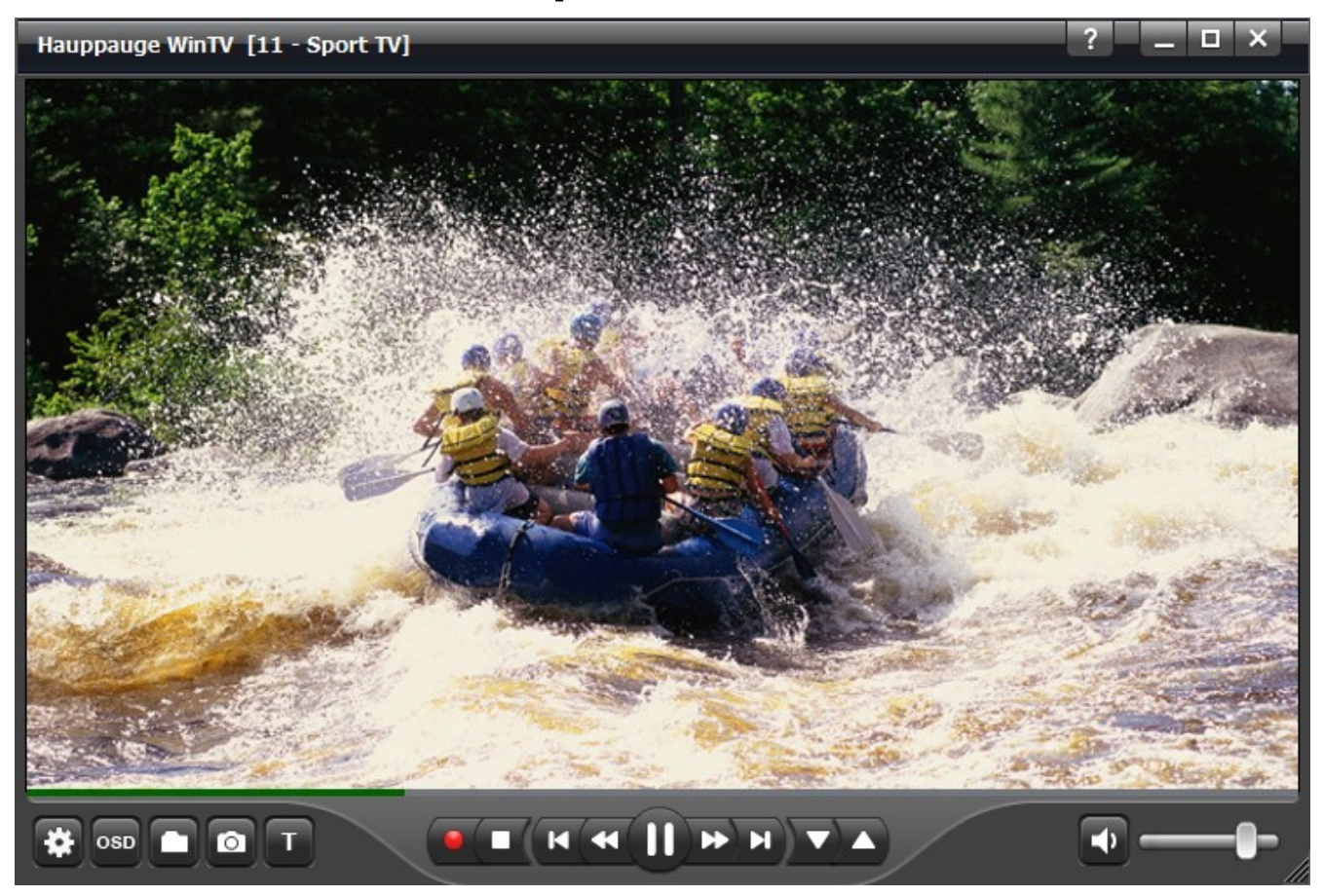

### **Grundlegende Bedienung**

Die Bedienung der einzelnen Elemente geschieht allgemein mit der **linken** Maustaste.

Durch einen Klick mit der **rechten** Maustaste in das Videofenster wird ein [Menü](http://menu.htm/) eingeblendet.

Durch einen Doppelklick (mit der linken Maustaste) in das TV-Fenster wird der Fenstermodus geändert (Normale Ansicht, Nur-TV-Fenster, Vollbild).

Diverse Funktionen sind per Tastatur bedienbar.

### **Steuerelemente**

#### **WinTV-Einstellungen**

Öffnet den Dialog für die Einstellungen in WinTV.

#### osr  **Informationen einblenden**

Durch einen Klick auf den **OSD** Button wird das **O**n-**S**creen-**D**isplay mit Angaben zum gerade laufenden und folgenden Programm eingeblendet, falls diese EPG-Informationen verfügbar sind.

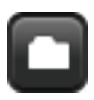

### **Datei für Wiedergabe öffnen**

Um eine TV-Aufnahme für die Wiedergabe zu öffnen, klicken Sie auf den **Datei öffnen** Button und wählen die gewünschte Datei aus. Die Aufnahme wird direkt wiedergegeben.

# $\circ$

### **Schnappschuss**

Klicken Sie auf den **Schnappschuss** Button, um ein Standbild vom aktuell angezeigten TV/Video zu speichern.

#### $\circ$  **Live-TV starten**

Um Live-TV zu starten, klicken Sie auf den Button **TV**.

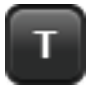

### **Videotext anzeigen**

Um Videotextinformationen des aktuellen Senders anzeigen zu lassen, klicken Sie auf den Button **T**.

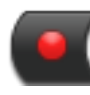

### **Aufnahme starten**

Startet die Aufnahme des aktuell dargestellten Programms.

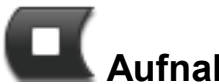

### **Aufnahme / Live-TV beenden**

Beendet je nach momentaner Funktion die Aufnahme, den Live-TV-Modus oder die Wiedergabe.

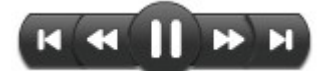

### **Wiedergabe oder Live-TV pausieren /**

### **Wiedergabeposition ändern**

Mit dem großen Button in der Mitte pausieren Sie die Wiedergabe bzw. Live-TV. Durch erneuten Klick wird die Wiedergabe bzw. Live-TV fortgesetzt. Mit den weiteren Buttons springen Sie (von links nach rechts): 60 Sekunden zurück, 10 Sekunden zurück, 30 Sekunden vor und 60 Sekunden vor.

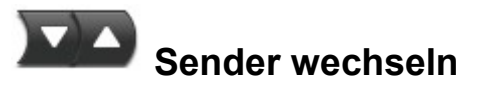

Mit den nach unten und oben zeigenden Pfeilen wechseln Sie zum vorherigen bzw. nächsten Sender.

# **Ton aus / einschalten**

Mit dem Lautsprechersymbol schalten Sie den Ton aus. Bei ausgeschaltetem Ton erscheint ein durchgestrichenes Lautsprechersymbol. Klicken Sie noch einmal auf diesen Button, um den Ton wieder einzuschalten.

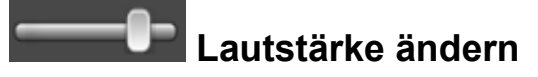

Mit dem Schieber am rechten, unteren Rand ändern Sie die Lautstärke.

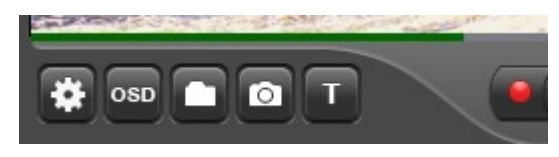

### **Pause-Puffer Anzeige**

Der schmale grüne Balken unter dem TV-Fenster zeigt an, wie weit der Pause-Puffer gefüllt ist. Der Balken wächst mit der Zeit. Sie können mit einem Mausklick auf den grünen Balken direkt zu einer bestimmten Stelle im Pause-Puffer springen.

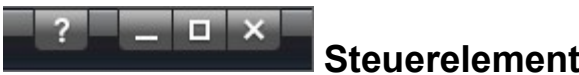

#### **Steuerelemente oben rechts im Fenster**

#### **Hilfe aufrufen**

Beim Klick auf das **Fragezeichen** wird die Hilfe geöffnet.

#### **Fenster minimieren**

Klicken Sie auf das **Minimieren**-Symbol, um das Fenster zu minimieren. Mit einem Klick auf den WinTV-Eintrag in der Taskleiste von Windows wird das Fenster wieder hergestellt.

#### **Vollbild-Modus einschalten**

Klicken Sie auf das **Vollbild**-Symbol, um im Vollbildmodus fernzusehen. Durch Drücken der Taste <Esc> verlassen Sie den Vollbildmodus.

#### **Programm beenden**

Klicken Sie auf das **x** oben rechts im WinTV-Fenster, um die Anwendung zu beenden.

### **Möglichkeiten der Senderwahl**

#### **Schnellwahl eines Senders**

Wenn im Live-TV-Modus eine der Tasten **a** - **z** gedrückt wird, öffnet sich das Kanalwahl-Fenster mit der Senderliste. Bei Eingabe von weiteren Zeichen wird die Senderliste entsprechend gefiltert, um das Auffinden des gewünschten Senders zu vereinfachen.

### **Eingabe der Programmplatznummer**

Geben Sie über die Tastatur eine Zahl ein, um im Live-TV-Modus direkt zum Sender mit der entsprechenden Programmplatznummer zu springen.

#### **Mit der Tastatur zum nächsten Sender wechseln**

Drücken Sie die Tasten **+** oder **-** , um zum nächsten, bzw. vorigen Sender in der Liste zu wechseln.

### **WinTV-Fenster skalieren**

Um das WinTV-Fenster zu skalieren, bewegen Sie den Mauszeiger zur rechten unteren Ecke des WinTV-Fensters. Dieser ändert sich daraufhin in einen Doppelpfeil. Halten Sie nun die linke Maustaste gedrückt und ziehen Sie das Fenster in die gewünschte Größe.

# **Menü-Funktionen**

Klicken Sie mit der **rechten** Maustaste innerhalb des TV-Fensters, um das Menü zu öffnen.

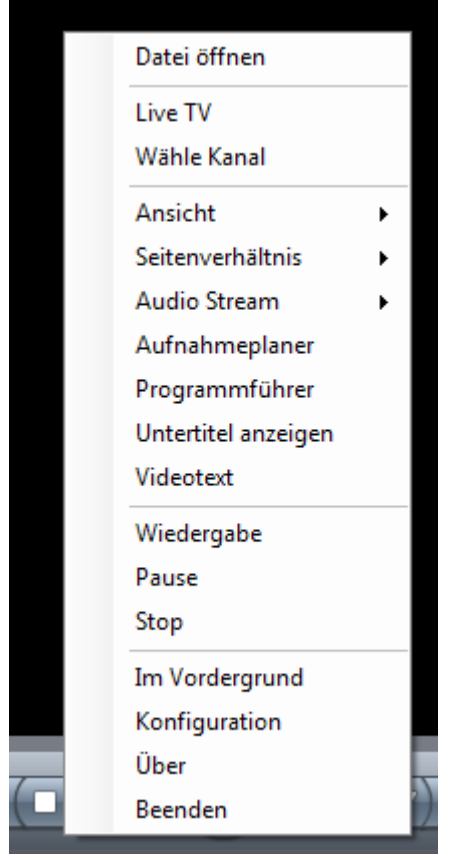

Folgende Menüoptionen sind u.a. verfügbar:

### **Menüoption "Wähle Kanal"**

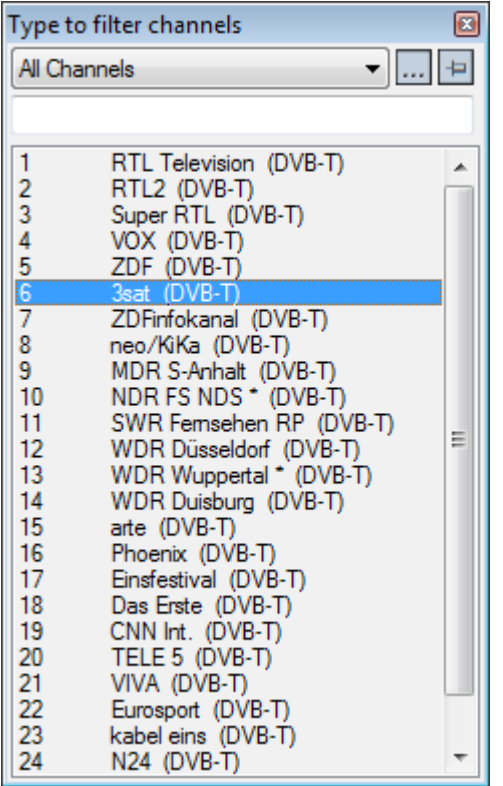

Zeigt die Senderliste zur Auswahl eines Senders an. Per Mausklick wählen Sie einen Sender aus der Liste zur Darstellung. In das Eingabefeld über der Liste können Sie einen Sendernamen (oder einen Teil davon) eingeben, um die Liste zu filtern. Der Button mit den drei Punkten ( ) öffnet die Favoritenverwaltung. Mit einem Klick auf den Pin-Button ( $\Box$ ) wird die Senderliste dauerhaft eingeblendet.

### **Menüoption "Bild in Bild"**

Mit der Bild-in-Bild Funktion kann ein weiteres kleines TV-Bild in einer Ecke des TV-Fensters angezeigt werden. Hierfür ist ein Dual-Tuner Produkt oder die Installation eines weiteren TV-Tuners erforderlich. Die Optionen im Untermenü von "Bild in Bild" beziehen sich auf das eingeblendete kleine TV-Bild. Die Bild-in-Bild Funktion ist allerdings noch experimentell. So ist es z.B. nicht möglich, den Ton im kleinen TV-Bild zu aktivieren, oder das kleine TV-Bild mit dem großen TV-Bild zu tauschen. (Die "Bild in Bild" Option ist im Menü vorhanden, wenn in den WinTV Einstellungen unter *Erweiterte Optionen* die Option "Bild-in-Bild aktivieren" gesetzt ist.)

### **Menüoption "Ansicht"**

Die Ansichten **Normal**, **Nur TV-Fenster** und **Vollbild** sind möglich. In der Ansicht **Normal** sind alle Bedienelemente zu sehen. In der Ansicht **Nur TV-Fenster** wird nur das TV-Fenster dargestellt. In der Ansicht **Vollbild** füllt das TV-Bild den kompletten Bildschirm aus. Sie können zwischen diesen Ansichten per Doppelklick in das TV-Fenster oder mit der Tastenkombination  $strq$  W wechseln.

Position und Größe des Anwendungsfensters werden für die Ansichten **Normal** und **Nur TV-Fenster** getrennt gespeichert.

### **Menüoption "Audio Stream"**

Wenn die aktuelle TV-Sendung mehr als eine Sprache anbietet, können Sie diese hier auswählen.

### **Menüoption "Untertitel"**

Zeigt gegebenenfalls vorhandene und nach dem DVB-Standard ausgesendete Untertitel an. Wenn Untertitel vorhanden sind und diese Menüoption angewählt wird, erscheint kurz die Einblendung "Untertitel: ein" und Untertitel werden angezeigt. Bei nochmaliger Anwahl der Menüoption wird die Anzeige von Untertiteln wieder ausgeschaltet. Falls keine Untertitel vorhanden sind, erscheint die Einblendung von "Untertitel: ein" nicht. Auch bei der Wiedergabe von Aufnahmen im .ts Format können hiermit Untertitel aktiviert werden.

### **Menüoption "Zoom"**

Es werden verschiedene Stufen für das Zoomen des TV-Bildes angeboten. Zum Beispiel kann bei einem Monitor im 16:9 Format ein analoges TV-Bild mit schwarzen Balken so vergrößert werden, daß diese im Vollbild nicht mehr zu sehen sind. Alternative Tastenkombination:  $\mathsf{Alt} + \mathsf{D}$ .

### **Menüoption "Seitenverhältnis"**

Bei Auswahl von **Automatisch** (empfohlen) wird das Seitenverhältnis entsprechend den Vorgaben des Senders eingestellt (4:3 oder 16:9). Bei Auswahl von **Ausfüllen** füllt das TV-Bild das Videofenster immer komplett aus.

### **Menüoption "Im Vordergrund"**

Ist der Menüeintrag **Im Vordergrund** markiert, so wird das WinTV-Fenster nicht von anderen Fenstern überdeckt, auch wenn es nicht das aktive Fenster ist.

### **Menüoption "Videotext"**

Blendet gegebenenfalls vorhandene Videotextinformationen ein.

### **Menüoption "Programmführer"**

Öffnet den Programmführer (elektronische Programmzeitschrift, EPG).

### **Menüoption "Aufnahmeplaner"**

Der Aufnahmeplaner ermöglicht es, ein Programm automatisch zu einer bestimmten Zeit aufzuzeichnen.

# **Videotext**

Klicken Sie auf den Videotext Button ('T' für Teletext), um vorhandene Videotextinformationen anzeigen zu lassen. Alternativ können Sie im Kontext-Menü den Eintrag **Videotext** anwählen.

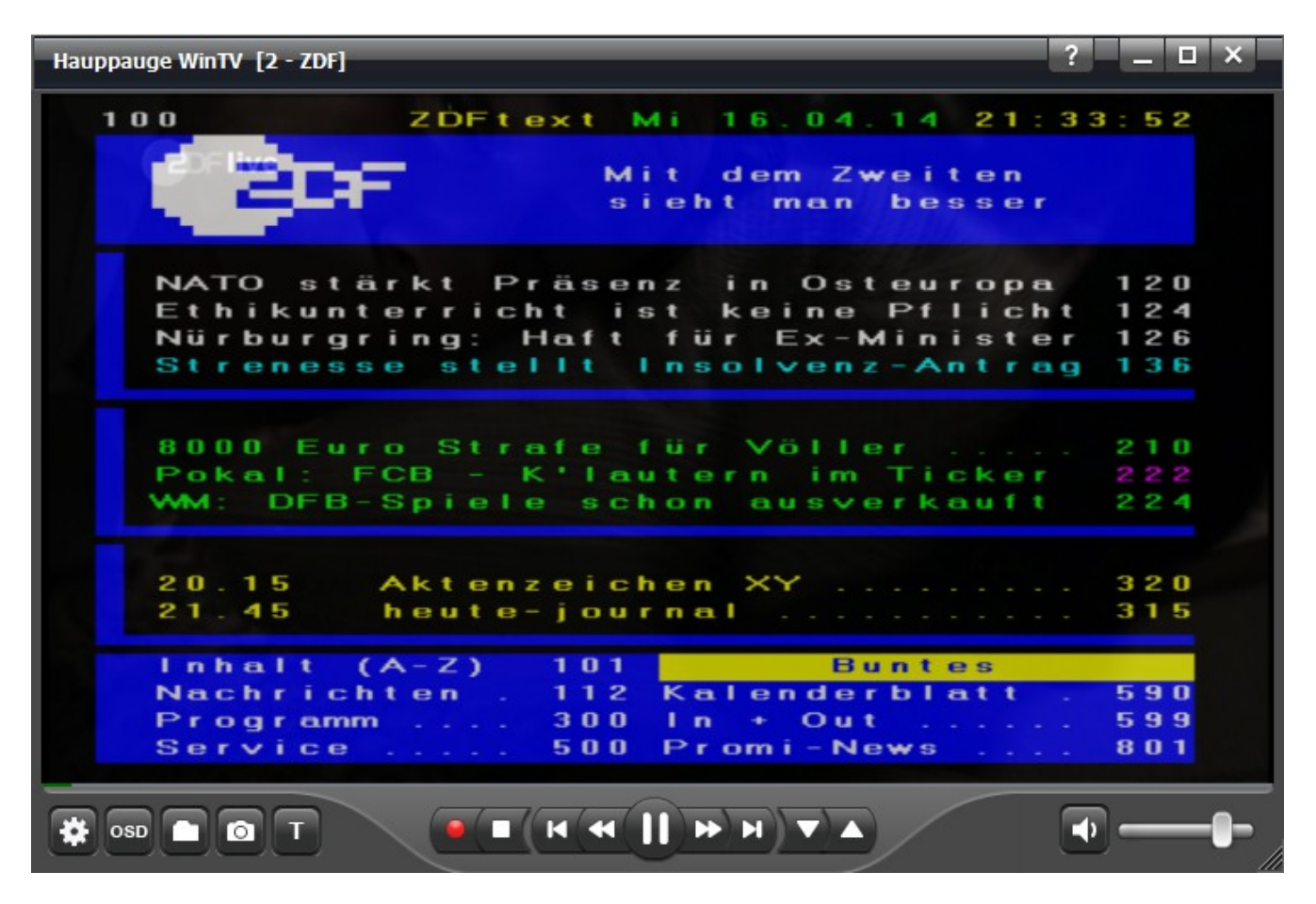

Der Videotext wird über das TV-Bild gelegt.

### **Tastaturbelegung im Videotext**

- Per Tastatur können Sie die dreistelligen Seitennummern eingeben.
- Falls eine Seite Unterseiten hat, können diese mit den Tasten <Pfeil links> und <Pfeil rechts> auf der Tastatur angewählt werden.
- Um die Videotextdarstellung zu verlassen, drücken Sie die <Esc>-Taste.

### **Videotext-Untertitel anzeigen**

Bei erneutem Anklicken des Videotext Buttons oder Anwählen des Eintrags **Videotext** im Kontext-Menü wird der Hintergrund der Videotextseite transparent dargestellt. So können Videotextseiten, die Untertitel enthalten, gleichzeitig mit dem TV-Bild betrachtet werden. Die Nummer der Videotextseite, die gegebenenfalls Untertitel enthält, entnehmen Sie bitte Ihrer Programmzeitschrift oder dem Videotextangebot selbst. Weil Aufnahmen im TS-Format (Dateiendung .ts) auch Videotextdaten enthalten, können Videotext-Untertitel bei der

Wiedergabe solcher Aufnahmen auf die gleiche Art und Weise dargestellt werden. Allerdings erscheint bei der Wiedergabe der Videotext Button (T) nicht. Sie können die Videotextdarstellung aber über den Kontext-Menü Eintrag **Videotext**, oder per Tastenkombination  $\langle$ Strg> T aktivieren.

 $\frac{1}{1}$  In Deutschland werden beim DVB-T Fernsehen Untertitel auf speziellen Seiten des Videotextes angezeigt. Beim Satellitenfernsehen (über ASTRA 19.2°Ost) dagegen werden Untertitel als DVB-Untertitel (Subtitles) gesendet (wenn vorhanden), die Sie mit der Funktion 'Untertitel' im Kontext-Menü aktivieren können.

# **Aufnahmeplaner, Aufnahmen und Programmführer**

### **Aufnahmeplaner**

Wählen Sie im Kontext-Menü den Eintrag **Aufnahmeplaner**. (Sie öffnen das Kontext-Menü, indem Sie die **rechte** Maustaste im TV-Fenster drücken.) Dieser ermöglicht es, ein Programm automatisch zu einer bestimmten Zeit aufzuzeichnen.

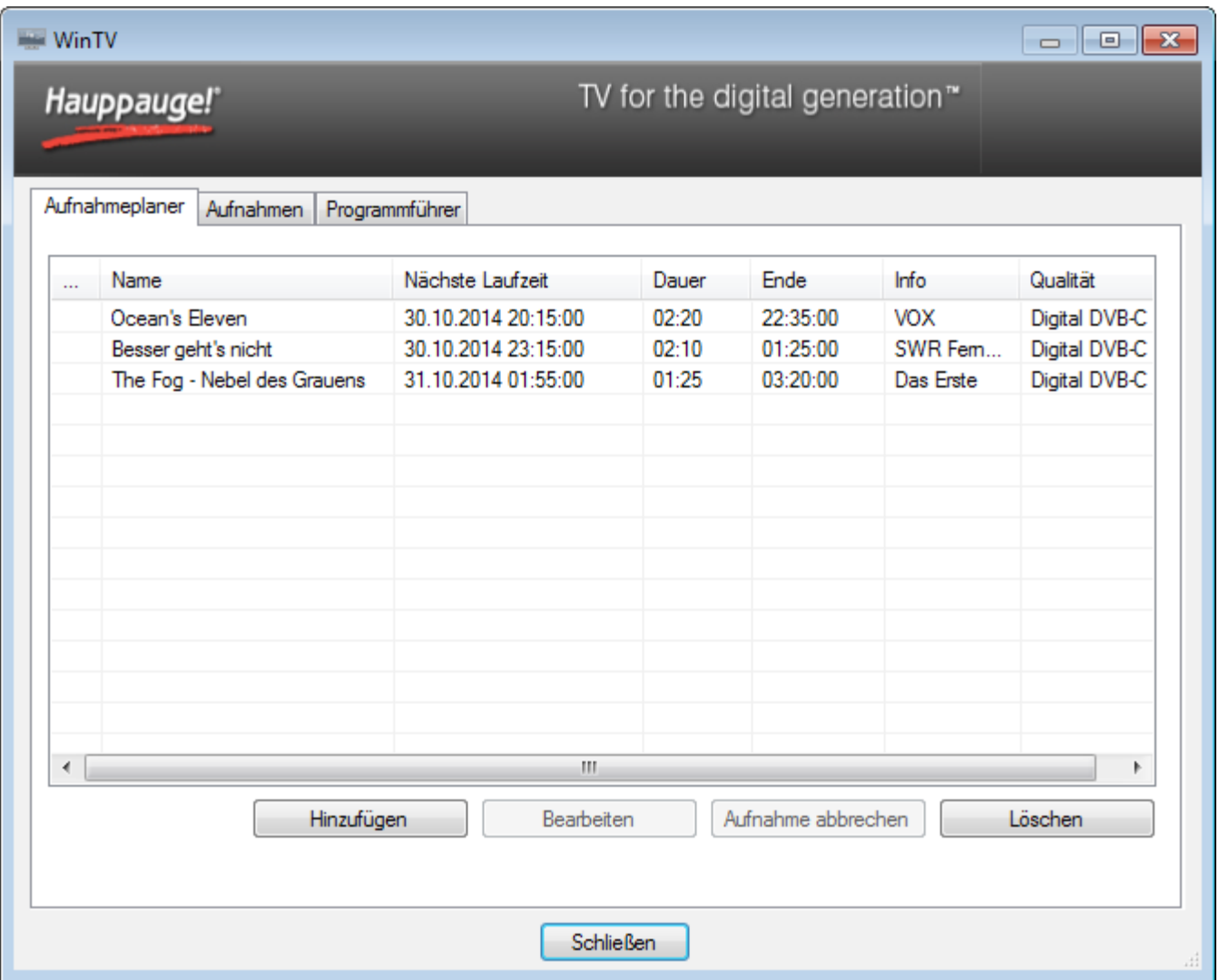

In diesem Fenster werden alle geplanten Aufnahmen aufgelistet, seien sie manuell oder durch den Programmführer programmiert worden. Hier können Sie eine geplante Aufnahme bearbeiten, löschen oder neue Aufnahmen planen.

Um eine geplante Aufnahme zu bearbeiten (zu ändern), markieren Sie die gewünschte geplante Aufnahme mit einem Mausklick und wählen **Bearbeiten**.

Um eine momentan ausgeführte Aufnahme abzubrechen, markieren Sie die gewünschte geplante Aufnahme mit einem Mausklick, und wählen den Button **Aufnahme abbrechen**.

Um eine geplante Aufnahme zu löschen, markieren Sie die zu löschende geplante Aufnahme mit einem Mausklick und wählen den Button **Löschen**.

Um eine neue Aufnahme zu planen, klicken Sie auf den Button **Hinzufügen**. Im folgenden Fenster können Sie Parameter für die Aufnahme eingeben.

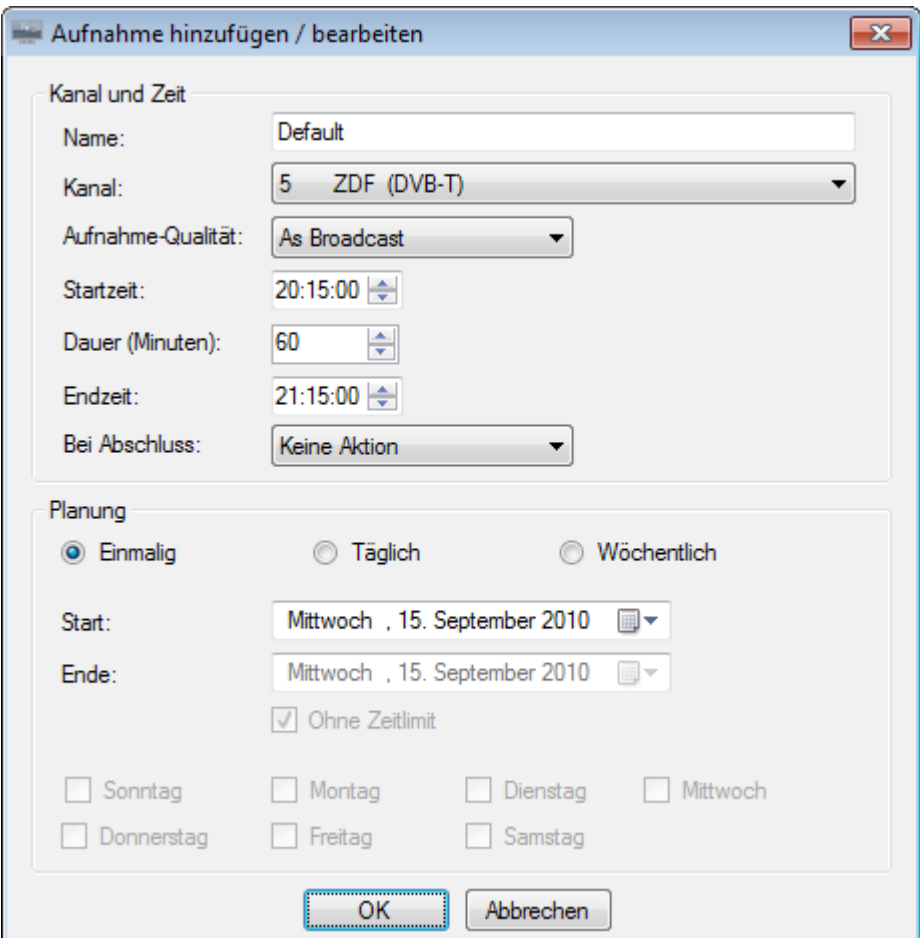

#### **Rahmen "Kanal und Zeit"**

**Name** : Gibt den Namen der Datei an, die erstellt wird. Falls 'Default' beibehalten wird, wird dies durch den Namen des Senders ersetzt und Datum sowie Uhrzeit automatisch angefügt.

**Kanal** : Gibt den Sender an, der aufgezeichnet werden soll.

**Aufnahme-Qualität** : Gibt die Qualität an, in der die Aufnahme vorgenommen werden soll. Diese ist nur bei Analog-TV einstellbar. Bei Aufnahmen von Digital-TV ist die Qualität immer gleich der ausgestrahlten Qualität.

**Startzeit** : Gibt die Startzeit für die Aufnahme an.

**Dauer (Minuten)** : Gibt die Dauer der Aufnahme an.

**Endzeit** : Alternativ zur Dauer können Sie die Endzeit angeben.

**Bei Abschluss** : Bestimmt die Aktion, die nach der Aufnahme mit dem Computer durchgeführt werden soll. Zur Auswahl stehen "Keine Aktion", "Herunterfahren", "Standby" und "Ruhezustand".

1 Manchmal werden TV-Sendungen nicht genau zur angegebenen Uhrzeit gesendet. Erfahrungsgemäß verschiebt sich die Sendezeit eher nach hinten als nach vorne. Damit Ihnen das Ende einer Sendung nicht verloren geht, empfiehlt es sich, 10-30 Minuten zur Endzeit zu addieren.

#### **Rahmen "Planung"**

**Einmalig**, **Täglich** oder **Wöchentlich** : Legt fest, ob die Aufnahme nur einmalig, jeden Tag oder wöchentlich stattfinden soll.

**Start** und Ende : Bei Auswahl von "Täglich" oder "Wöchentlich" muss hier der Zeitraum für die Aufnahme definiert werden. Falls die Aufnahme ohne zeitliche Begrenzung stattfinden soll, setzen Sie das Häkchen bei "Ohne Zeitlimit".

**Wochentage** : Hier ist anzugeben, an welchem Wochentag eine wöchentliche Aufnahme stattfinden soll.

#### **Durchführung der Aufnahme**

Die WinTV-Anwendung muss nicht geöffnet sein, damit geplante Aufnahmen durchgeführt werden. Der PC muss aber eingeschaltet sein; er kann sich im Standby-Modus oder Ruhezustand befinden. Die Aufnahmen werden vom Programm WinTV7Rec.exe durchgeführt. Wenn die Aufnahme stattfindet, wird dies durch ein rotes Icon im Infobereich angezeigt (unten rechts in der Taskleiste von Windows).

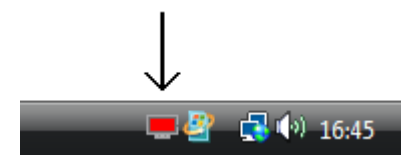

Mit einem Rechts-Klick auf dieses Icon haben Sie folgende Optionen:

**"Anschauen <Dateiname>"** - Öffnet die WinTV-Anwendung und gibt die gerade stattfindende Aufnahme wieder.

**"Aufnahme abbrechen"** - Bricht die Aufnahme ab.

1 Wenn Sie bei einem Single-Tuner Produkt während einer Aufnahme die WinTV-Anwendung starten und einen Sender auswählen, wird kein Fernsehen angezeigt, weil der Tuner in Verwendung ist.

### **Aufnahmen**

Hier werden die fertigen Aufnahmen gelistet.

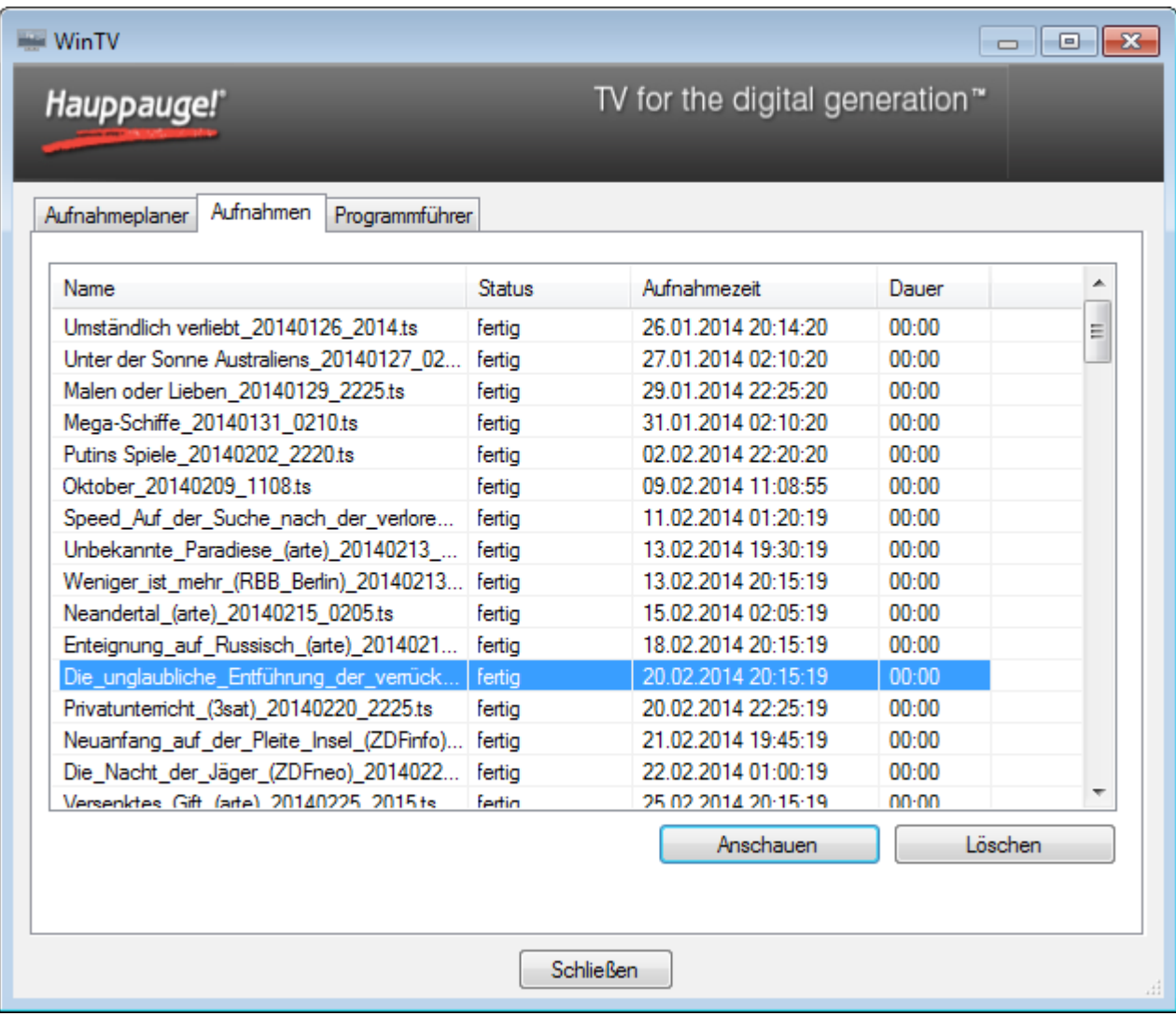

### **Button 'Anschauen'**

Um eine Aufnahme anzuschauen, klicken Sie diese in der Liste an und klicken dann auf den Button "Anschauen".

### **Button 'Löschen'**

Um eine Aufnahme zu löschen, klicken Sie diese in der Liste an und klicken dann auf den Button "Löschen".

### **Sortieren**

Durch einen Klick auf die Spaltenbezeichnungen, z.B. "Name", "Status" oder "Aufnahmezeit", wird die Liste entsprechend sortiert.

### **Programmführer**

Wählen Sie im Menü den Eintrag **Programmführer**, um den Dialog mit der elektronischen Programmzeitschrift zu öffnen.

Viele digitale TV-Sender übertragen mit dem TV-Signal Informationen zu den einzelnen Sendungen, wie Titel, Beschreibung, Start und Endzeit. Diese Informationen werden von der WinTV-Anwendung ausgelesen und im Programmführer zusammengefasst.

**Wichtig**: Damit Informationen im Programmführer angezeigt werden können, muss der entsprechende Sender, oder auch nur ein Sender aus dem sog. Programm-Bouquet einer Sendefrequenz in WinTV empfangen worden sein. Denn die Informationen werden aus dem Live-TV-Signal extrahiert. Programminformationen werden nur von digitalen TV-Sendern ausgewertet (DVB-C, DVB-S, DVB-T). Der Empfang von Programminformationen von analogen TV-Sendern ist nicht möglich.

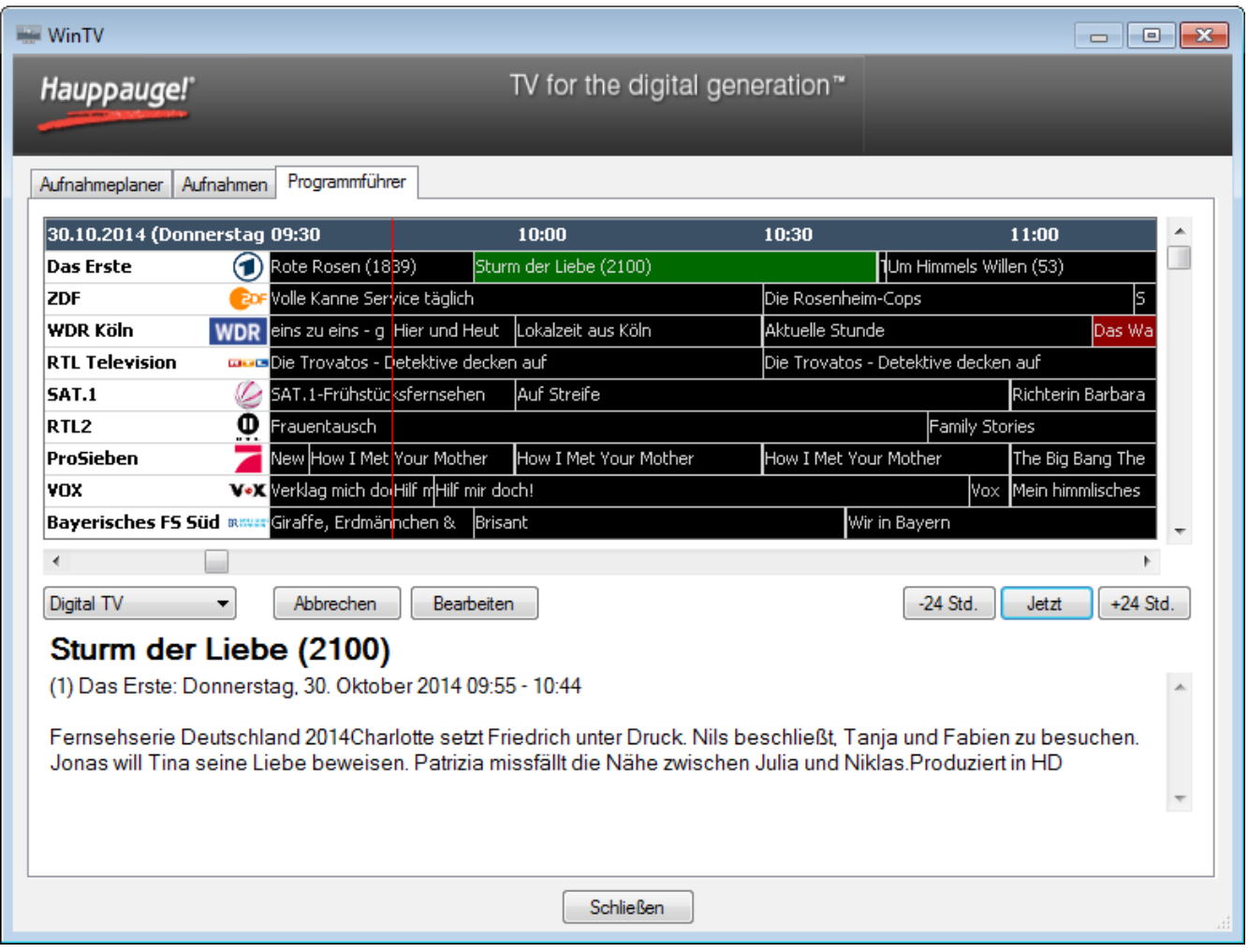

Klicken Sie einen Programmeintrag mit der Maus an, um im unteren Bereich des Fensters Details zu sehen.

**Kanallisten-Auswahl (All Channels, Digital TV etc)** : Wenn Sie eine Liste von Favoriten definiert haben, kann diese hier ausgewählt werden, um nur die darin enthaltenen Sender anzeigen zu lassen.

Button **Aufnehmen** : Um das ausgewählte Programm aufzuzeichnen, klicken Sie auf **Aufnehmen**. Bestätigen Sie die Aufnahme im Fenster "Aufnahme hinzufügen/editieren" mit einem Klick auf **OK**. Die geplante Aufnahme wird zum Aufnahmeplaner hinzugefügt.

Button **-24 Std.** : Geht in der Zeit einen Tag zurück.

Button **Jetzt** : Zeigt die aktuelle Programm-Information, angezeigt durch die vertikale rote Linie.

Button **+24 Std.** : Geht in der Zeit einen Tag vorwärts.

Weitere Funktionen:

- Das Fenster kann skaliert werden, indem Sie mit der Maus an der unteren, rechten Ecke ziehen.
- Mit einem Doppelklick auf einen Sendernamen in der Senderspalte ändern Sie die Zeilenhöhe.

# **WinTV-Einstellungen**

Klicken Sie im Hauptfenster auf das Zahnradsymbol, um den Dialog für die Einstellungen zu öffnen. Diese sind in verschiedene Registerkarten unterteilt.

### Registerkarte "Allgemein" - Allgemeine Einstellungen

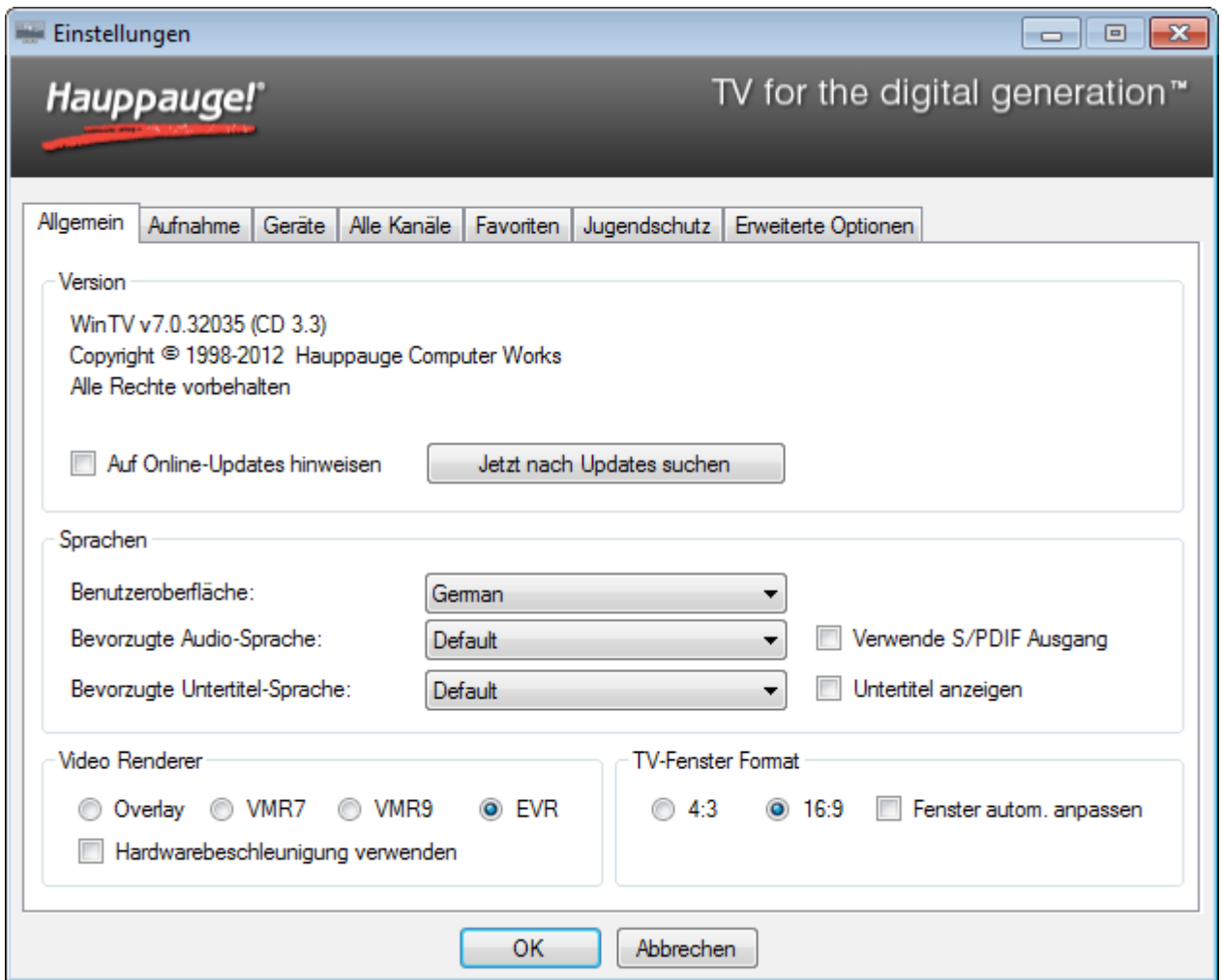

#### **Rahmen** "Version"

**Auf Online-Updates hinweisen** : Ist diese Option aktiviert, so wird beim Start der Anwendung alle 7 Tage online geprüft, ob eine neue Software-Version verfügbar ist. Wenn ja, erhalten Sie eine Benachrichtigung. Sie können diese Überprüfung auch mit einem Klick auf den Button **Jetzt nach Updates suchen** anstoßen.

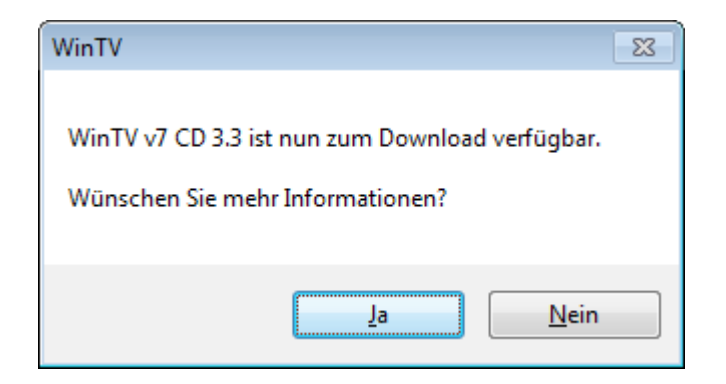

Wenn Sie mit "Ja" bestätigen, passiert nicht mehr, als dass in Ihrem Internet-Browser die Seite "Support" auf [www.hauppauge.de](http://www.hauppauge.de/) geöffnet wird. Die neue Software wird nicht automatisch installiert.

Falls neue Frequenzlisten für den Suchlauf verfügbar sind, wird dies angezeigt:

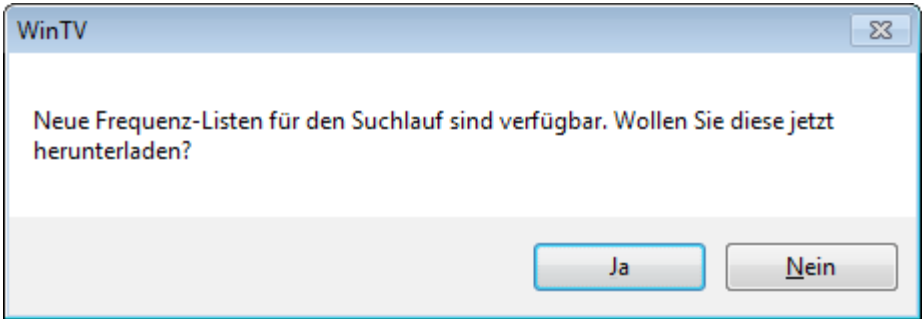

Wenn Sie mit "Ja" antworten, werden diese heruntergeladen. Der Download geschieht innerhalb weniger Sekunden; Sie erhalten keine Nachricht, wenn er abgeschlossen ist. Nur Frequenzlisten für SAT-Fernsehen (satellites.xml), digitales Kabelfernsehen (cable.xml) und digitales terrestrisches Fernsehen (terrestrial.xml) werden auf diese Weise aktualisiert. Nach der Aktualisierung empfiehlt sich ein erneuter Suchlauf nach TV-Sendern.

#### **Rahmen** "Sprachen"

**Benutzeroberfläche** : Hier wird die Sprache der Benutzeroberfläche eingestellt.

**Bevorzugte Audio-Sprache** : Hier wird die bevorzugte Audio-Sprache bei mehrsprachig ausgestrahlten TV-Sendungen eingestellt.

**Verwende S/PDIF Ausgang** : Ist diese Option aktiviert, so wird der Ton an den S/PDIF Ausgang der Soundkarte weitergeleitet.

**Bevorzugte Untertitel-Sprache** : Hier wird die bevorzugte Sprache von Untertiteln (Textunterschriften) bei TV-Sendungen mit mehrsprachigen Untertiteln eingestellt.

**Untertitel anzeigen** : Ist diese Option aktiviert, so werden Untertitel eingeblendet, falls sie ausgestrahlt werden. Diese Option bezieht sich auf Untertitel nach dem DVB-Standard. Um Videotext-Untertitel anzuzeigen, aktivieren Sie den Videotext und wählen die entsprechende Videotextseite.

### **Rahmen "Video Renderer"**

**Overlay**, **VMR7**, **VMR9** oder **EVR** : Wählt den zu verwendenden Video-Renderer. Der Video-Renderer ist die Schnittstelle zur Grafikkarte. Falls es bei der Videodarstellung Probleme gibt, kann die Auswahl einer anderen Video-Renderer Option helfen. Änderungen werden erst nach Neustart der Anwendung wirksam.

i 'Overlay' ist die älteste, 'EVR' die modernste Schnittstelle zur Grafikkarte. Die Vorgabe 'EVR' ist in der Regel die beste Wahl. Nur in seltenen Fällen (z.B. bei alten Grafiktreibern oder -Karten) ist eine andere Einstellung von Vorteil.

**Hardwarebeschleunigung verwenden** : Das Aktivieren dieser Option sorgt bei aktuellen Grafikkarten dafür, dass die Auslastung des Systems bei der Wiedergabe von HDTV niedrig bleibt, entlastet also den Hauptprozessor. Wenn das System beim Umschalten von HDTV Sendern instabil werden sollte, ist es sinnvoll, diese Option zu deaktivieren. Änderungen werden erst nach Neustart der Anwendung wirksam.

#### **Rahmen "TV-Fenster Format"**

**4:3** oder **16:9** : Wählen Sie hier das Seitenverhältnis, in dem das TV-Fenster im Fenstermodus dargestellt werden soll. Gemeint ist das Verhältnis von Breite zu Höhe.

**Fenster autom. anpassen** : Wenn aktiviert, passt sich das TV-Fenster beim Senderwechsel dem Seitenverhältnis des neuen Senders jeweils an.

### Registerkarte "Aufnahme" - Verzeichnisse für Aufnahmen

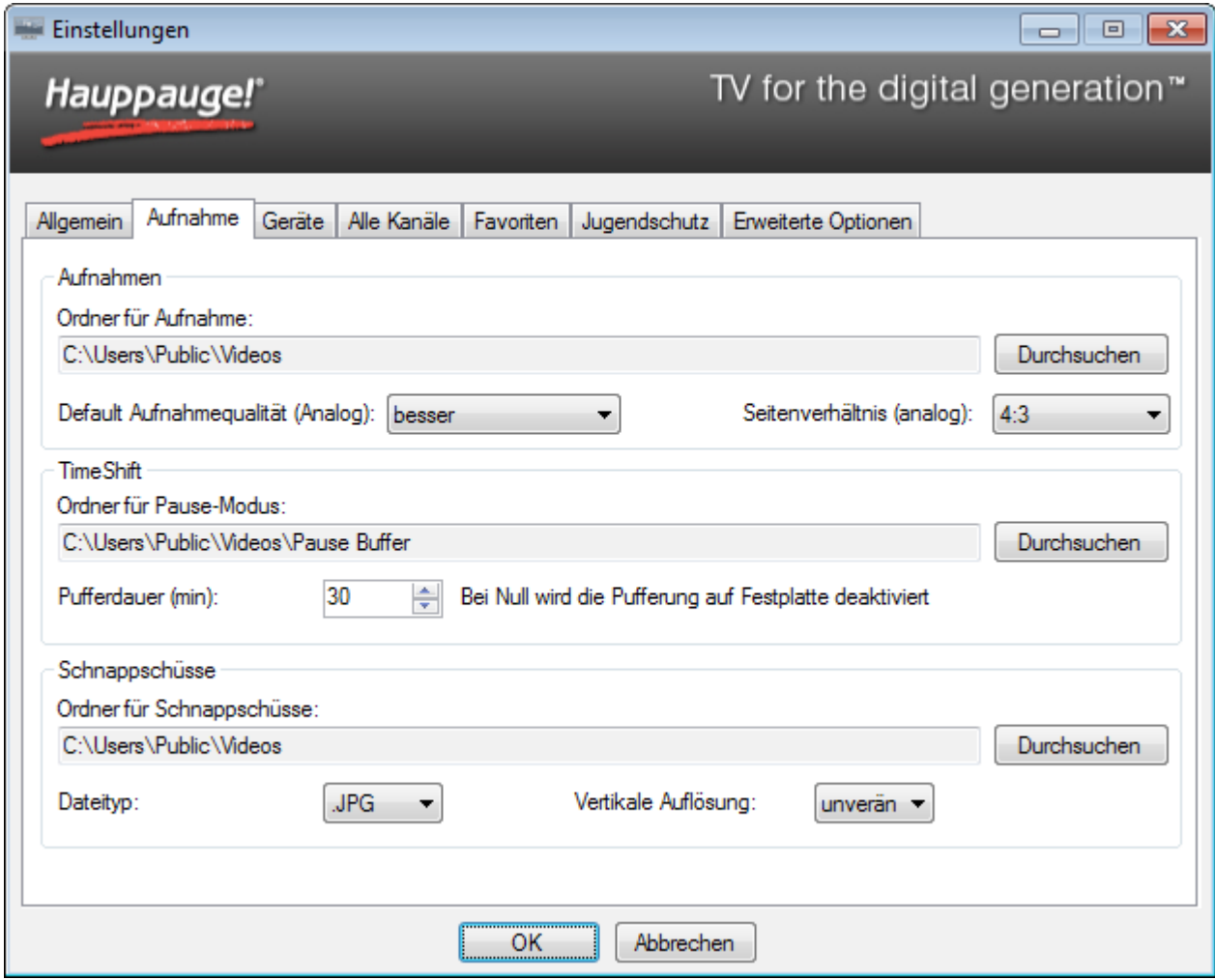

#### **Rahmen "Aufnahmen"**

**Ordner für Aufnahme** : Gibt den Ordner an, in den TV-Aufzeichnungen gespeichert werden. Klicken Sie auf **Durchsuchen**, um einen anderen Ordner auszuwählen.

**Default Aufnahmequalität (Analog)** : Wählen Sie hier die Aufnahmequalität für Aufzeichnungen von Analog-TV. (Nur gültig für Produkt, die den Empfang von Analog-TV ermöglichen.)

#### **Rahmen "TimeShift"**

Mit TimeShift ist das zeitversetzte Fernsehen gemeint. Hierbei wird der TV-Inhalt des gewählten Senders ständig auf Festplatte zwischengespeichert.

**Ordner für Pause-Modus** : Gibt den Ordner an, in dem die Pufferdatei für den Timeshift-Modus abgelegt wird. Klicken Sie auf **Durchsuchen**, um einen anderen Ordner auszuwählen.

**Pufferdauer (Minuten)** : Gibt die maximale Dauer in Minuten an, für die der TV-Inhalt auf die Festplatte zwischengespeichert wird. Bei einer Einstellung von 0 Minuten wird die Pufferung auf Festplatte deaktiviert.

#### **Rahmen "Schnappschüsse"**

Die folgenden Einstellungen gelten für Schnappschüsse, also für Standbilder vom gerade angezeigten TV/Videobild.

**Ordner für Schnappschüsse** : Gibt den Ordner an, in dem Schnappschüsse abgelegt werden. Klicken Sie auf **Durchsuchen**, um einen anderen Ordner auszuwählen.

**Dateityp** : Gibt den Dateityp für die erstellte Schnappschussdatei an.

**Vertikale Auflösung** : Bestimmte die vertikale Auflösung des Bildes, also die Anzahl der Zeilen. Zur Auswahl stehen:

- Native : Das Bild wird in der angezeigten Größe gespeichert.
- 480 1080 : Das Bild wird vor der Speicherung auf die angegebene Zeilenzahl gezoomt, wobei das Seitenverhältnis beibehalten wird.

Bitte beachten Sie: Die Qualität der gespeicherten Schnappschüsse ist direkt abhängig von der Größe des angezeigten TV/Videobildes. Je größer das TV-Fenster gezogen wird, desto besser ist die Qualität der Schnappschüsse.

### Registerkarte "Geräte" - Sendersuche und Videoeingänge **einrichten**

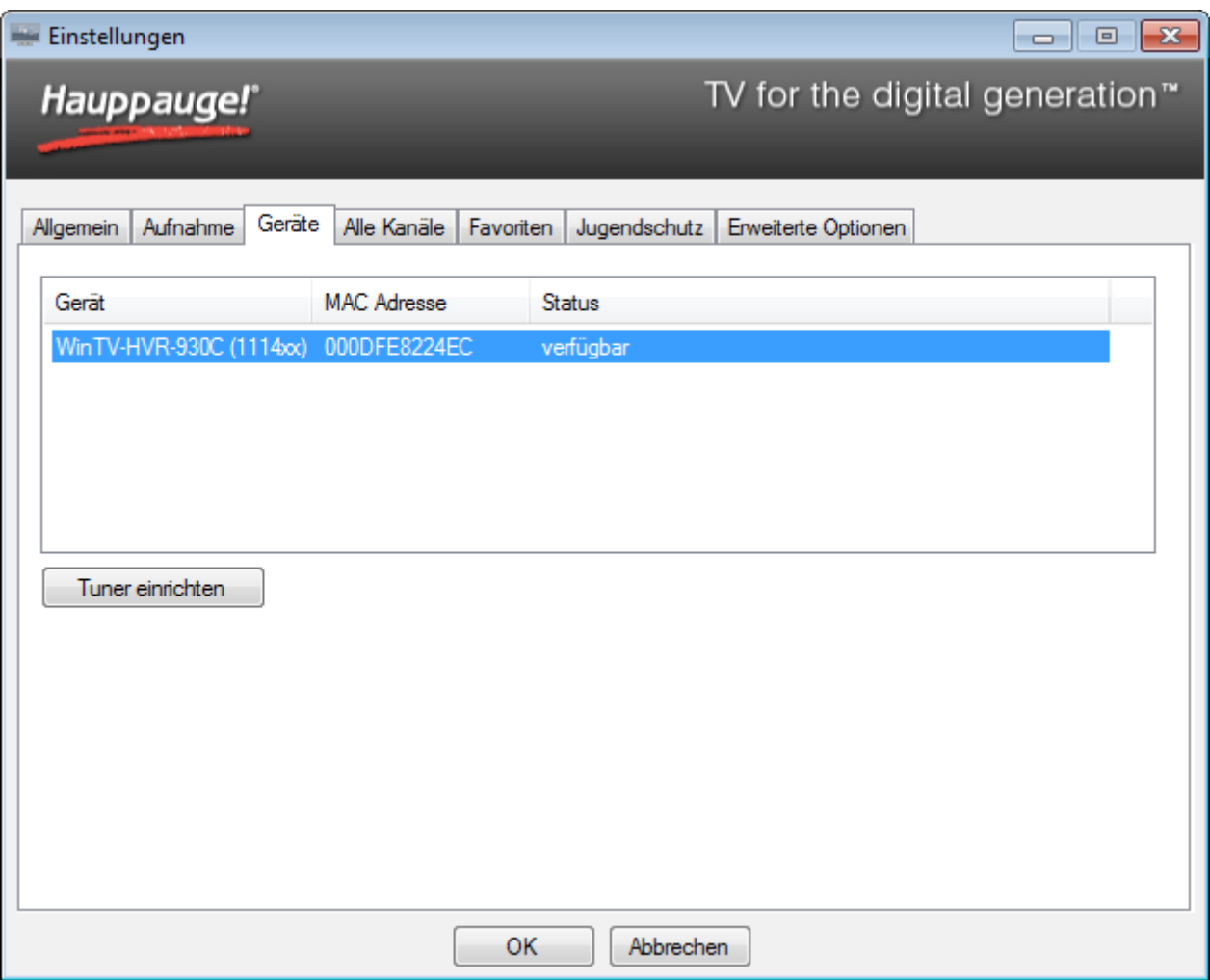

Um den TV-Tuner zu konfigurieren und nach Sendern suchen zu lassen, wählen Sie das entsprechende Gerät aus der Liste und klicken auf den Button "**Tuner einrichten**". Der Assistent für die Einrichtung des Gerätes öffnet sich. Die angezeigten Optionen sind abhängig vom Produkt.

Details zur Einrichtung des Tuners finden Sie im Kapitel Einrichtung.

### **Registerkarte "Alle Kanäle" - Verwaltung der Kanäle**

Auf der Registerkarte "Alle Kanäle" werden alle in der Senderdatenbank vorhandenen Kanäle aufgelistet.

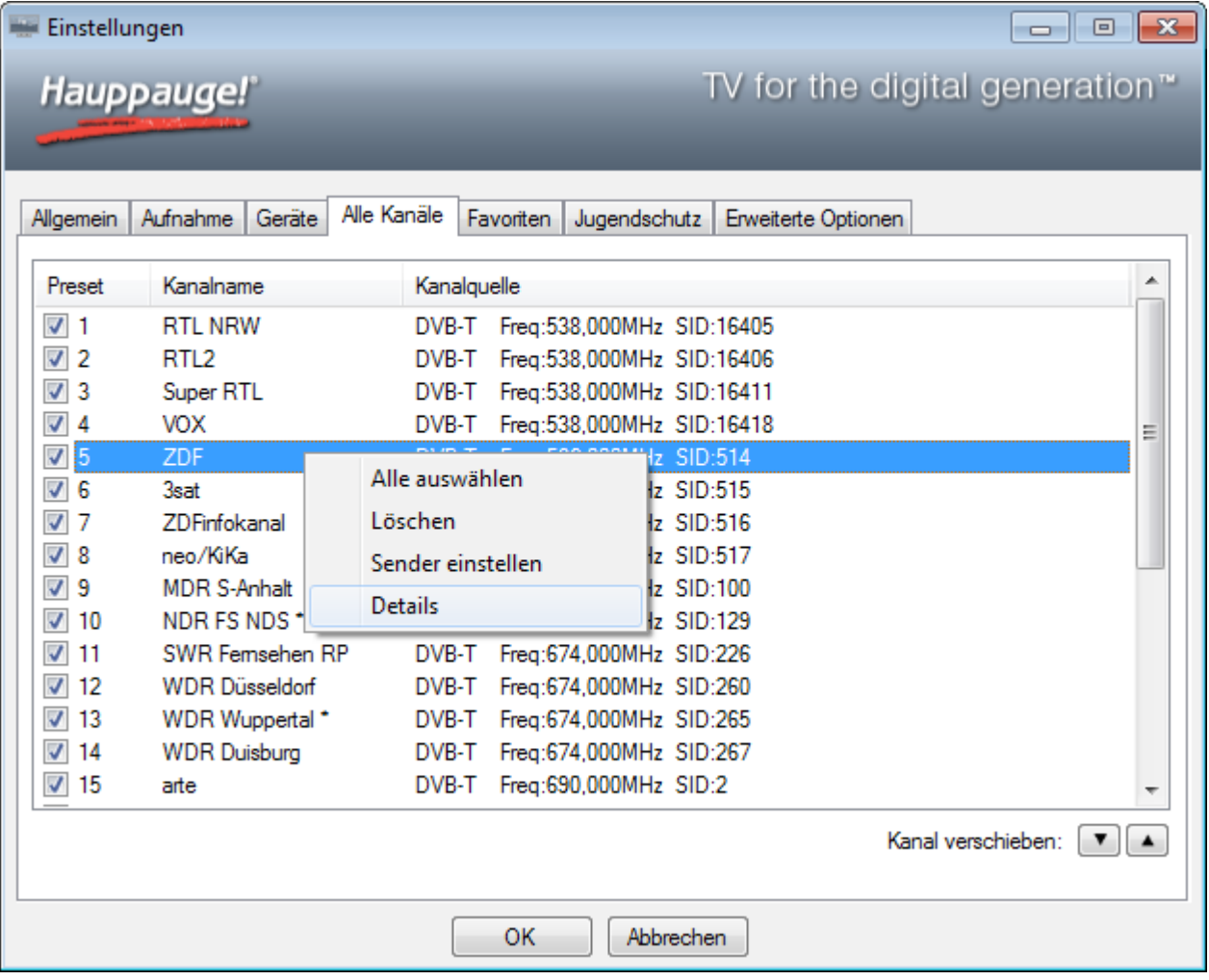

Über das Häkchen in der ersten Spalte können einzelne Kanäle aktiviert oder deaktiviert werden. Deaktivierte Kanäle werden in der Kanalauswahl des Hauptfensters nicht aufgeführt.

Bei Klick mit der rechten Maustaste auf einen Sender öffnet sich ein Menü. Hierüber ist es möglich, Sender zu löschen, zu betrachten oder sich Details zum Sender anzeigen zu lassen.

Menüeintrag "Alle auswählen" : Markiert alle Sender in der Liste.

Menüeintrag "Löschen" : Löscht den oder die markierten Sender permanent aus der Senderliste.

Menüeintrag "Sender einstellen" : Wählt den Sender zur Darstellung im Hauptfenster aus.

**Menüeintrag "Details"** : Öffnet ein Fenster mit diversen Informationen zum Sender.

### **Details zum Sender anschauen und ändern**

Bei Auswahl des Menüeintrags "Details" wird ein Fenster mit diversen Informationen zum markierten Sender geöffnet.

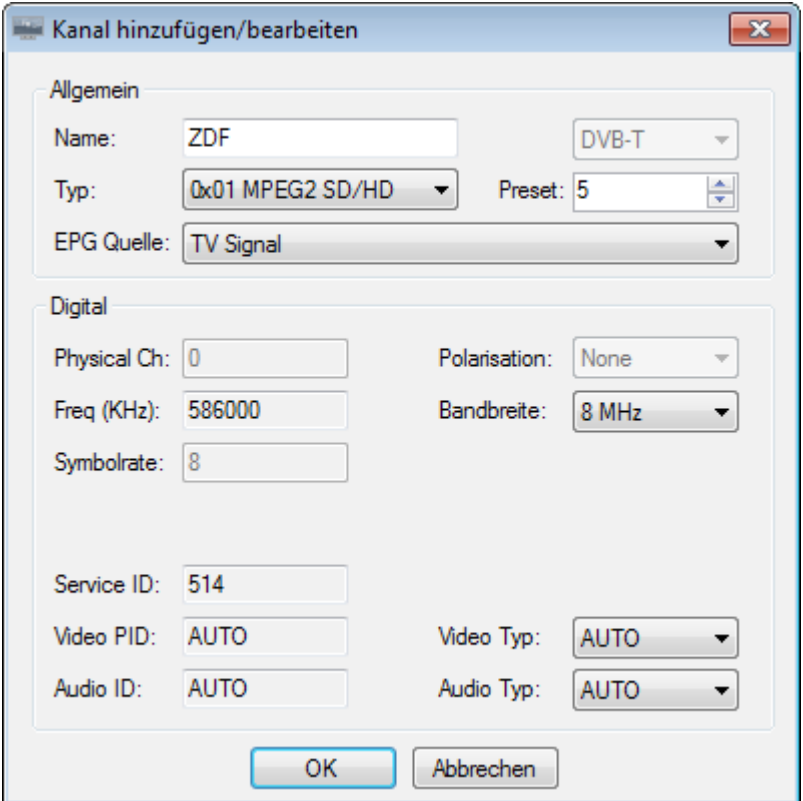

Im Feld "Name:" können Sie den Namen des Senders ändern. Dies ist zum Beispiel bei Analog-TV sinnvoll, um den vorgegebenen Namen (z.B. "Cable 05") durch den Sendernamen zu ersetzen.

Preset entspricht der Programmplatznummer in der Senderliste. Durch Eingabe einer anderen Zahl im Feld "Preset:" kann die Position des Kanals in der Senderliste geändert werden.

### **Sender sortieren**

Es gibt zwei Möglichkeiten, Sender zu sortieren.

#### **1. Sender verschieben**

- Klicken Sie einen Eintrag in der Liste an, so dass er blau markiert ist.
- Mit den Pfeilen ( $\Box$ ) unter der Senderliste verschieben Sie den ausgewählten Eintrag nun nach unten bzw. oben. Sie können die Maustaste gedrückt halten, um über mehrere Positionen zu verschieben.

### **2. Direkt eine andere Stationsnummer eingeben**

Klicken Sie einen Eintrag mit der **rechten** Maustaste an und wählen Sie im Menü den Eintrag "Details". Tragen Sie bei 'Preset' eine andere Nummer ein. Beachten Sie bitte: Wenn die neue Nummer bereits von einem anderen Kanal belegt ist, wird dieser andere Kanal an das Ende der Senderliste verschoben.

### **Registerkarte "Favoriten" - Favoriten definieren**

Auf der linken Seite sind alle vorhandenen Sender aufgelistet. Auf der rechten Seite sehen Sie drei Buttons und verschiedene Gruppen von Sendern.

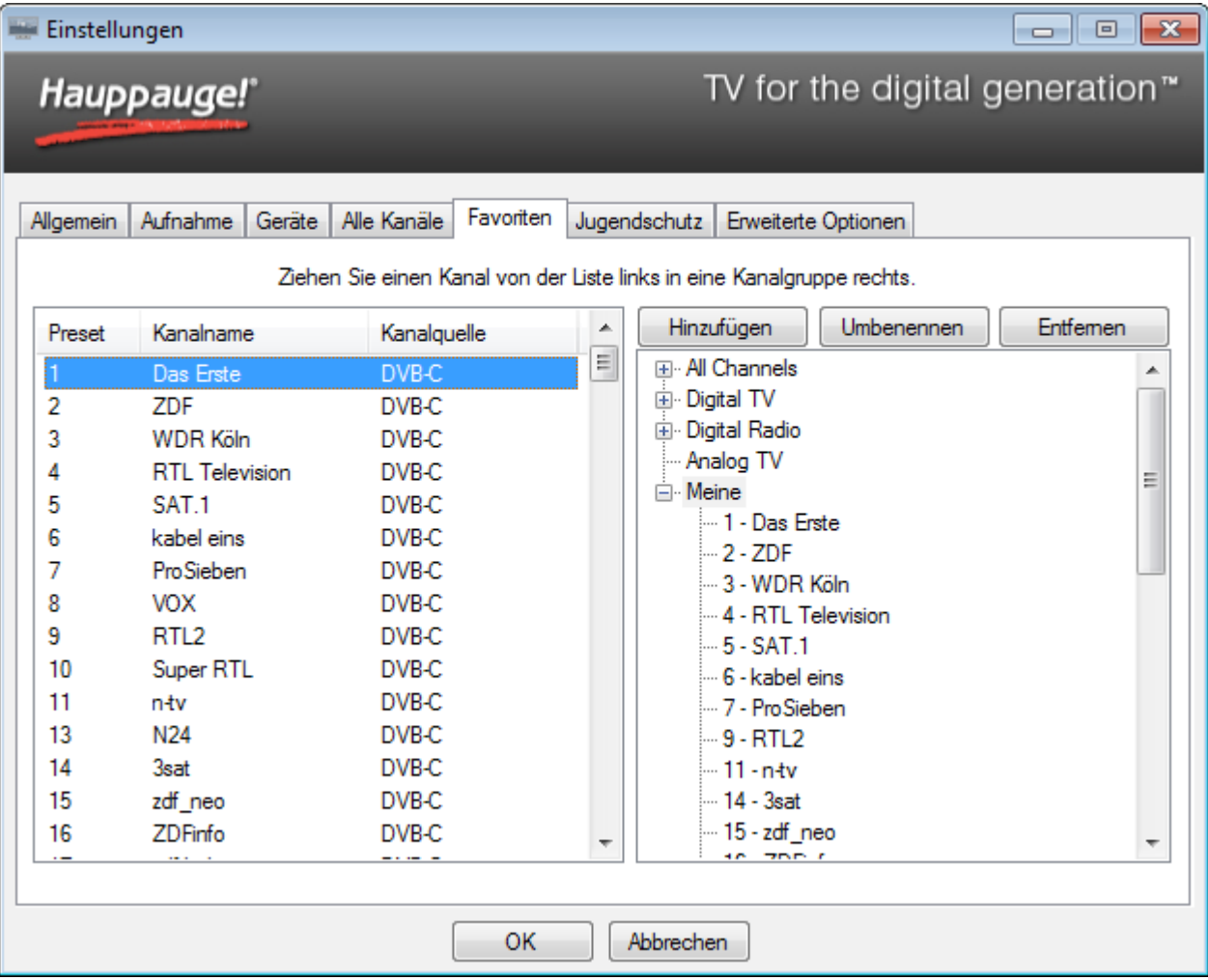

Hinzufügen : Erstellt eine neue Sendergruppe namens "New Group". Diese kann daraufhin umbenannt werden.

**Umbenennen** : Dient zum Umbenennen der ausgewählten Sendergruppe.

**Entfernen** : Löscht eine selbst erstellte Sendergruppe oder einen Sender in einer selbst erstellten Sendergruppe.

Um eine Gruppe mit Ihren eigenen Favoriten zu definieren, gehen Sie so vor:

- 1. Klicken Sie auf **Hinzufügen**, um eine neue Sendergruppe zu erstellen.
- 2. Benennen Sie diese Sendergruppe um, z.B. nach "Meine Favoriten".
- 3. Klicken Sie einen Sender in der Liste auf der linken Seite mit der linken Maustaste an, ziehen Sie den Zeiger bei gedrückter Maustaste über die neue Sendergruppe auf der rechten Seite und lassen Sie die Maustaste dann los. Der gewählte Sender wird in die neue Sendergruppe aufgenommen. Wiederholen Sie den Vorgang für alle gewünschten Sender.

*Die Registerkarte "Favoriten" ist nicht dazu gedacht, Sender zu sortieren, umzubenennen oder permanent aus der Senderdatenbank zu löschen. Verwenden Sie hierfür die Registerkarte "Alle Kanäle".*

#### **Verwendung der Favoriten**

Nachdem eine eigene Sendergruppe erstellt wurde, erscheint diese in der Auswahlliste über der Senderliste. Bei Auswahl der eigenen Sendergruppe werden nur die hierin definierten Sender aufgelistet.

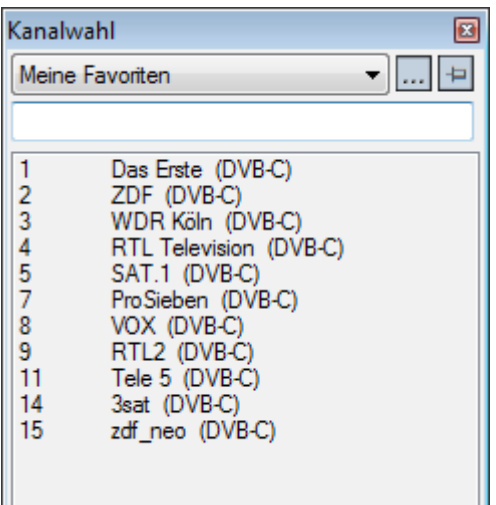

### **Registerkarte "Erweiterte Optionen"**

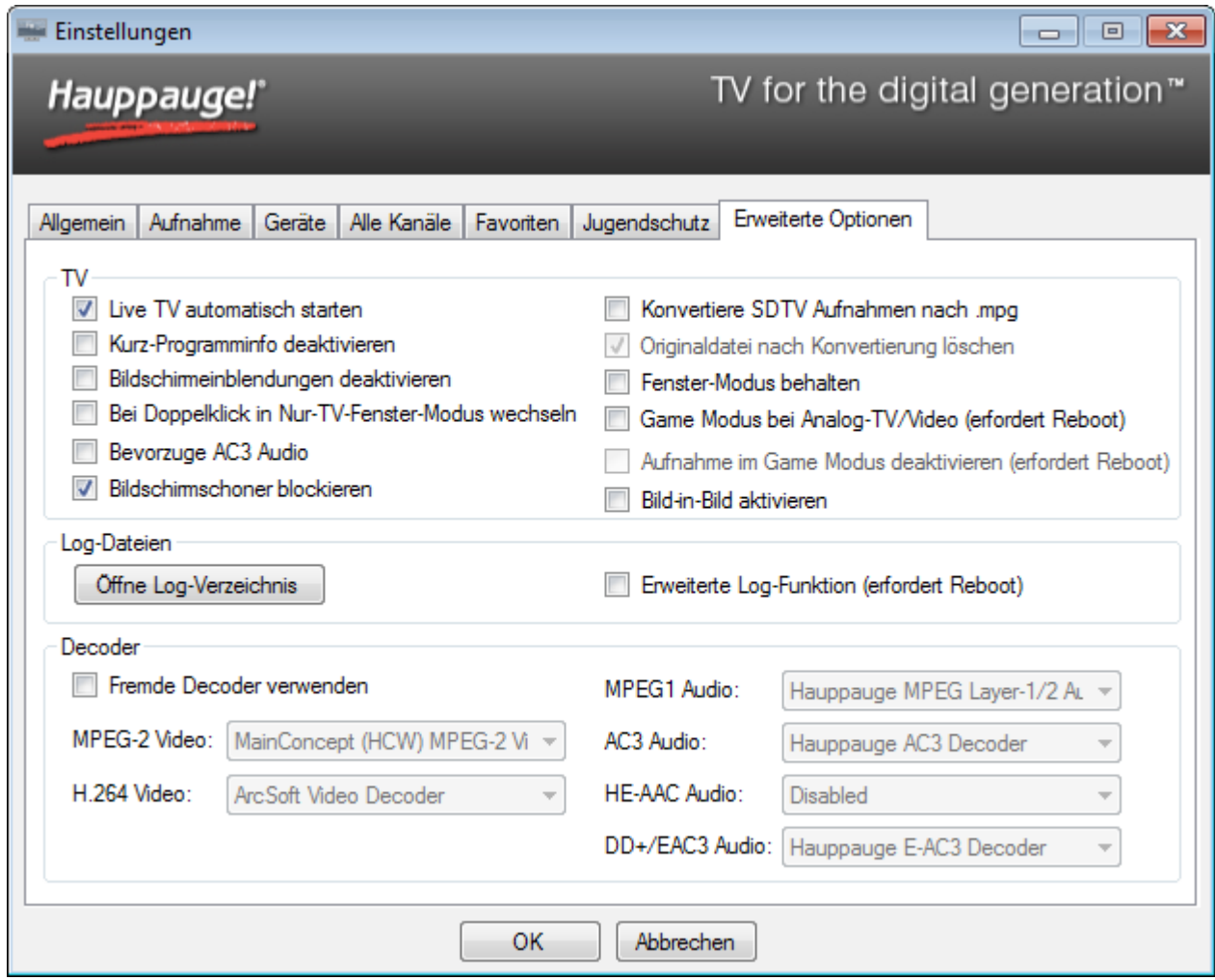

#### **Rahmen** "TV"

(linke Spalte)

**Live TV automatisch starten** : Wenn diese Option aktiviert ist, wird beim Start der WinTV-Anwendung automatisch TV vom zuletzt eingestellten Sender angezeigt.

**Kurz-Programminfo deaktivieren** : Schaltet die automatische Einblendung der Kurz-Programminformationen bei Senderwechsel aus.

**Bildschirmeinblendungen deaktivieren** : Schaltet alle Bildschirmeinblendungen aus, wie z.B. die Anzeige der Kanalnummer bei Senderwechsel, Kurz-EPG und auch den Videotext.

**Bei Doppelklick in Nur-TV-Fenster Modus wechseln** : Legt das Verhalten der WinTV-Anwendung fest, wenn Sie mit der Maus in das TV-Fenster doppelklicken. Ist diese Option aktiviert, so wird bei jedem Doppelklick in das TV-Fenster nacheinander zwischen den Ansichten "Normal", "Nur TV Fenster" und "Vollbild" gewechselt. Ist diese Option nicht aktiviert, so wird beim Doppelklick lediglich zwischen der aktuellen Ansicht und "Vollbild"

gewechselt, wobei die aktuelle Ansicht "Normal" oder "Nur TV Fenster" sein kann. (Sie gelangen auch über den Eintrag "Ansicht" im Kontext-Menü in den Modus "Nur TV Fenster".)

**Bevorzuge AC3 Audio** : Falls ein Sender MPEG-Audio und AC3-Audio enthält, wird AC3- Audio bevorzugt.

**Bildschirmschoner blockieren** : Bei gesetztem Häkchen wird verhindert, dass der Bildschirmschoner aktiviert wird.

(rechte Spalte)

**Konvertiere Aufnahme nach .mpg** : Alle Aufnahmen werden grundsätzlich im Transport-Stream-Format vorgenommen (Dateiendung .ts). Ist diese Option aktiviert, so wird die aufgenommene TS-Datei nach der Aufnahme in das Program-Stream-Format konvertiert (Dateiendung .mpg). Dies bezieht sich nur auf Aufnahmen von TV-Sendern, die im MPEG-2- Format ausgestrahlt werden, also in der Regel SD-Qualität sind (Standard Definition). Aufnahmen von TV-Sendern, die das HD-Format gemäß dem H.264-Standard verwenden, können nicht in eine PS-Datei mit der Endung .mpg umgewandelt werden. Das Gleiche gilt für Aufnahmen von DVB-Radio. Der Unterschied zwischen PS-Dateien und TS-Dateien liegt in der Dateigröße und in der Art der Zusatz-Informationen, die darin enthalten sein können. Transport-Stream Dateien sind etwas grösser als PS-Dateien und können neben dem Video-Stream zusätzlich mehrere Audiospuren und auch Videotext- und EPG-Informationen enthalten. Program-Stream Dateien sind kleiner und enthalten immer nur eine Video- und eine Audio-Spur; keine weiteren Informationen.

**Originaldatei nach Konvertierung löschen** : Wenn diese Option aktiviert ist, wird die ursprüngliche TS-Datei (.ts) gelöscht, nachdem die PS-Datei (.mpg) erstellt wurde.

**Game Modus bei Analog-TV/Video** : Normalerweise wird das TV / Video-Signal wegen der Pufferung auf Festplatte um einige Sekunden verzögert dargestellt. Im Game Modus wird das analoge TV / Video dagegen ohne Verzögerung angezeigt. Hierdurch wird es möglich, eine Spiele-Konsole an den Videoeingang von WinTV anzuschliessen. Im Game Modus sind folgende Funktionen deaktiviert: Zeitversetztes Fernsehen und Videotext. Die Video-Aufnahme und Erstellung von Standbildern ist weiterhin möglich. Nach Änderung dieser Einstellung muss der Computer neu gestartet werden.

Bitte beachten Sie: Nicht alle WinTV-Produkte unterstützen den Game Modus. Bei Produkten, die den Game Modus nicht unterstützen, wird diese Option nicht angezeigt.

**Aufnahme im Game Modus deaktivieren** : Bei Systemen mit geringer Prozessorleistung wird empfohlen, diese Option zu aktivieren, wenn Sie nicht vorhaben, TV / Video aufzunehmen. Hierduch wird die Prozessorauslastung bei Live TV/Video verringert. Die folgenden Funktionen sind in diesem Modus deaktiviert: Zeitversetztes Fernsehen, Aufnahme und Videotext. Nach Änderung dieser Einstellung muss der Computer neu gestartet werden.

**Bild-in-Bild aktivieren** : Wenn aktiviert, ist im Kontext-Menü die Option "Bild in Bild" verfügbar.

#### **Rahmen "Log-Dateien"**

**Öffne Log-Verzeichnis**: Beim Klick auf den Button "**Öffne Log-Verzeichnis**" wird das Verzeichnis 'Logs' im Windows-Explorer geöffnet. Die hierin liegenden Log-Dateien können für die Fehlersuche bei Problemen wichtig sein.

**Erweiterte Log-Funktion** : Bei Aktivierung werden ausführlichere Informationen beim Start von HauppaugeTVServer im Logs-Verzeichnis abgelegt. Diese Einstellung ist erst nach einem Neustart des Computers wirksam. Sie sollten diese Option nur aktivieren, wenn das Technische Support Personal sie dazu auffordert.

#### **Rahmen "Decoder"**

**Fremde Decoder verwenden** : Diese Option erlaubt es, andere Audio- und Video-Decoder, als die von WinTV installierten zu verwenden.

### **Registerkarte "WinTV Extend"**

Die Registerkarte "WinTV Extend" ist nur dann verfügbar, wenn Sie die WinTV Extend Edition von WinTV v7 erworben haben.

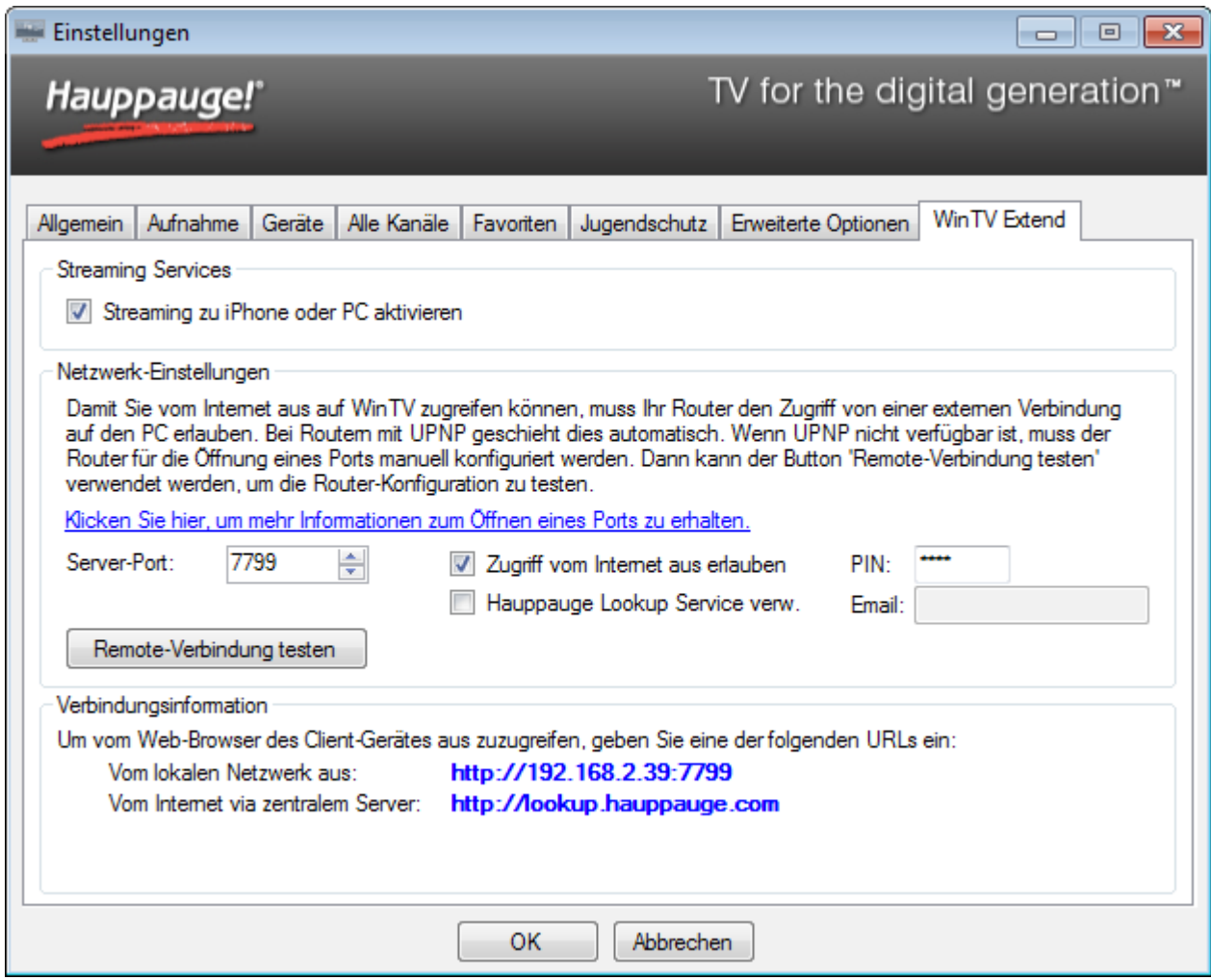

### **Rahmen "Streaming Services"**

**Streaming zu iPhone oder PC aktivieren** : Mit dieser Option wird der WinTV Extend Streaming Server aktiviert, der das Streaming zu iPad, iPhone, iPod touch oder PC ermöglicht.

#### **Rahmen "Netzwerk-Einstellungen"**

**Server-Port** : Gibt die Port-Nummer an, die für die Kommunikation mit dem Extend-Server verwendet wird. Bei Änderung ist ein Neustart des Extend-Servers notwendig.

**Zugriff vom Internet aus erlauben** : Wenn diese Option gesetzt ist, beantwortet der Extend-Server auch Anfragen von außen, sonst nur solche vom lokalen Netzwerk aus. Hierfür muss in der Regel Ihr Router entsprechend konfiguriert sein.

**PIN** : Geben Sie hier eine vierstellige Zahl als Zugriffscode an (Default = 0000). Bei Verbindung mit dem Extend-Server werden Sie zur Eingabe dieser PIN aufgefordert.

**Hauppauge Lookup Service verwenden** : Der Hauppauge Lookup Service ist ein Dienst, der eine einfache Verbindung zu Ihrem Extend-Server zu hause vom Internet aus ermöglicht.

**Email** : Geben Sie hier Ihre Email-Adresse an. Bei Benutzung des Hauppauge Lookup Services werden Sie zur Eingabe der hier angegebenen Email-Adresse und der PIN aufgefordert.

#### **Rahmen** "Verbindungsinformationen"

**Vom lokalen Netzwerk aus** : Gibt die IP-Adresse und die Port-Nummer an, mit der Sie sich von einem externen Gerät (z.B. iPad oder iPhone) aus mit dem Extend-Server verbinden können. Im Browser des externen Gerätes geben Sie die IP-Adresse und Port-Nummer genau so ein, wie hier angegeben.

**Vom Internet via zentralem Server** : Gibt die Internet-Adresse an, die Sie im Browser eines Gerätes eingeben müssen, um eine Verbindung mit dem Extend-Server herzustellen.

# **Tastaturbelegung**

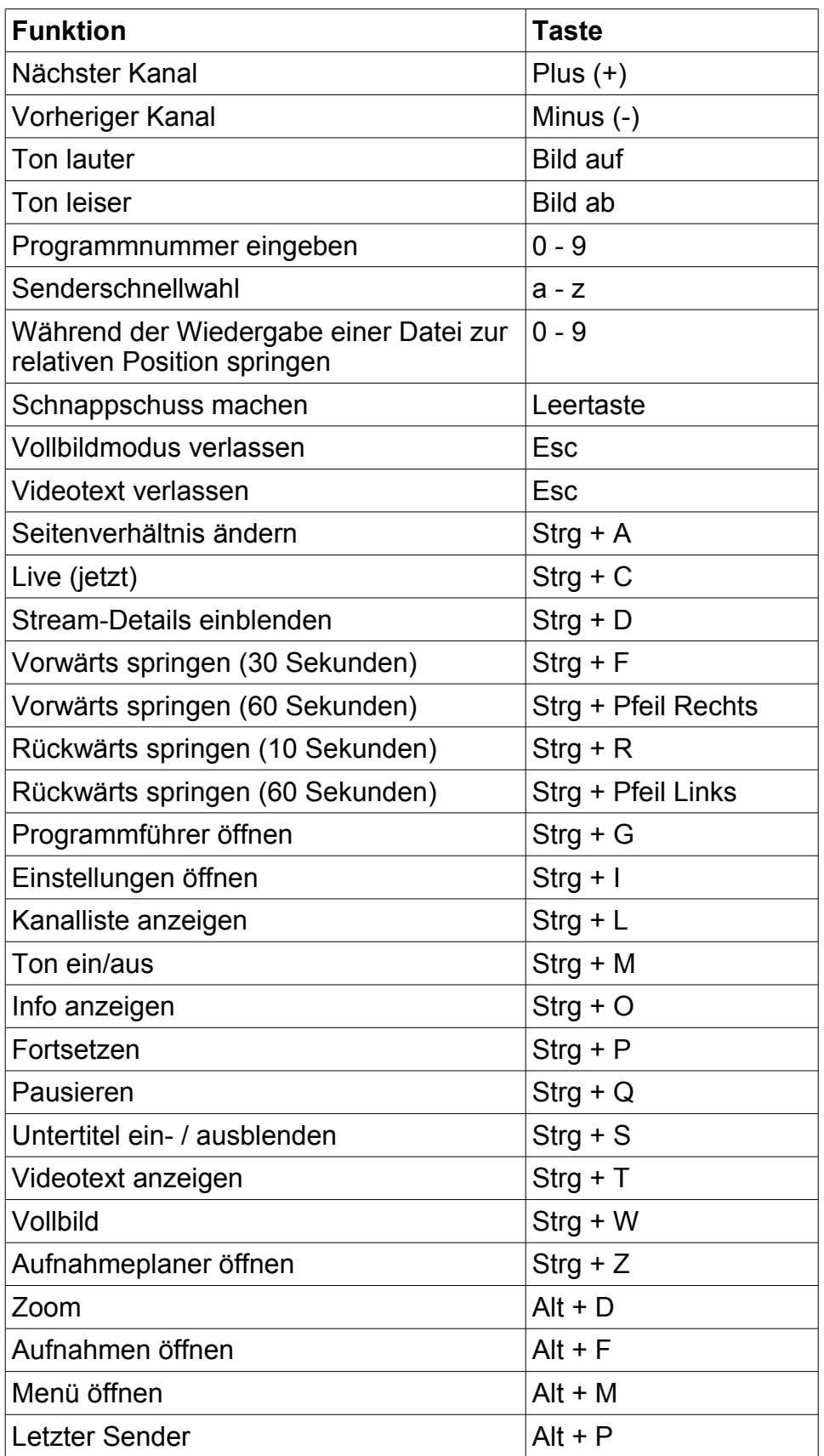

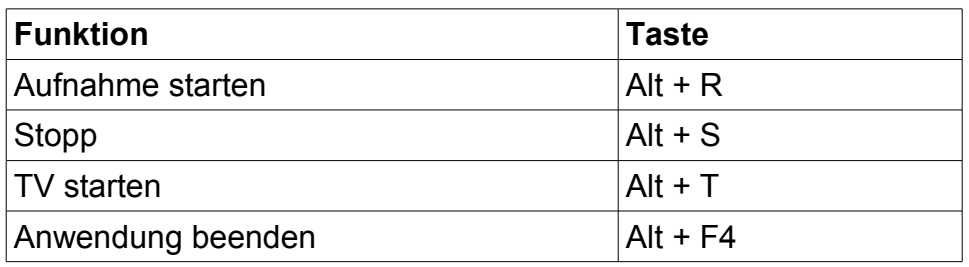

## **Fernbedienung**

Bei den Hauppauge TV-Tunern mit Fernbedienung besteht diese aus mehreren Komponenten:

- Handsender: Die Fernbedienung selber, die Sie in der Hand halten
- IR-Sensor: Der Infrarot-Sensor ist bei internen TV-Tunern ein "Auge", das über ein Kabel mit einem 2,5 mm Klinkenstecker mit der TV-Tunerkarte verbunden wird. Bei externen TV-Tunern ist der IR-Sensor ins Gehäuse integriert, entweder an der Frontseite, an der Oberseite oder seitlich.
- Die Softwarekomponente IR.exe, die geladen sein muss und als schwarzes Symbol im Infobereich (Tray) zu sehen ist.
- Bei einigen, aber nicht allen Produkten ist für die Funktion der Fernbedienung eine Treiberkomponente notwendig, die im Geräte-Manager in der Kategorie "Human Interface Devices (HID)" als "Hauppauge CIR Receiver" aufgeführt ist. Der Eintrag ist u.A. bei diesen Produkten vorhanden: WinTV-HVR-3300, WinTV-HVR-4400, WinTV-HVR-5500, WinTV-HVR-930C (Modelle 111309 und 111419). Der Eintrag ist bei folgenden Produkten mit Fernbedienung **nicht** vorhanden: WinTV-HVR-930C (Modelle 16009), WinTV-NOVA-HD-USB2

### **Grundsätzliches zur Verwendung**

- Stellen Sie sicher, dass das WinTV7-Fenster das aktive Fenster ist.
- Richten Sie den Handsender in Richtung des IR-Sensors, d.h. es muss Sichtverbindung bestehen.
- Die Belegung der Tasten der Fernbedienung finden Sie in der Online-Hilfe zu WinTV 7, die Sie durch Anklicken des Fragezeichens oben rechts im Fenster öffnen können.

#### **Wenn die Fernbedienung nicht reagiert**

- Stellen Sie sicher, dass die eingelegte Batterie bzw. die eingelegten Batterien nicht leer sind und tauschen Sie sie gegebenenfalls.
- Öffnen Sie im Windows Explorer auf der Festplatte C: den Ordner "C:\Program Files (x86)\WinTV" und starten Sie IR.exe per Doppelklick. Sie sollten nach einigen Sekunden ein Dialogfenster mit der Meldung sehen: "IR Controller found". Bestätigen Sie die Meldung mit OK. Jetzt ist die IR Software geladen.
- Wenn Sie statt dessen die Meldung "Failed to initialize Infrared Remote Hardware" erhalten: Überprüfen Sie bei den oben genannte Produkten, ob im Geräte-Manager der Eintrag "Hauppauge CIR Receiver" in der Kategorie "Human Interface Devices (HID)" vorhanden ist, und bei Doppelklick auf den Eintrag auf der Registerkarte "Allgemein" der Gerätestatus "Das Gerät funktioniert einwandfrei" angezeigt wird.

# **Wiedergabe von Aufnahmen**

### **Wiedergabe in WinTV 7**

Sie können TV- und Radio-Aufnahmen in WinTV 7 wiedergeben, indem Sie im Hauptfenster auf das Ordnersymbol klicken und die Datei auswählen.

Alternativ können können Sie im Kontext-Menü (Rechtsklick ins TV-Fenster) "Aufnahmen" wählen, um das Fenster mit den Aufnahmen zu öffnen.

### **Wiedergabe im Windows Media Player**

Wenn im System ein MPEG-2 Dekoder bzw. ein H.264-Dekoder installiert ist, können entsprechende TV-Aufnahmen auch im Windows Media Player wiedergegeben werden.

i Eine TV-Aufnahme mit AC3-Ton im TS-Format (Dateiendung .ts) wird im Windows Media Player in der Regel ohne Ton wiedergegeben. Tipp: Verwenden Sie für solche Aufnahmen z.B. den VLC media player.

### **Andere Player**

Für die Wiedergabe von Aufnahmen sind diverse andere Programme geeignet, u.A. der VLC media player von [www.videolan.org.](http://www.videolan.org/) Weil der VLC media player die benötigten Dekoder enthält, eignet er sich gut für die Wiedergabe der TV-Aufnahmen auf einem anderen PC (ein anderer PC als der, auf dem WinTV7 installiert ist).

# **Tipps zur Verwendung**

### **Sender wechseln**

Verschiedene Möglichkeiten, den angezeigten Sender zu wechseln:

- Klicken Sie im Hauptfenster auf  $\sum_{\text{oder}}$
- Drücken Sie auf der Tastatur die Tasten PGUP oder PGDN, bzw. Bild ↑ oder Bild ↓ .
- Klicken Sie im TV-Fenster die rechte Maustaste und wählen im daraufhin erscheinenden Menü den Eintrag "Wähle Kanal".
- Geben Sie im TV-Modus über die Tastatur den Anfangsbuchstaben des gewünschten Senders ein. Das Kanalwahlfenster öffnet sich und die verfügbaren Sender werden entsprechend gefiltert.
- Geben Sie über die Tastatur die Programmplatznummer (Zahl) des Senders ein.

### **Live-TV starten**

Um Live-TV zu starten klicken Sie auf **IV**. Das setzt voraus, dass Kanäle (TV-Sender oder Videokanäle) in der Senderliste vorhanden sind.

### **Sendersuchlauf später noch einmal starten**

Klicken Sie auf <u>bei dund wählen die Registerkarte</u> "Geräte". Klicken Sie das aufgelistete Gerät an und klicken Sie auf den Button "Tuner einrichten".

### **Senderliste aktualisieren**

Wenn der TV-Anbieter die Programmbelegung oder Frequenzen ändert, kann es vorkommen, dass bei Auswahl eines Senders in WinTV 7 kein Bild angezeigt wird. So sollten Sie in diesem Fall vorgehen:

- Löschen Sie die betroffenen Sender in den WinTV-Einstellungen auf der Registerkarte "Alle Kanäle".
- Lassen Sie erneut nach Sendern suchen. Wenn die Frequenzen bekannt sind, empfiehlt es sich für die Empfangsarten Digital-Terrestrisch (DVB-T) oder Digital-Kabel (DVB-C), Frequenzen einzeln zu scannen, wie im Kapitel "Einrichtung" (ab Seite [13\)](#page-12-0) jeweils beschrieben ist.

### **Verzögerte Darstellung bei analogem Video abschalten**

Wenn Sie ein Produkt mit analogem Videoeingang dazu verwenden, Live-Video am Computer zu betrachten, stört eventuell die verzögerte Darstellung, z.B. bei Anschluss einer Spielkonsole. Um die Verzögerung abzuschalten, aktivieren Sie in den WinTV-Einstellungen (Zahnrad) auf der Registerkarte "Erweiterte Optionen" die Option "Game Modus bei Analog-TV/Video" und starten Windows neu.

### **Aufnahmen nach .mpg umwandeln**

Standardmäßig werden alle Aufnahmen im TS-Format gespeichert (Endung .ts). Wenn Sie in den WinTV-Einstellungen auf der Registerkarte "Erweiterte Optionen" das Häkchen bei "Konvertiere SDTV-Aufnahmen nach .mpg" setzen, werden TV-Aufnahmen in Standard-Auflösung (kein HDTV) nach der Aufnahme automatisch in eine MPEG-2 Program-Stream Datei mit der Endung .mpg umgewandelt. Sie können außerdem die Option "Originaldatei nach Konvertierung löschen" setzen, damit die Original-TS-Datei automatisch gelöscht wird.

Vorteile der Umwandlung ins .mpg-Format sind:

- Die Dateigröße wird um circa 30% reduziert.
- Diverse Programme für die Weiterverarbeitung können nur .mpg-Dateien importieren.
- Aufnahmen, die ursprünglich AC3-Ton enthalten haben, können nun im Windows Media Player mit Ton wiedergegeben werden.

### **Verwendete Ordner**

Bei der Installation werden die folgenden drei Ordner vorgegeben.

#### **Programm-Verzeichnis**

Die ausführbaren Dateien von WinTV v7 werden standardmäßig in diesen Ordner installiert: C:\Program Files\WinTV bzw. C:\Program Files (x86)\WinTV.

#### **Daten-Verzeichnis**

Für die Konfiguration benötigte Dateien, Einstellungen und Log-Dateien werden im sog. Daten-Verzeichnis abgelegt.

```
Bei Windows XP: 
C:\Dokumente und Einstellungen\All Users\Gemeinsame Dokumente\WinTV
```
Ab Windows Vista: C:\Users\Public\WinTV

Bei einer deutschsprachigen Windows-Installation wird der Ordner "C:\Users\Public\WinTV" im Windows-Explorer als "C:\Benutzer\Öffentlich\WinTV" angezeigt.

### **Ordner für Aufnahmen**

Hier werden TV / Video-Aufnahmen und Schnappschüsse gespeichert. Der jeweilige Ordner kann in den WinTV-Einstellungen auf der Registerkarte "Aufnahme" auch nachträglich geändert werden.

```
Bei Windows XP: 
C:\Dokumente und Einstellungen\All Users\Gemeinsame Dokumente\Eigene
Videos
Ab Windows Vista: 
C:\Users\Public\Videos
```
Bei einer deutschsprachigen Windows-Installation wird der Ordner "C:\Users\Public\Videos" im Windows-Explorer als "C:\Benutzer\Öffentlich\Öffentliche Videos" angezeigt.

### **Kanaldatenbank sichern**

In der Kanaldatenbank sind die Senderliste, Definition von Favoriten, EPG-Informationen und geplante Aufnahmen abgelegt. Die Kanaldatenbank wird im Unterordner "Channel Database" im Daten-Verzeichnis von WinTV gespeichert, also z.B. unter Windows 7 hier: C:\Users\Public\WinTV\Channel Database\

Dateiname: hcwChanDB 5.mdb

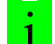

1 Es empfiehlt sich, diese Datei nach Einrichtung der Senderliste zu sichern, um sie im Fehlerfall wieder dorthin kopieren zu können. Um die Datei ersetzen zu können, muss der Dienst "HauppaugeTVServer" z.B. durch Anwahl der Verknüpfung "Hauppauge TVServer stoppen" im Startmenü beendet werden.

### **Anpassung von Frequenzlisten**

Im Daten-Verzeichnis liegen einige XML-Datein, die Frequenzangaben für die Sendersuche enthalten. Diese XML-Dateien können mit dem normalen Editor von Windows (notepad.exe) editiert und bei Bedarf angepasst werden. (Zum Öffnen einer Datei im Editor bei Dateityp: "Alle Dateien" auswählen, oder die jeweilige Datei im Windows-Explorer mit der rechten Maustaste anklicken und 'Bearbeiten' wählen.)

### **Frequenzliste für DVB-T**

Die Frequenzangaben für den DVB-T Suchlauf sind in der Datei terrestrial.xml abgelegt.

### **Frequenzliste für DVB-C**

Die Frequenzangaben für den DVB-C Suchlauf sind in der Datei cable. xml abgelegt.

### **Frequenzliste für DVB-S**

Die Frequenzangaben für den DVB-S Suchlauf sind in der Datei satellites. xml abgelegt.

### **Frequenzliste für Analog-TV**

Normalerweise wird für den Suchlauf bei Analog-TV (Kabel/Antenne) eine intern gespeicherte Frequenzliste verwendet. Nur wenn die WinTV-Software für das ausgewählte Land in der Datei analog.xml einen gleichnamigen Ländereintrag findet, werden anstelle der intern gespeicherten Frequenzliste die Angaben in der XML-Datei verwendet.

# **Problembehebung**

### **Der Geräte-Manager**

Für jede Art von Hardware, die von Windows angesteuert werden soll, muss ein Geräte-Treiber installiert sein. Für viele Hardwarekomponenten bringt Windows schon geeignete Treiber mit, das gilt in der Regel aber nicht für TV-Tuner. Die Geräte-Treiber für das WinTV-Produkt müssen also entweder von der beiliegenden CD-ROM oder vom dafür angebotenen Download installiert werden.

1 Bei Problemen mit der Erkennung der Hardware oder des TV-Tuners sollte zuerst immer im Gerät-Manager von Windows überprüft werden, ob das Gerät dort fehlerfrei aufgeführt ist.

Sie rufen den Geräte-Manager auf, indem Sie z.B. über das Startmenü von Windows die Systemsteuerung öffnen:

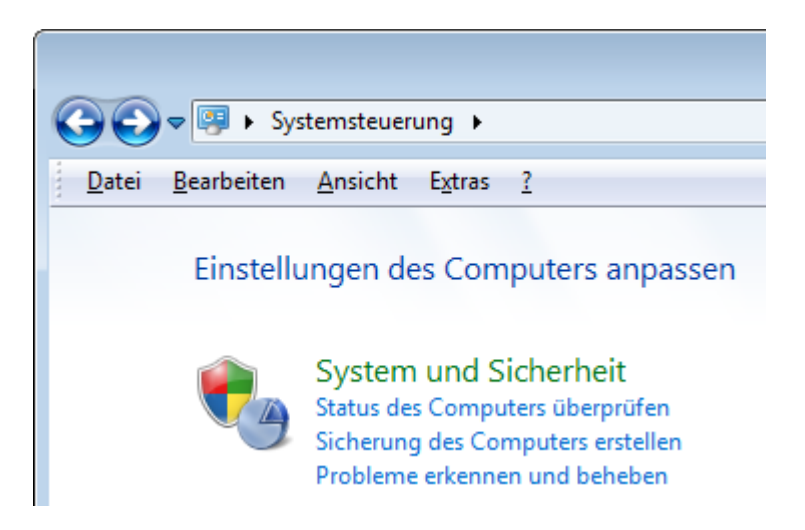

Dort klicken Sie auf "System und Sicherheit" ...

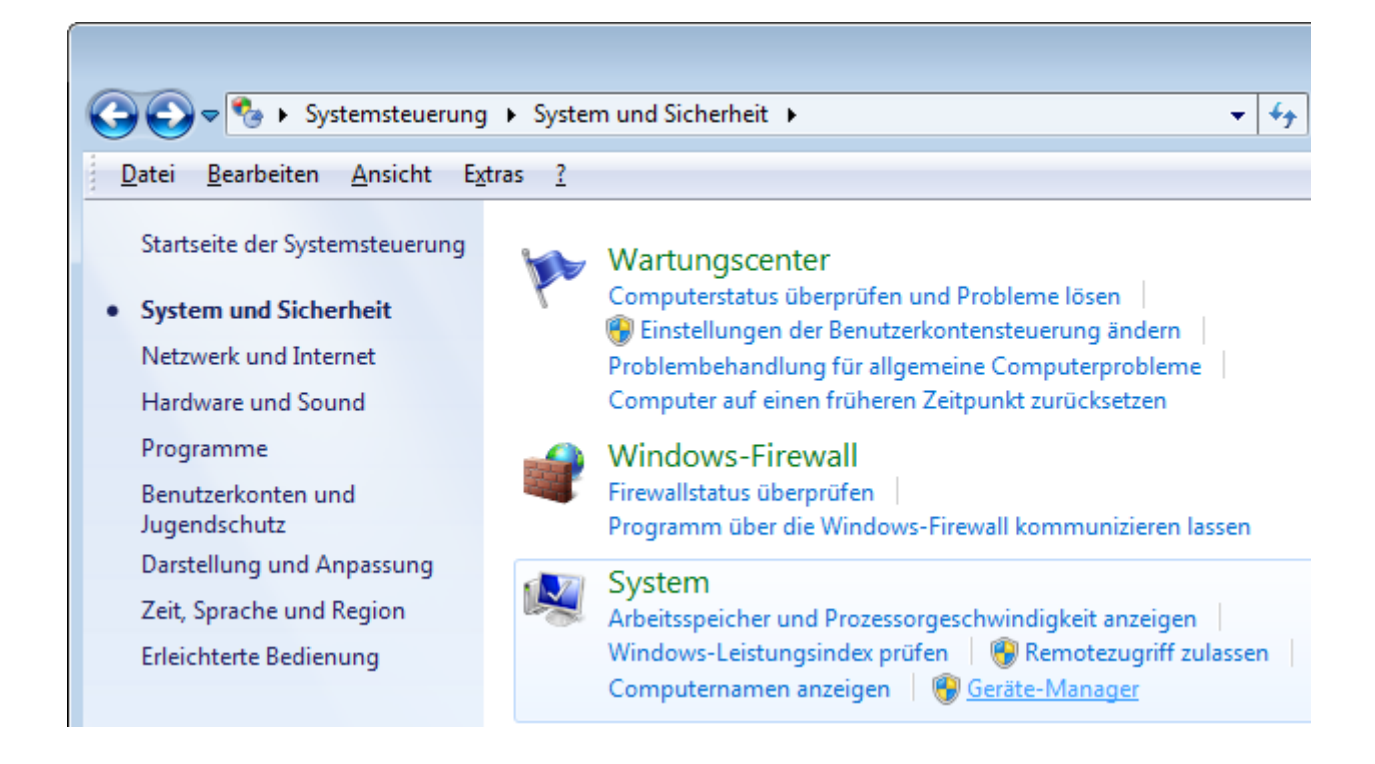

...und dann bei "System" auf "Geräte-Manager".

Zum Beispiel ist das Produkt WinTV-HVR-930C mit der Modellnummer 111419 so eingetragen:

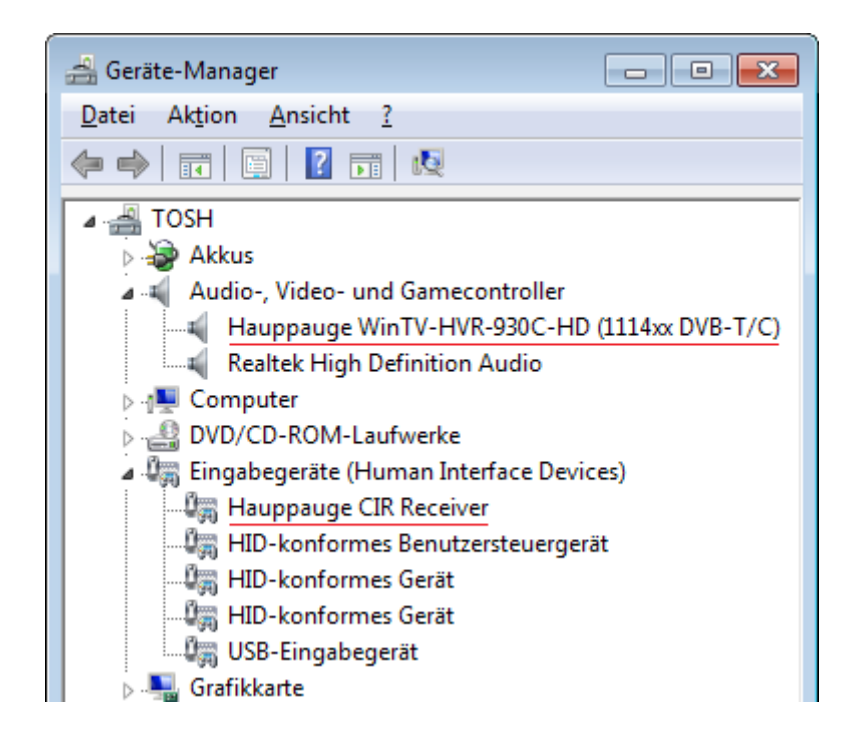

Wenn noch kein Treiber für den TV-Tuner installiert wurde, er aber mit dem USB-Port verbunden bzw. im PCI-E / PCI – Slot eingesteckt ist, sollten Sie im Geräte-Manager die Kategorie "Unbekannte Geräte" oder "Andere Geräte" sehen, worin das Gerät aufgeführt ist. Wie der TV-Tuner aufgeführt ist, wenn noch kein Treiber installiert wurde, unterscheidet sich von Produkt zu Produkt. Manche Produkte werden mit dem Namen 'WinTV', andere als 'Hauppauge Device', interne TV-Tuner oft als 'Videocontroller für Multimedia' aufgeführt. Beispiel, wie eine interne TV-Karte aufgeführt ist, wenn noch kein Treiber installiert wurde:

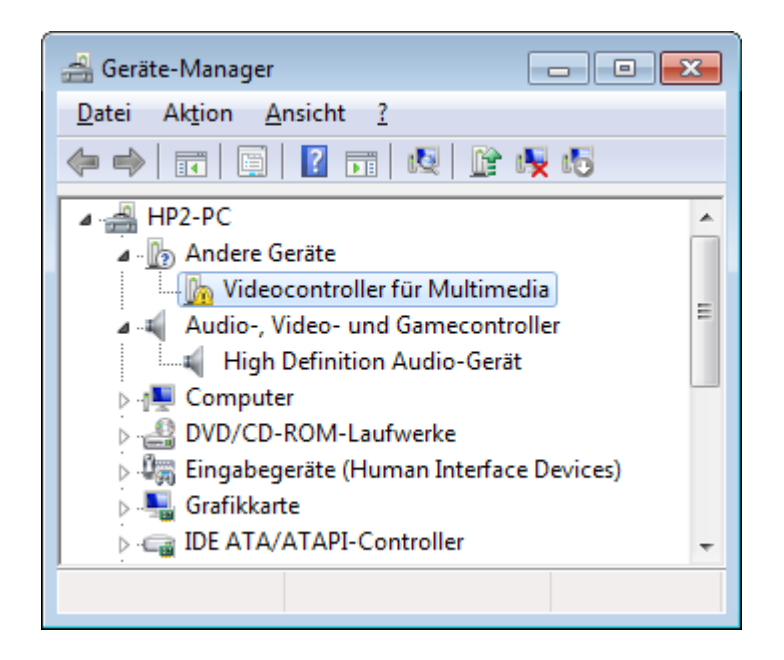

Wenn der TV-Tuner weder bei 'Andere Geräte', noch unter 'Audio-, Video- und Gamecontroller' aufgeführt ist, wird die Hardware von Windows überhaupt nicht erkannt. Überprüfen Sie dann bei einem externen TV-Tuner, ob er korrekt mit dem USB-Port verbunden ist, und probieren Sie versuchsweise einen anderen USB-Port aus. Bei einem internen TV-Tuner stellen Sie sicher, dass dieser korrekt im PCI / PCI-e Slot installiert ist, oder probieren Sie - wenn möglich - einen anderen Slot aus.

Falls bei einem der Einträge im Geräte-Manager ein Fehler angezeigt wird, gibt eventuell der Fehlertext einen Hinweis zur Behebung des Fehlers.

### **Fehler 'Code 52' im Geräte-Manager**

Ein zuweilen auftretender Fehler ist Fehler Code 52, "Die digitale Signatur des Treibers ist ungültig...". So beheben Sie den Fehler: Klicken Sie im Geräte-Manager mit der **rechten** Maustaste den Eintrag an, der mit dem Fehler gekennzeichnet ist, und wählen Sie im Kontext-Menü "Deinstallieren". Setzen Sie das Häkchen bei "Die Treibersoftware für dieses Gerät löschen" und bestätigen Sie mit OK. Installieren Sie den Treiber nun erneut, z.B. indem Sie das WinTV 7-Setup ausführen.

### **Darstellungsprobleme**

Wenn der Bildaufbau nicht flüssig ist, oder auch die Umschaltung des Seitenverhältnisses bei Senderwechsel nicht korrekt funktioniert, kontrollieren Sie bitte in den WinTV-Einstellungen auf der Registerkarte 'Allgemein' die Einstellung bei 'Video Renderer'. Hier sollte 'EVR' ausgewählt sein.

### **Empfangsprobleme lösen**

#### **Bei DVB-T (digital-terrestrisch über Antenne)**

- DVB-T Fernsehen wird nur in einigen Regionen Deutschlands ausgestrahlt. Informieren Sie sich bitte, ob in Ihrer Gegend das DVB-T Fernsehen mit einer Zimmerantenne empfangen werden kann, oder ob eine Dach-Antenne erforderlich ist. Für Deutschland: [www.ueberallfernsehen.de,](http://www.ueberallfernsehen.de/) für Österreich: [www.dvb-t.at,](http://www.dvb-t.at/) für die Schweiz: [www.broadcast.ch.](http://www.broadcast.ch/)
- Ändern Sie bei einer Zimmerantenne die Position der Antenne (möglichst nah ans Fenster).
- Verwenden Sie eine aktive Zimmerantenne mit eingebautem Verstärker, die über ein eigenes Netzteil mit Strom versorgt wird.
- Schließen Sie eine Dachantenne an.
- Überprüfen Sie mit einem anderen DVB-T-Empfänger, ob der Empfang möglich ist, wobei Sie für den Test die selbe Antenne am selben Standort verwenden sollten.
- Bei Windows Editionen mit Windows Media Center bietet sich an, zum Test den TV-Tuner in Windows Media Center einzurichten, um zu schauen, ob ein Empfang hiermit möglich ist.

### **Bei DVB-C (digitales Kabelfernsehen)**

- Wenn Sie ein T-Stück verwenden, um das Signal zu zwei Geräten zu leiten, entfernen Sie bitte versuchsweise dieses T-Stück, weil jede Aufteilung des Signals zu einer Schwächung führt.
- Das digitale Kabelsignal stellt hohe Ansprüche an die Qualität der Antennenkabel. Setzen Sie nur hochqualitative, wenigstens doppelt abgeschirmte Kabel ein.
- Überprüfen Sie mit einem anderen DVB-C Receiver, ob der Empfang fehlerfrei möglich ist.

# **Anhang**

### **Verknüpfungen im Startmenü**

<span id="page-67-0"></span>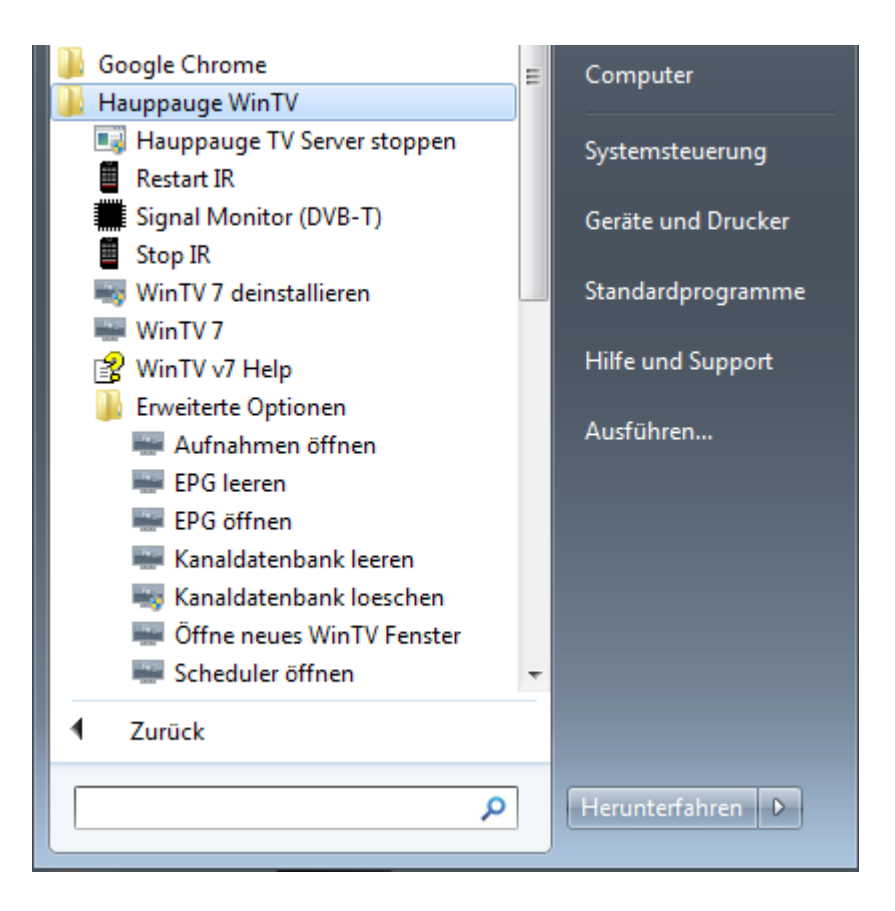

Im Startmenü finden Sie den Ordner "Hauppauge WinTV". Hier liegen Verknüpfungen zur WinTV 7-Anwendung und diversen Hilfsprogrammen.

#### **Hauppauge TV Server Stoppen**

Beendet den Dienst 'HauppaugeTVServer', der für die Funktion von WinTV 7 benötigt wird.

#### **Restart IR / Stop IR**

Startet / stoppt die Software für die Fernbedienung "Ir.exe".

#### **Signal Monitor (DVB-T)**

Ein Hilfsprogramm zur Anzeige der Signalstärke beim Empfang von DVB-T Fernsehen. Wird nur installiert, wenn der TV-Tuner vom Signalmonitor unterstützt wird, z.B. bei WinTV-NOVA-T-Stick, WinTV-MiniStick, WinTV-NOVA-TD-Stick (aber nicht bei WinTV MiniStick2).

#### **WinTV 7 deinstallieren**

Zur Deinstallation der WinTV Software. Entspricht dem Eintrag "Hauppauge WinTV 7" in der Systemsteuerung bei "Programme und Funktionen".

#### **WinTV 7**

Startet die WinTV 7 Anwendung.

#### **WinTV v7 Help**

Öffnet die WinTV 7 Online Hilfe, die auch über das Fragezeichen oben rechts im WinTV 7 Hauptfenster aufgerufen werden kann.

#### **Erweiterte Optionen / Aufnahmen öffnen**

Öffnet das Fenster "Aufnahmen" der WinTV 7 Anwendung. Entspricht dem Kommandozeilenparameter "WinTV7.exe-recordings".

#### **Erweiterte Optionen / EPG leeren**

Löscht sämtliche Daten zu Fernsehprogrammen des Programmführers aus der Kanaldatenbank. Die Senderliste selber wird nicht gelöscht. Wenn Sie beobachten, dass der Start der WinTV 7 Anwendung ungewöhnlich lange dauert und die Kanaldatenbank (hcwChanDB\_5.mdb) sehr groß ist, sollte sich die Startdauer durch einen einmaligen Aufruf dieser Verknüpfung reduzieren lassen. Entspricht dem Kommandozeilenparameter .WinTV7.exe -emptyepg".

#### **Erweiterte Optionen / EPG öffnen**

Öffnet das Fenster "Programmführer" der WinTV 7 Anwendung. Entspricht dem Kommandozeilenparameter "WinTV7.exe-epg".

#### **Erweiterte Optionen / Kanaldatenbank leeren**

Löscht sämtliche Daten in der Kanaldatenbank, einschließlich der Senderliste, und startet WinTV 7 mit dem Geräte-Setup-Wizard. Entspricht dem Kommandozeilenparameter "WinTV7.exe -emptydb".

Nenn Sie die Verknüpfung "Kanaldatenbank leeren" anwählen, werden die Daten ohne Rückfrage gelöscht.

#### **Erweiterte Optionen / Kanaldatenbank loeschen**

Ruft ein Installationsprogramm auf, das eine intakte, leere Kanaldatenbank hcwChanDB 5.mdb installiert. Wenn WinTV 7 nicht mehr startet (das Anwendungsfenster sich nicht öffnet), ist vermutlich die Kanaldatenbank beschädigt. Hiermit lässt sich dieser Fehler beheben, ohne WinTV 7 neu installieren zu müssen.

#### **Erweiterte Optionen / Öffne neues WinTV Fenster**

Startet eine weitere Instanz von WinTV7.exe. Entspricht dem Kommandozeilenparameter "WinTV7.exe -multi".

#### **Erweiterte Optionen / Scheduler öffnen**

Öffnet das Fenster "Aufnahmeplaner" der WinTV 7 Anwendung. Entspricht dem Kommandozeilenparameter "WinTV7.exe -scheduler".

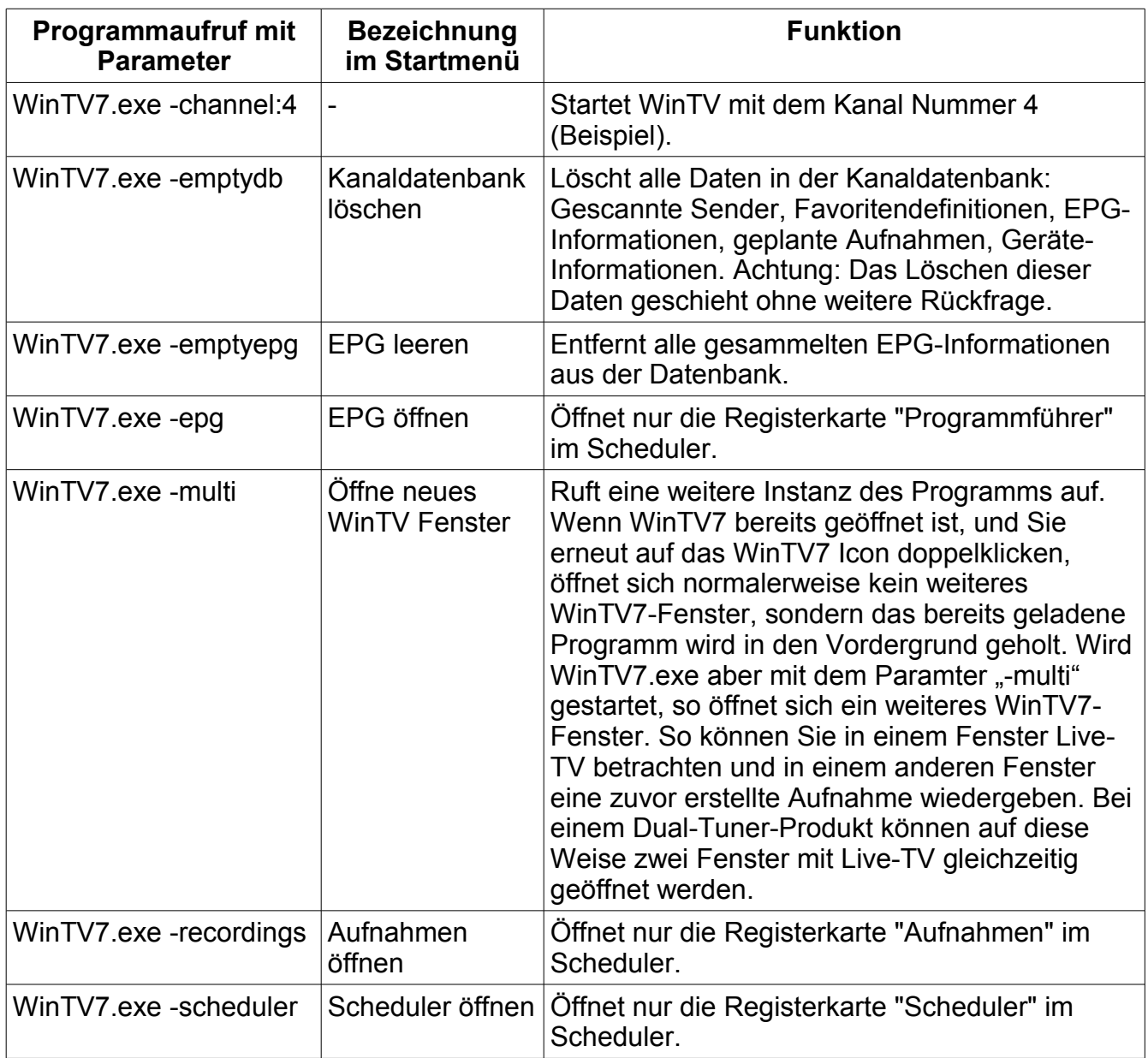

### **Kommandozeilenparameter von WinTV7.exe**

Sprungziel Verweis1 - Ende